## BLISS™Automation *by* **ALTA**

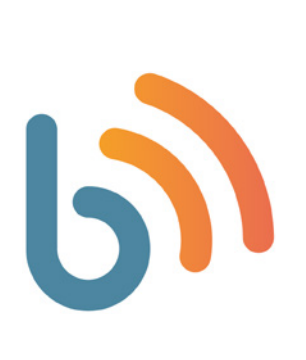

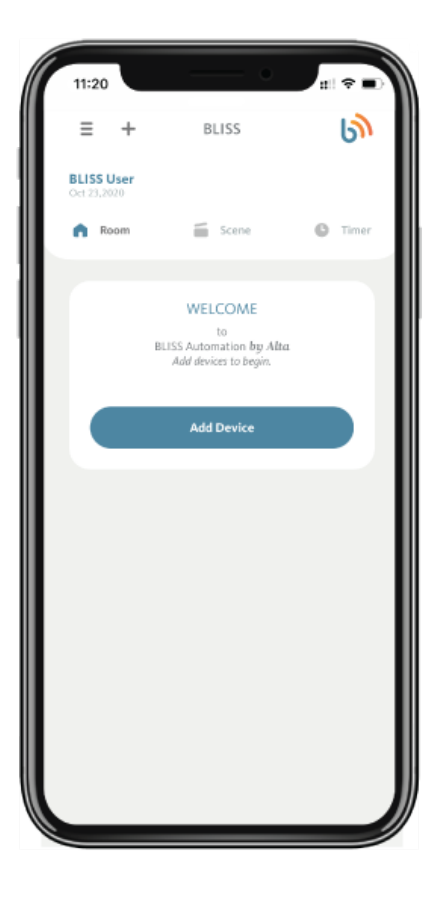

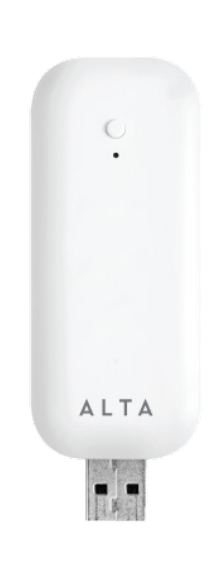

## BRIDGE AND APP SETUP AND OVERVIEW GUIDE

*Complete step by step instructions for:* Bridge Setup BLISS App Setup Managing Shades and Rooms Managing Scenes and Timers Account Migration Advanced Setup and Operation Voice Control Setup Troubleshooting

# <span id="page-1-0"></span>BLISS™Automation *by* **ALTA**

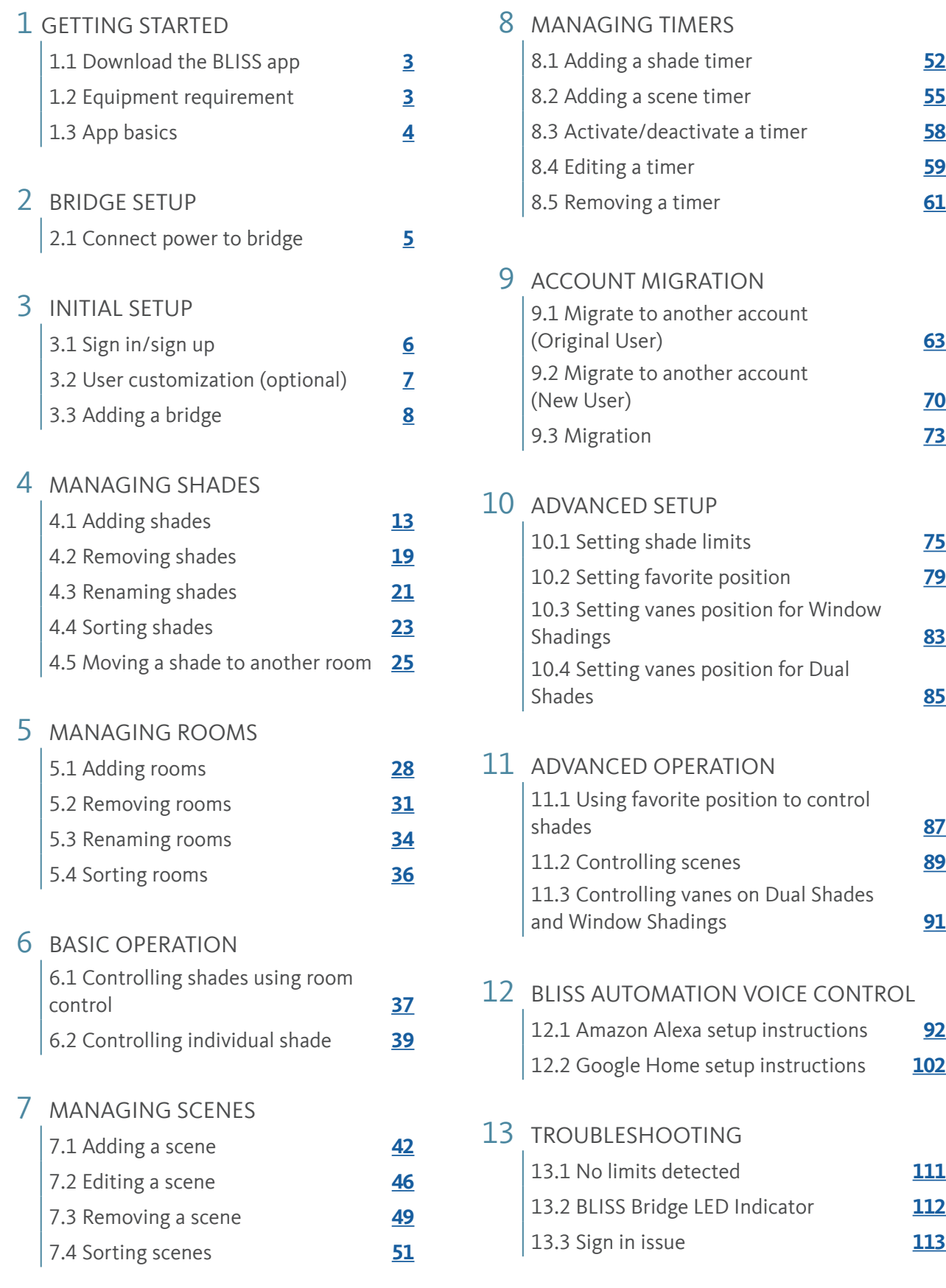

### <span id="page-2-0"></span>1.1 Download the BLISS APP

Please scan the QR code below to download the APP.

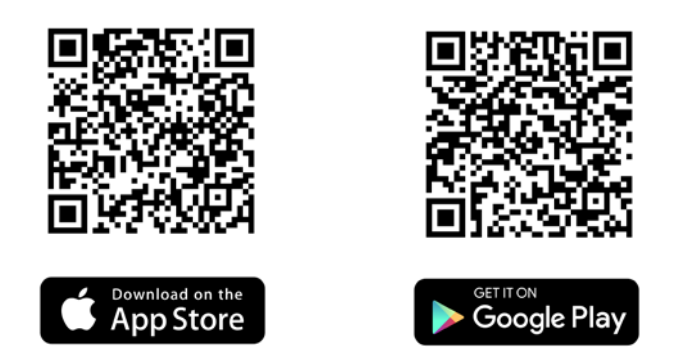

Once installation is complete, you're ready to begin BLISS APP setup.

#### 1.2 Equipment Requirement

A BLISS Bridge is required to communicate and control window treatments using the APP. If you haven't already done so, obtain an BLISS USB Bridge from your dealer. The kit includes a Quick Start Guide and the USB Bridge to connect to your home's 2.4Ghz wireless network and communicate with your motorized window treatments.

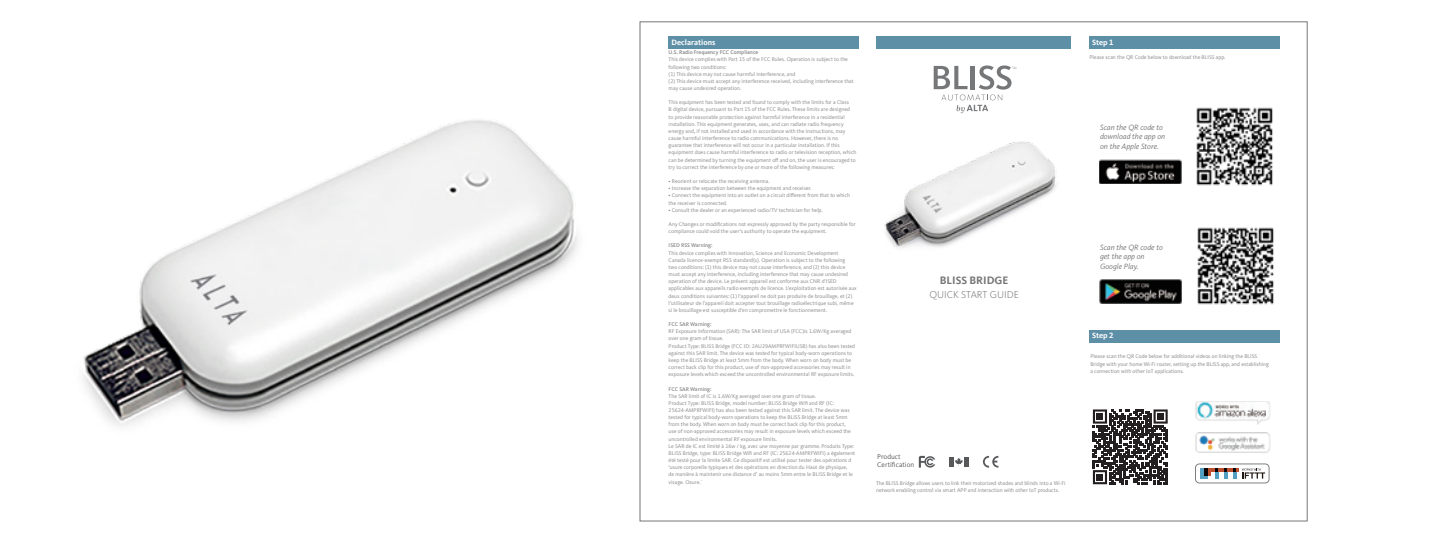

#### **BLISS Bridge BLISS Bridge Quick Start Guide**

#### <span id="page-3-0"></span>1.3 APP BASICS

The BLISS APP is organized into three primary control types: Room, Scene and Timer:

Room allows you to group and operate your shades together from the Room tab of the app. These groups are the foundation for more advanced automation and control.

Scene allows you to, with a single touch, position multiple shades exactly where you want them, and even operate all shades in the home at once.

Timer allows you to activate Scenes automatically at desired times of the day(s). Scenes can be scheduled to operate by clock time or be triggered by current local sunrise and sunset. Timer controlled Scenes can also make your home more energy efficient. For example, you can schedule shades to open in winter at times of the day when direct sunlight can enter the window to help heat the home - or to close in summer to prevent sunlight from entering the home.

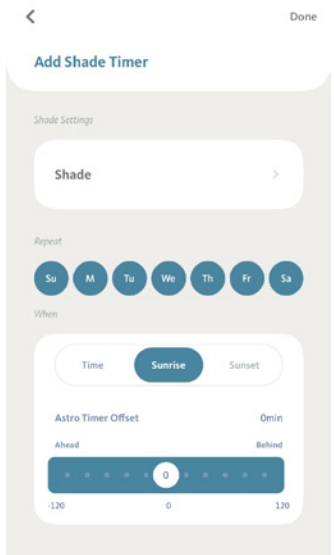

#### Control from Anywhere

Room, Scene, Timer and even individual shades can all be activated or modified from anywhere with Internet access using the BLISS APP. Let's say you've programmed your honeycomb shades to open in south-facing windows on a cold winter day. Your intent was to take advantage of free heat from the sun, but the day turns cloudy and snowy. From your office, using the BLISS APP, you can activate a Scene that closes those shades from your workplace.

#### Apple® iOS and Android™

The screens shown on the following pages are from an Apple iPhone®. The same configuration steps are applicable to Android devices, although the "look" may be slightly different. Where substantial differences affect usage, those differences will be explained in this guide.

\* Throughout the BLISS APP and this documentation, "shades" is used as a generic term for window treatments.

## <span id="page-4-0"></span>2.1 Connect Power to Bridge

Connect the USB Bridge to a USB power supply (power supply must provide 5V/1A). Plug the USB Power supply into an AC outlet or power strip.

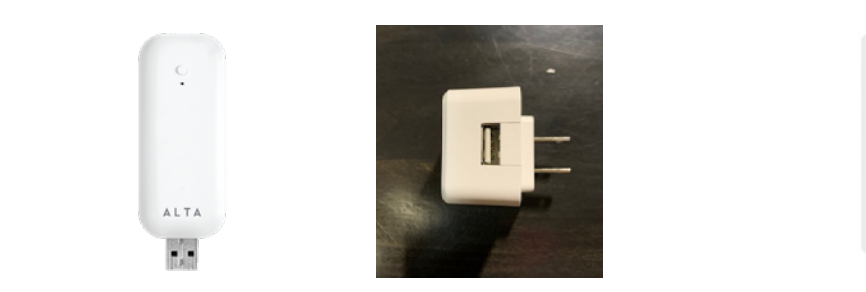

If your home has USB ports integrated into the power outlet, this can also be used to power the Bridge.

#### **BLISS Tips:**

- 1. When selecting a location to install your BLISS Bridge, a central location with strong WiFi is recommended. nen selecting a location to mstall your belses bridge
- 2. During the boot-up process, the USB Bridge LED indicator will change frequently. Below is a chart that shows the status indicators

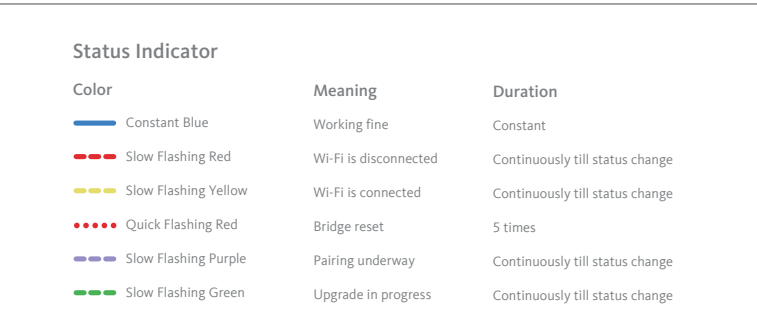

For more information about the setup of the USB Bridge and use of the BLISS APP, please visit the BLISS Automation Playlist on the Alta YouTube channel at:<https://www.youtube.com/playlist?list=PLkaX8CDqJEX0z8PXhY4-qIDdpM863wBjU> or scan the QR code directly:

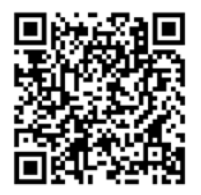

Now You're ready to use the BLISS Automation APP.

## <span id="page-5-0"></span>3.1 Sign in/Sign Up

Now that you have installed the BLISS APP, you need to create a login. For new users, first tap "Sign Up", and then enter a valid email and password for your APP account.

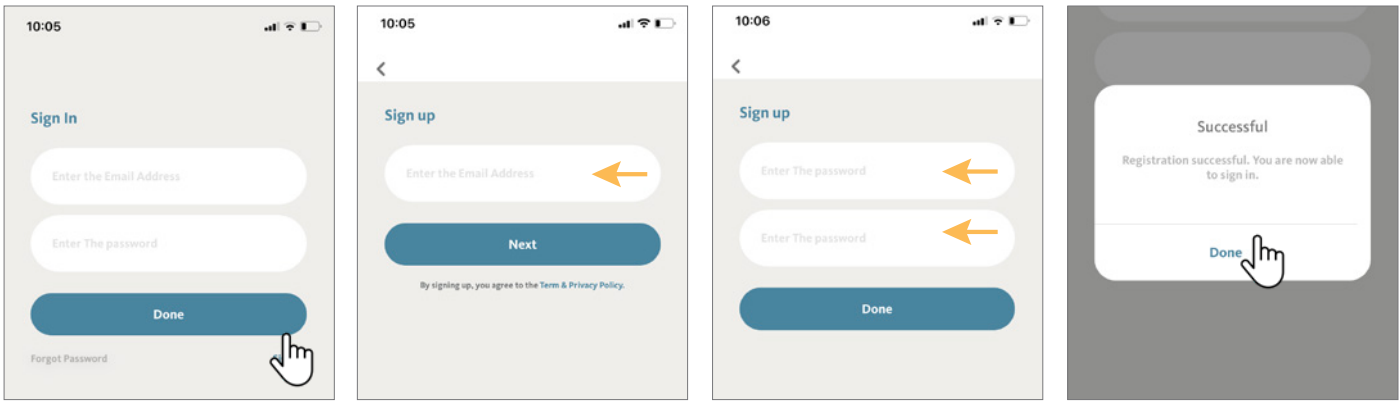

If you are a returning APP user, just enter your login and password and tap "**Done**".

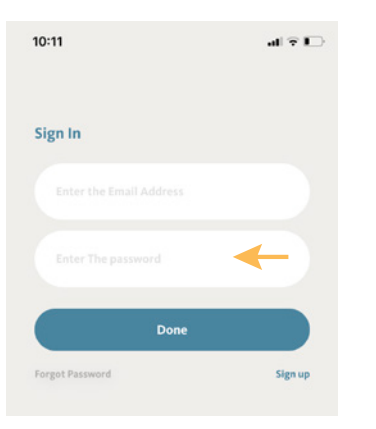

You're now ready to use your account on the BLISS APP.

#### **BLISS Tips:**

Your login and password are the key to taking full control of your shades by using the App, Voice commands (Amazon Alexa, Google Assistant, Apple Shortcuts) and many other resources. **Keep the login and password in a safe place, as you will need it to configure these capabilities.**

**Please allow the BLISS APP to access your location can optimize the functions of the Bliss APP.**

## <span id="page-6-0"></span>3.2 User Customization (Optional)

After signing in, the BLISS APP will display the home screen, with your Name showing in the left corner (orange arrow). On the topright corner (orange arrow), there is an icon which can show your desired picture, this icon is used to access Personal Settings, where it is possible to change your Name, password and customize your profile picture.

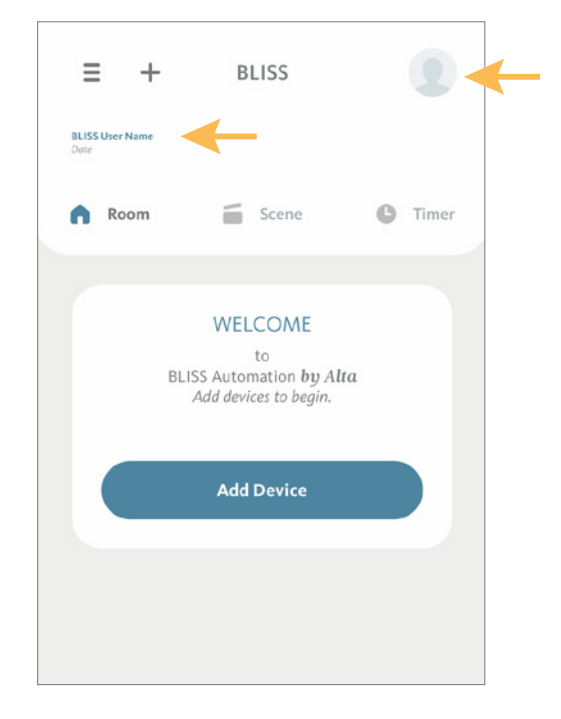

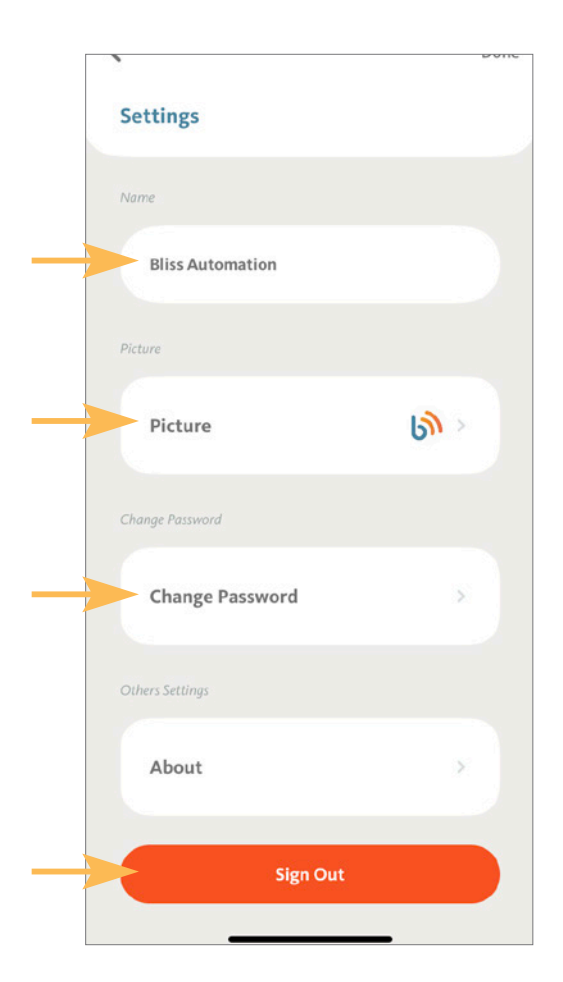

Change the Name that will be display on your BLISS APP.

Choose a picture from your library or take a fresh one.

Change password for added security.

Sign user off; Next login will require username and password.

## <span id="page-7-0"></span>**3. Initial Setup**

## 3.3 Adding a Bridge

The USB Bridge is the link between your shades and your smart devices. You can have **up to five bridges per account**, which can be in a single home or multiple locations

From the Room tab of the home screen, tap "+" icon.

Tap "Add Device"

Select Add Shade/Bridge

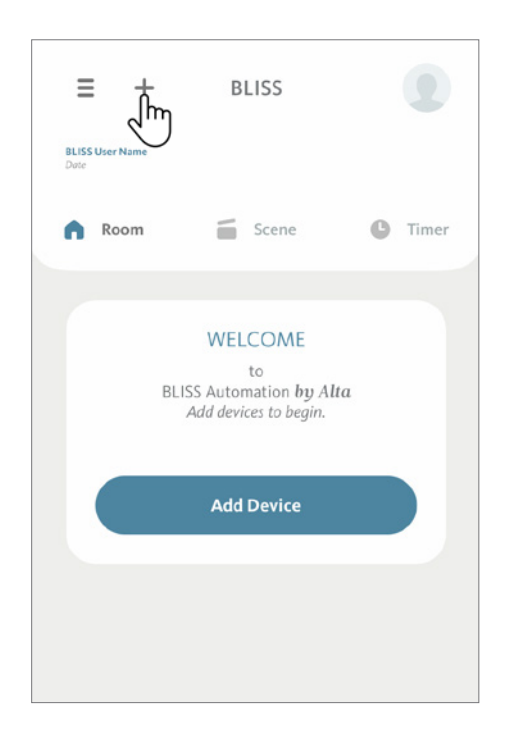

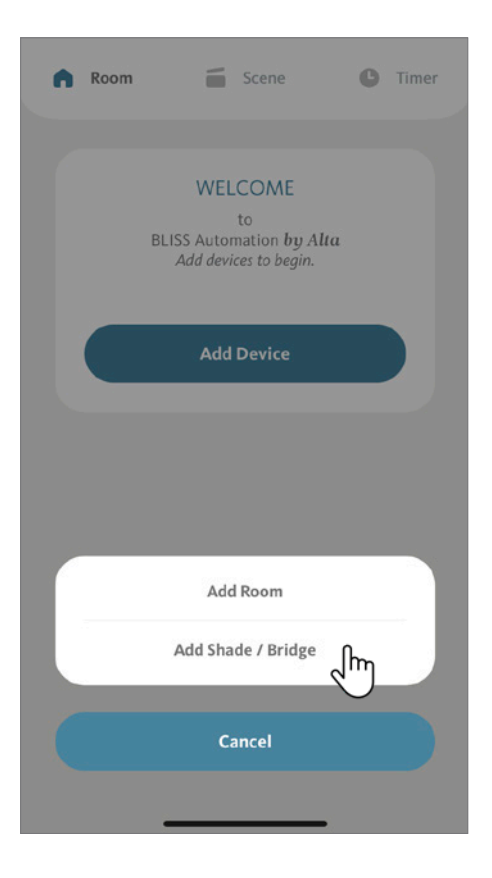

Select "USB Bridge".

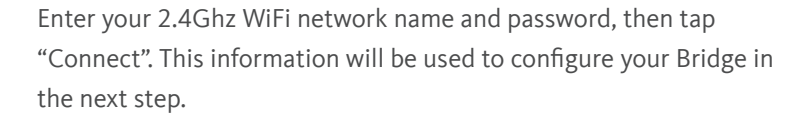

**Note:** Be sure to connect the bridge to the same WiFi network that your device is connected to.

**BLISS Tip**: Some routers have a 5Ghz and 2.4Ghz WiFi network; You must use a 2.4Ghz network.

2.4 GHz band provides longer range but transmits data at slower speeds. The 5 GHz band has higher data transfer speeds but at the cost of a much shorter range. Due to the BLISS bridge's low data needs, and importance of range, the bridge will only work on 2.4GHz band Wi-Fi signals. If you're not sure which band the Wi-Fi is, the app will notify you if you try to connect to a 5 GHz signal. You must use a 2.4Ghz network.

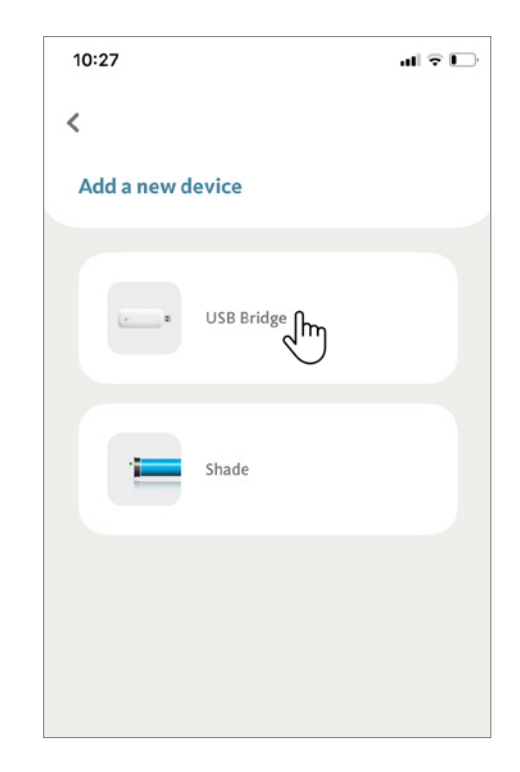

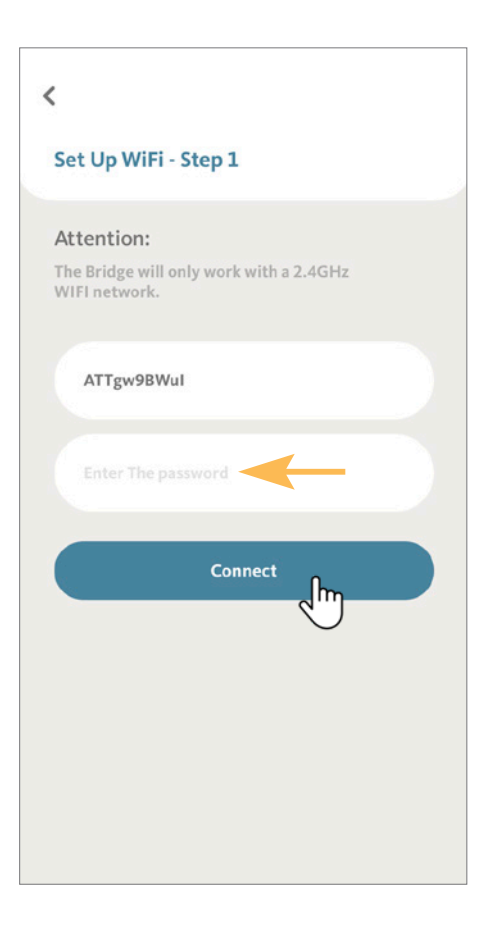

Confirm that the USB Bridge is powered on. Locate the programming button near the LED indicator. Press and hold the programming button for 2 seconds until the status LED flashes purple. The bridge is now in linking mode. Tap "Next" to continue.

**BLISS Tip:** The BLISS APP provides the animation of this step; you can watch the animation first before proceeding.

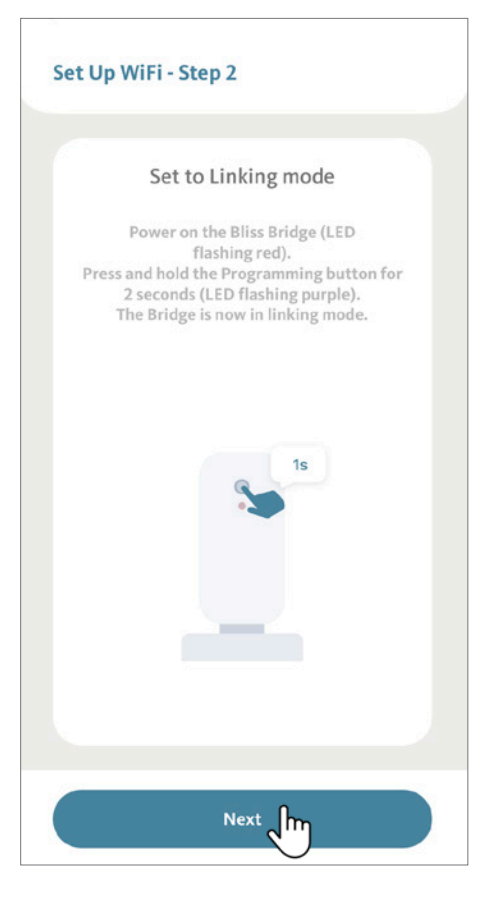

Exit from the BLISS APP and navigate to WiFi Settings on your smart device. Find and connect to the WiFi network named "USB-Bridgexxxx".

Wait for about 10 seconds and return to the BLISS APP to complete Bridge setup.

**BLISS Tip:** After connecting to "USB-Bridge-xxxx", you should wait about 10 seconds before returning to the APP. Your phone may notify you that this access point does not have Internet access and ask you whether you want to remain connected. Confirm this before returning to BLISS APP. When returning to the BLISS App, make sure to return from your already running Apps. Do not select the BLISS App icon from the home screen.

#### Set Up WiFi - Step 3

#### Connect Wifi

Open your device's WiFi settings and connect to the WiFi network named "USB-Bridge\_xxxx". After the connection, return to this app.

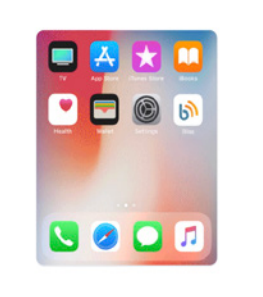

Pairing will continue automatically, and typically takes approximately 60 seconds. During this time your Bridge is linked to your user account and configured to connect to your home WiFi network.

**BLISS Tip:** While pairing, your USB Bridge LED indicator will change color several times. When you see solid blue, your bridge setup is complete.

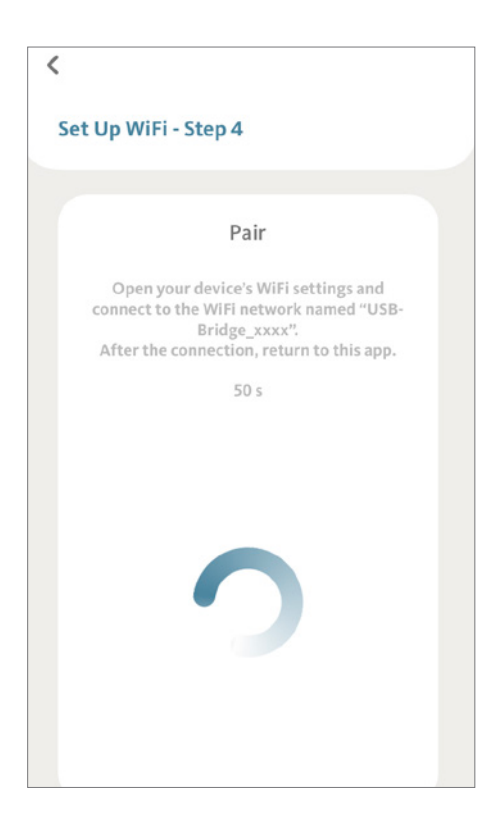

Your Bridge has linked with your BLISS account. Tap "Next" to continue.

**BLISS Tip:** If the BLISS Bridge failed to pair:

Check your device's network to be sure that it is connected back to the Wi-FI network selected during setup. If device connected to something else; disconnect, make sure "Auto Connect" is turned off on all other networks or devices, and retry setup.

#### Check your Bridge power supply

In order to connect and operate properly, the USB Bridge must be connected to a USB power supply or AC/DC Adapter that provides at least 5V/1A of power. Some USB drives, such as those that are on computers or TVs, may not be compatible with the BLISS Bridge.

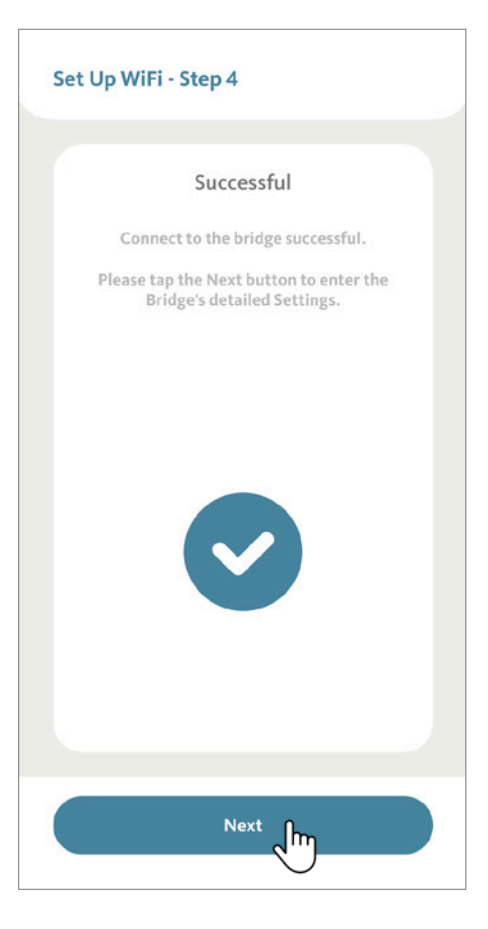

If desired, you can change the name of the Bridge (optional).

**BLISS Tip:** When using multiple USB Bridges, we recommend using custom names to help identify the Bridge location, such as "Second floor Bridge" or "Basement Bridge".

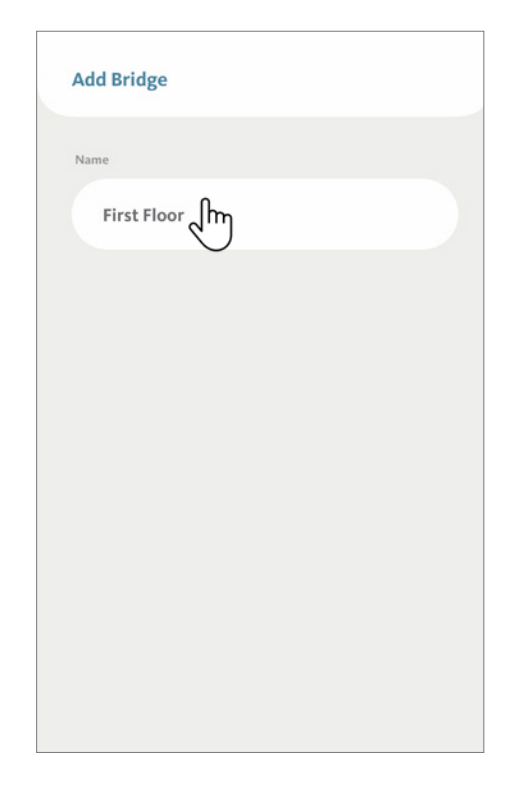

**Note on App/Firmware Update (if you receive this message)** At this point in the set up you may be notified that a new update is available. The Bridge must be updated with the latest firmware version to ensure it will be compatible with the latest BLISS APP features.

Tap "OK" to continue.

The APP will show the newest firmware version, tap "Start" to confirm and start the update.

**BLISS Tip:** The update may take from few seconds to a couple of minutes. It is very important that you do NOT interrupt the upgrade after it starts. The LED indicator will change frequently, and the USB Bridge may reset several times during the process.

## <span id="page-12-0"></span>4.1 Adding Shades

We are now ready to start adding shades to the Room(s).

Under the Room tab of the home screen, tap "+" icon.

Tap "Add Shade / Bridge".

On the next screen click the Shade box.

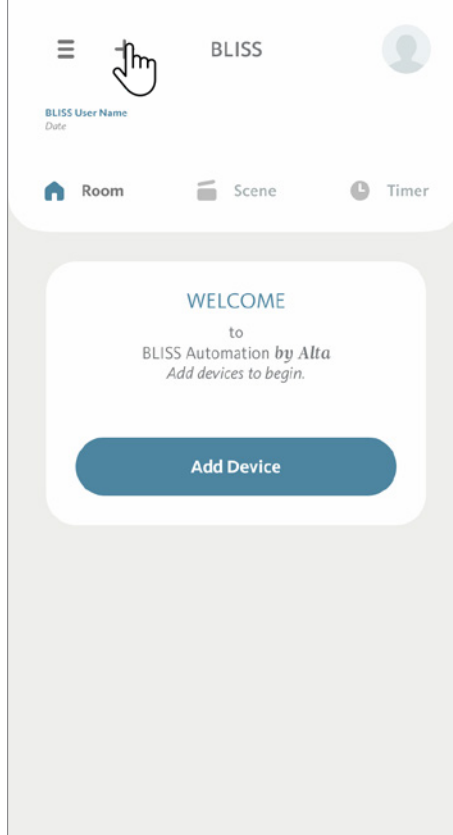

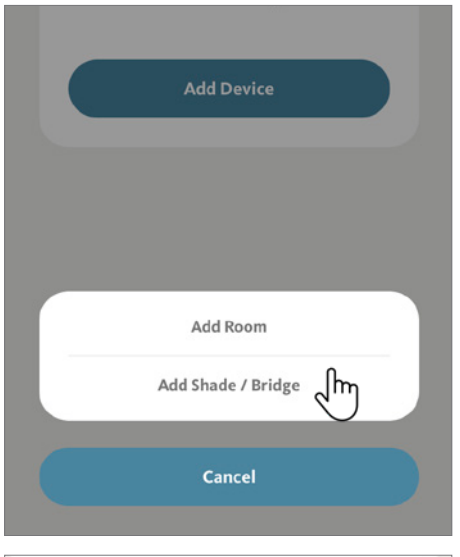

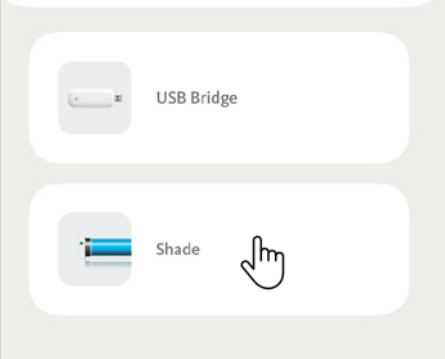

Select the USB Bridge that will connect to your new shade. In this demonstration, there is only one USB Bridge – **First Floor**, select it and tap "Next".

**BLISS Tip:** In a location with multiple USB Bridges, we strongly recommend selecting the Bridge that is closest to the shade.

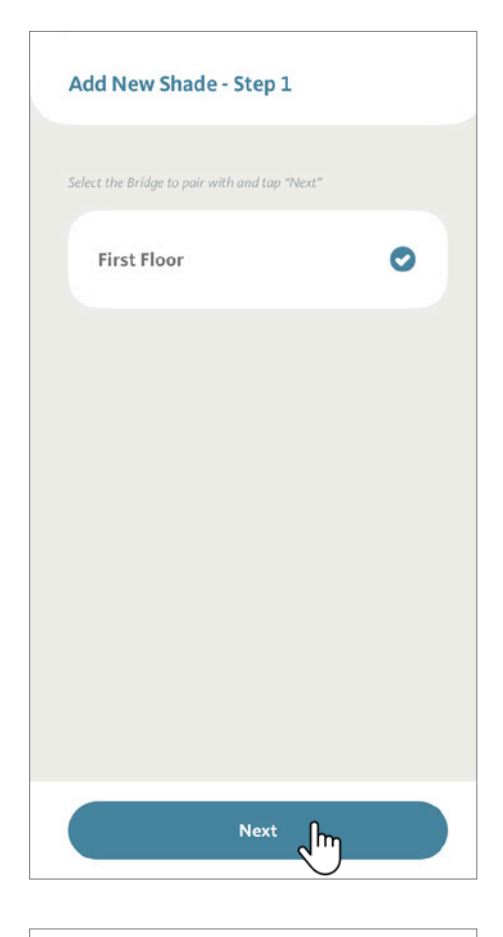

Add New Shade - Step 2 Select shade type and tap "Next" Honeycomb Shade Roller Shade  $\bullet$  $\Box$  $\square$ Natural Woven Shade **Window Shading**  $\square$ Dual Shade 旨 Horizontal Blind (tilt only) **Next** ∫հո

Now select the shade type that will be added. Tape "Next" to continue.

**BLISS Tip:** Choosing the correct shade type configures an intuitive APP interface that provides the best control experience.

Next, select a Pairing Method. If you have configured a remote control to operate the shade, choose "Pair using remote control".

If your shade does not have a remote control, select "Pair using motor setup button".

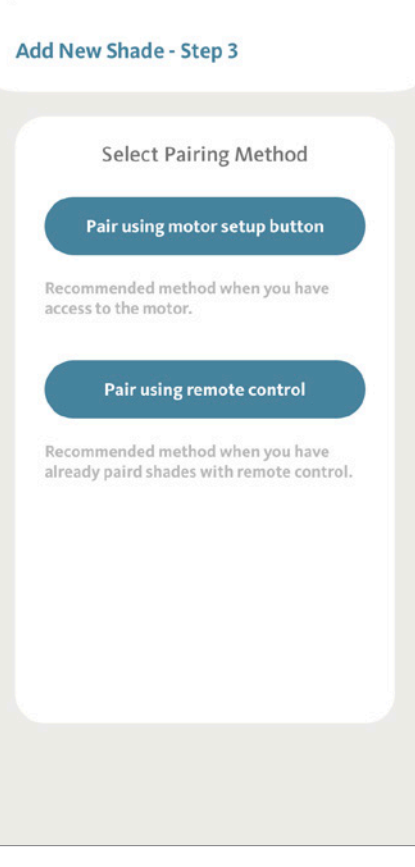

**BLISS Tip:** When using the "Pair using motor setup button" method, you will need access to the setup button (**P1 button**) located on the motor.

The motor location will vary depending on the shade type.

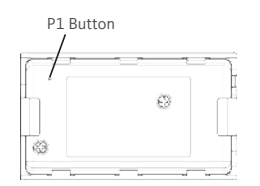

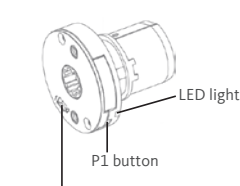

Lithium Battery Switch

BLISS TILT BLISS 1.1 BLISS 2.0

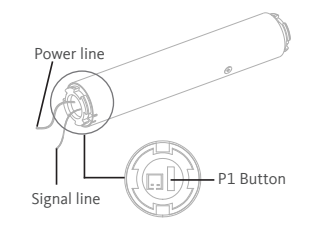

BLISS LIFT

#### **Pair using motor setup button:**

With the shade powered on, press and hold the motor **P1 button** until the shade does a jog (short up and down movement), release the button and you should hear a single beep.

#### Tap "Next".

**Note:** If your shades are Honeycomb Shades or Horizontal Blinds, your shade only does a jog and will not beep.

**OR**

#### **Pair using remote control:**

Using a remote control that is already paired with the shade, select the channel to which the shade is assigned.

Turn the remote control to view the rear face. Remove the battery cover and locate the "**P2 button**". Press and hold it until the shade does a jog (short up and down movement), release the button and you should hear a single beep.

Once more, press and hold **P2 button** until the shade does a jog, release the button and you should hear a single beep.

Tap "Next".

**BLISS Tip:** The BLISS APP provides the animation of this step; you can watch the animation first before proceeding.

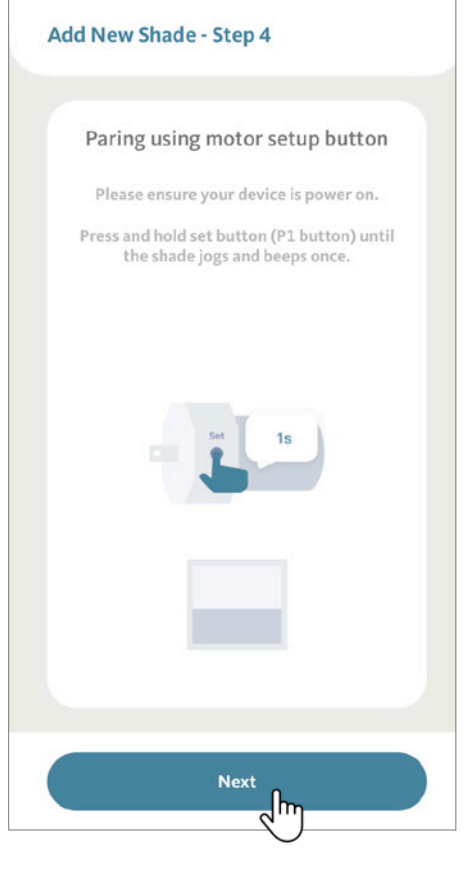

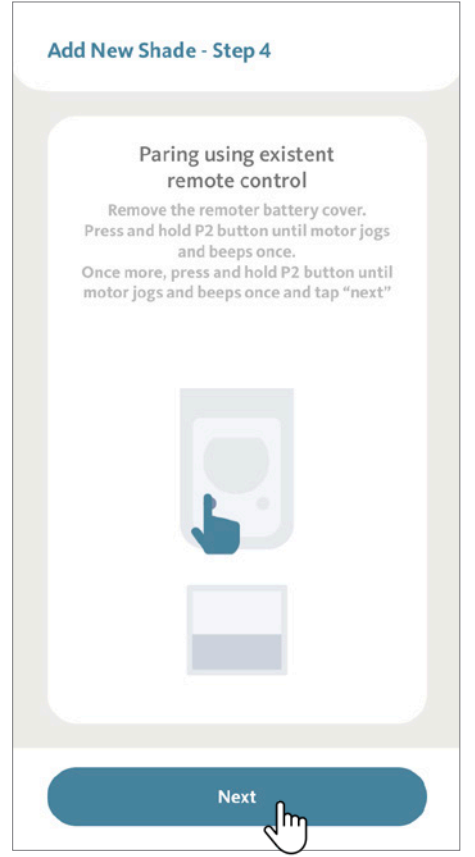

The BLISS Bridge is now sending a pairing signal to your shade. Once the shade receives the signal, it will confirm with two jogs and three beeps.

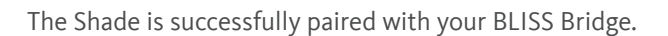

Tape "Next" to continue.

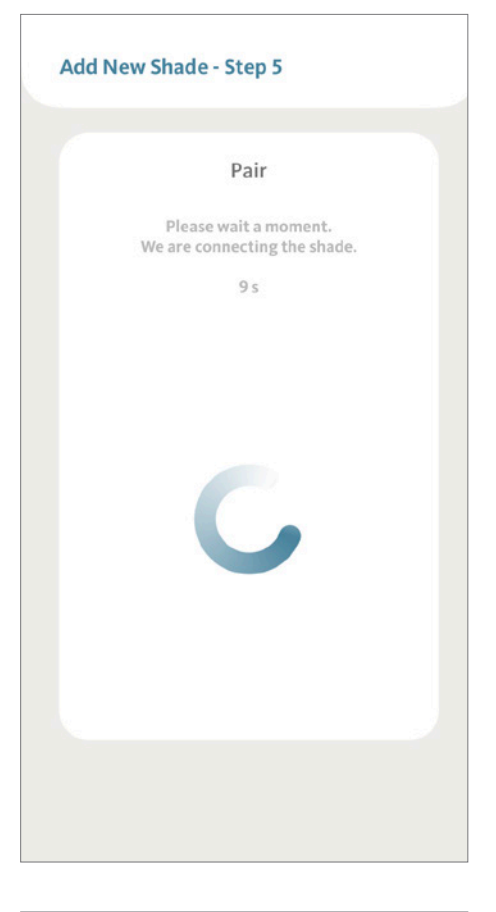

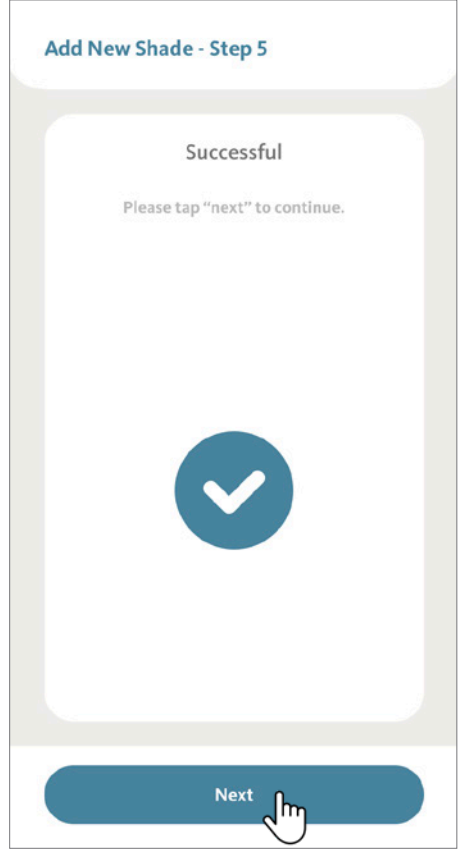

Enter a name for your new shade by selecting "Name".

Tap ">" next to Room to choose a room to group this new shade. Tap "Done" to continue.

**BLISS Tip:** Choose **intuitive** names for your shades (e.g. Central shade or Large Window). These names will be used by third party applications like Amazon Alexa and Google Assistant for voice commands and automations (e.g. "Alexa, turn off the central shade").

Your Shade is now ready to use!

**BLISS Tip:** You can add up to **30** Shades per Bridge.

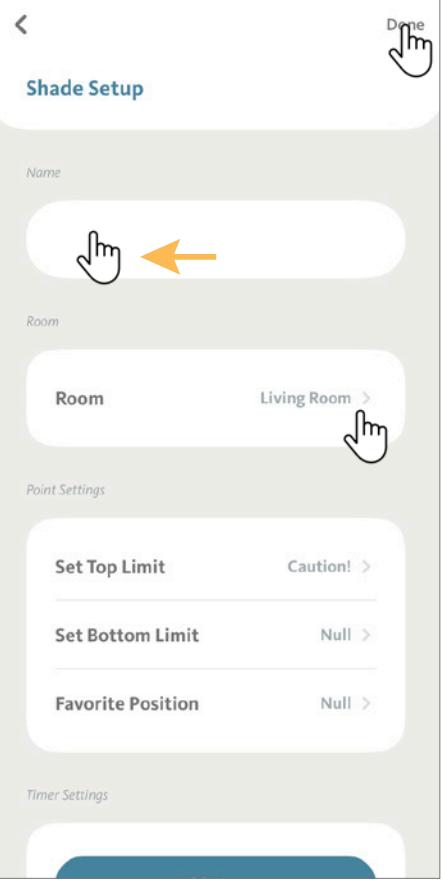

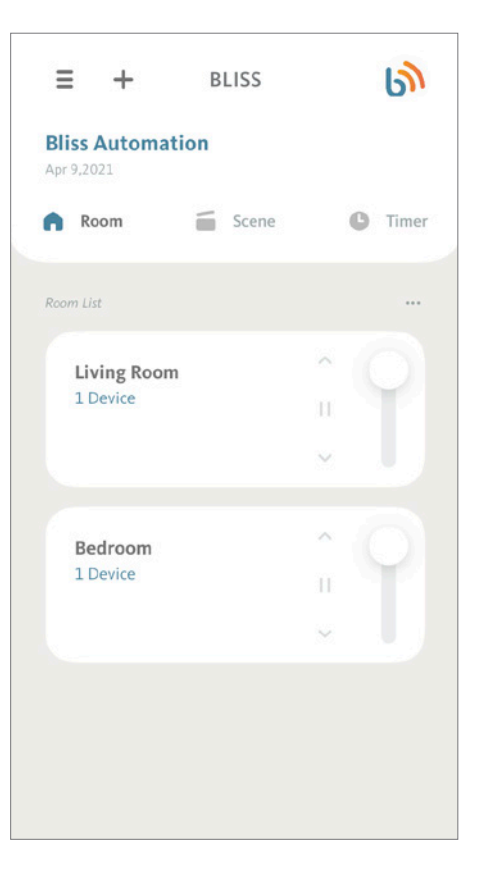

## <span id="page-18-0"></span>4.2 Removing Shades

From the Room tab on the home screen, identify the Room that has the shade you want to remove, then tap the section for this Room.

For this demonstration we will use "Bedroom".

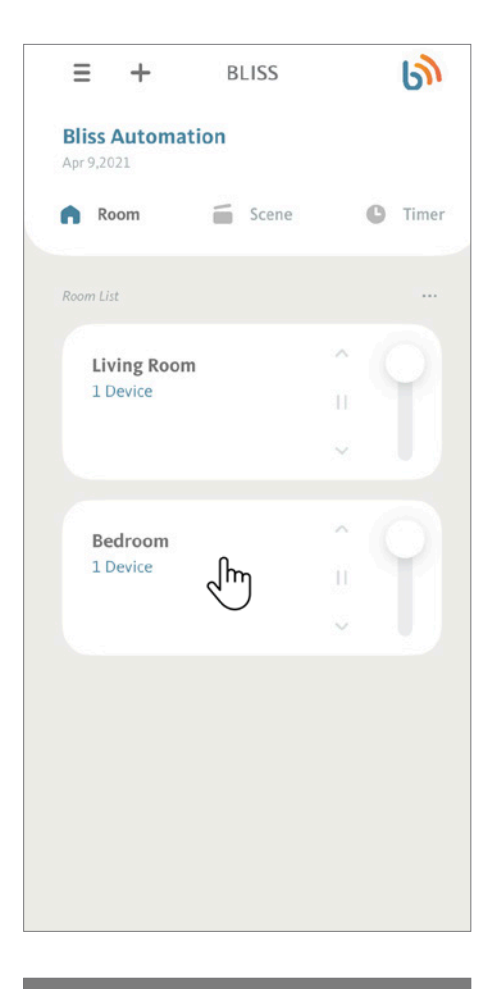

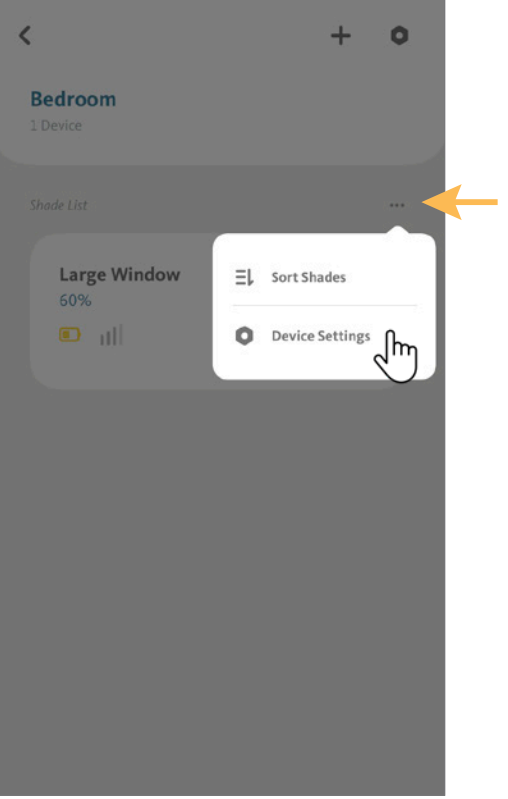

From the Room details Screen, tap on "…" icon located at the top-right of the button, then select "Device Settings".

#### 4.2 Removing Shades (Continued)

From the Device Settings screen, locate the shade you want to remove and tap on the ">" icon.

For this demonstration, we will use the shade "Large window".

At the Shade Setup screen, scroll down and tap on "Delete Shade". A message will appear to ask you to confirm that you really want to delete the shade from your BLISS APP. Tap "Delete" to finalize the command.

**BLISS Tip:** If you are planning to delete a shade and then add it again under another room, keep in mind that you can also directly move the shade from one room to another. See 4.5 Moving a Shade to another room for more detail.

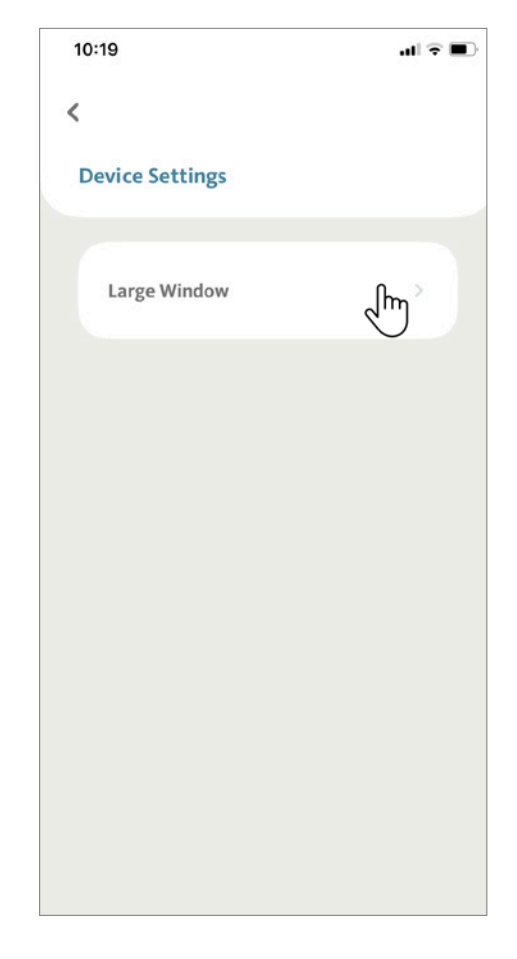

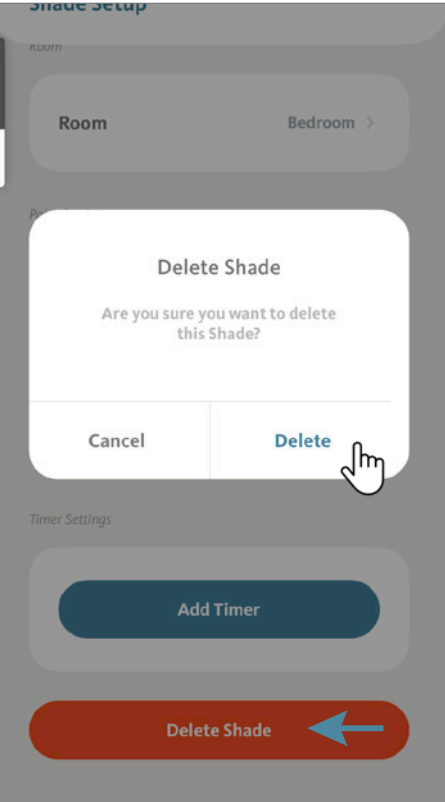

## <span id="page-20-0"></span>4.3 Renaming Shades

From the Room tab on the home screen, identify the Room that has the shade you want to rename, then tap "button" for this Room.

For this demonstration, we will use "Bedroom".

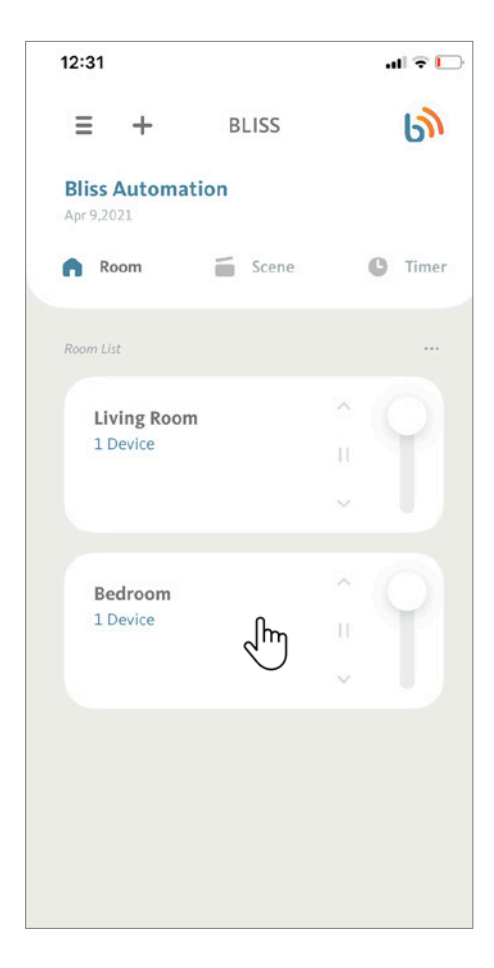

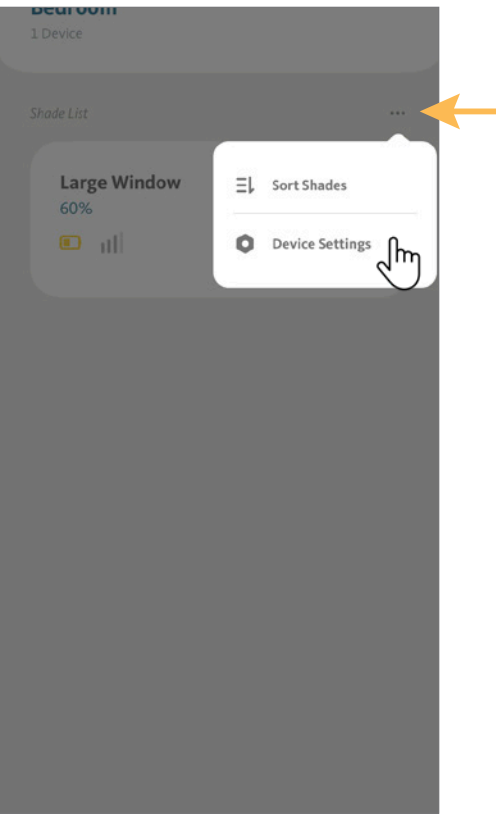

From the Room details Screen, tap on "…" icon located at the top-right of the button, then select "Device Settings".

## 4.3 Renaming Shades (Continued)

From the Device Settings screen, locate the shade you want to rename and tap on the ">" icon.

For this demonstration, we will use the shade "Large window".

At the Shade Setup screen, type the desired new name for the shade, and tap "Done" when complete to save your new name.

**BLISS Tip:** To facilitate the control by third party APPs like Google Assistant, Amazon Alexa, etc., your shades should have descriptive names.

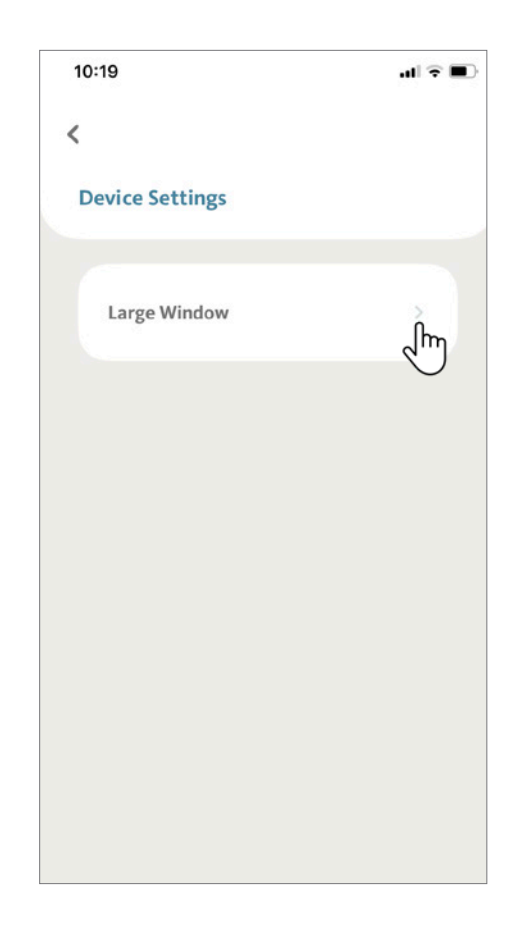

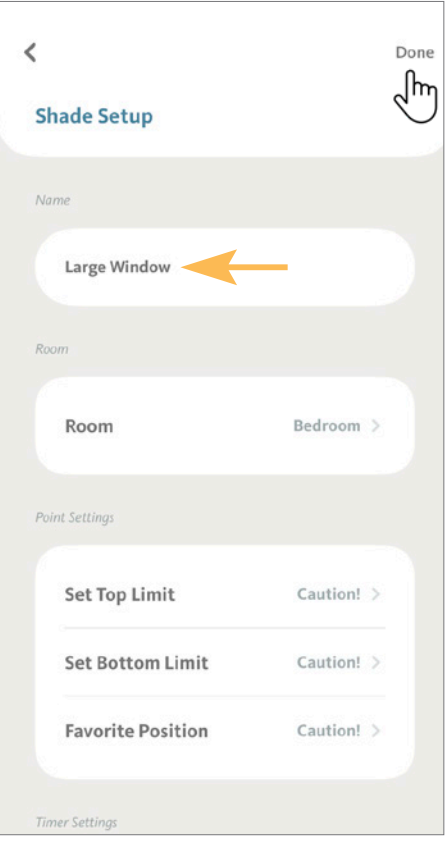

## <span id="page-22-0"></span>4.4 Sorting Shades

From the Room tab on the home screen, identify the Room that has the shades you want to sort, then tap "button" for this Room.

For this demonstration, we will use "Bedroom".

From the Bedroom detail screen, tap on "…" icon, then select "Sort Shades".

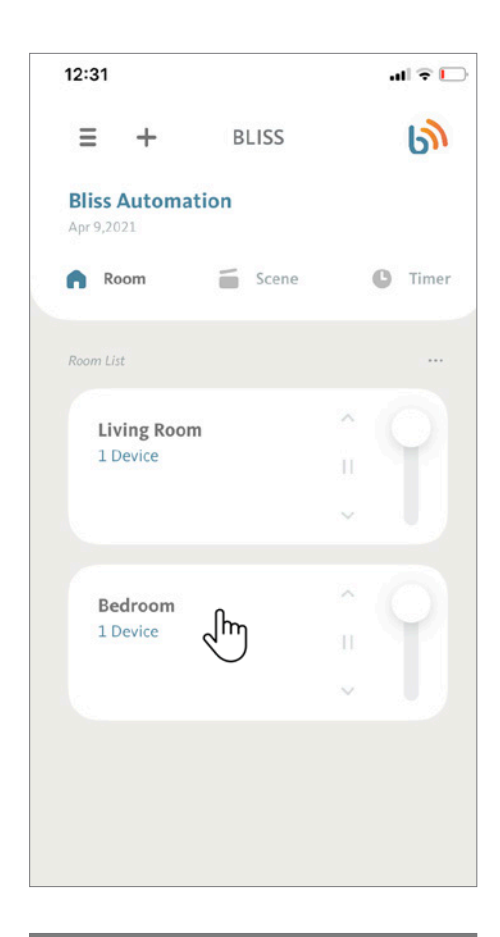

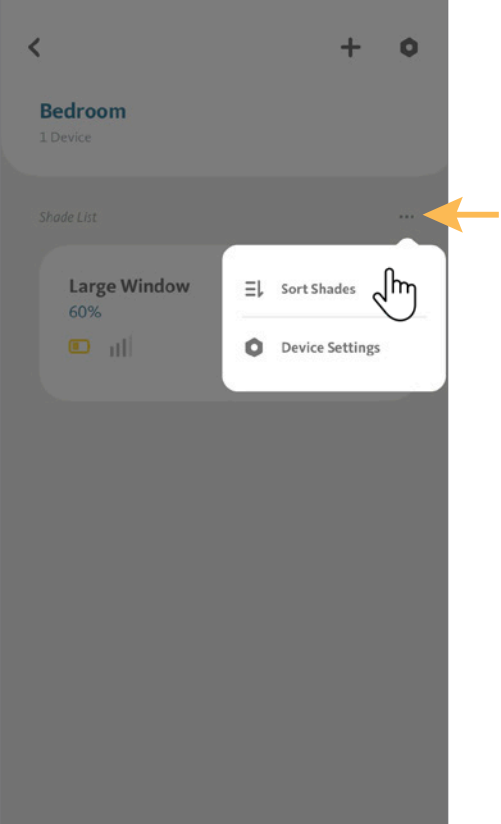

## 4.4 Sorting Shades (Continued)

At the Sort Shades Screen, tap on the "  $\wedge$  " icon to move a Shade to the top of the list.

Alternatively, you can tap, hold and drag a Shade into a new position.

Tap " < " when you are pleased with the new arrangement.

**BLISS Tip:** Keep your most-used Shades at the top of the list for fast and easy access!

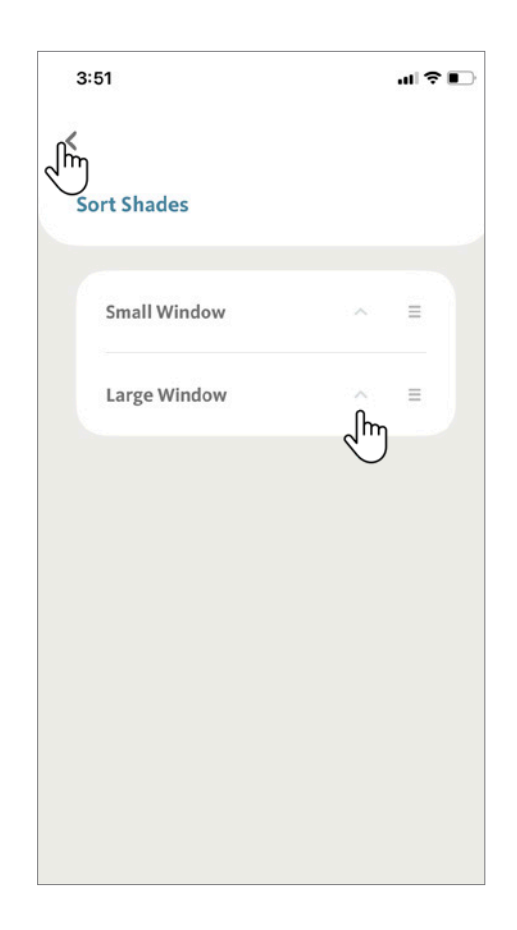

## <span id="page-24-0"></span>4.5 Moving a Shade to Another Room

From the Room tab on the home screen, scroll to identify the Room containing the shade that you want to move, and tap on the "button".

For this demonstration, we will use "Living Room".

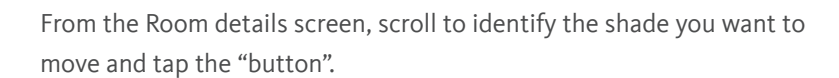

For this demonstration, we will use the shade "Small Window".

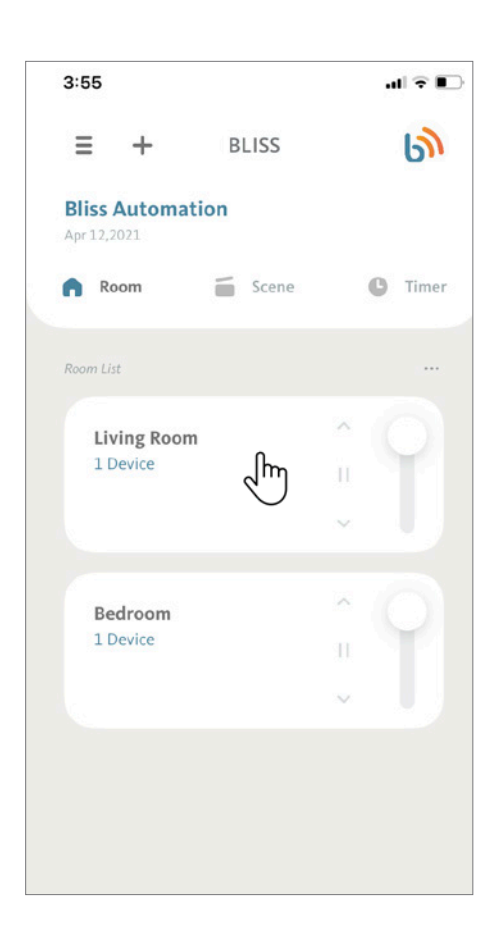

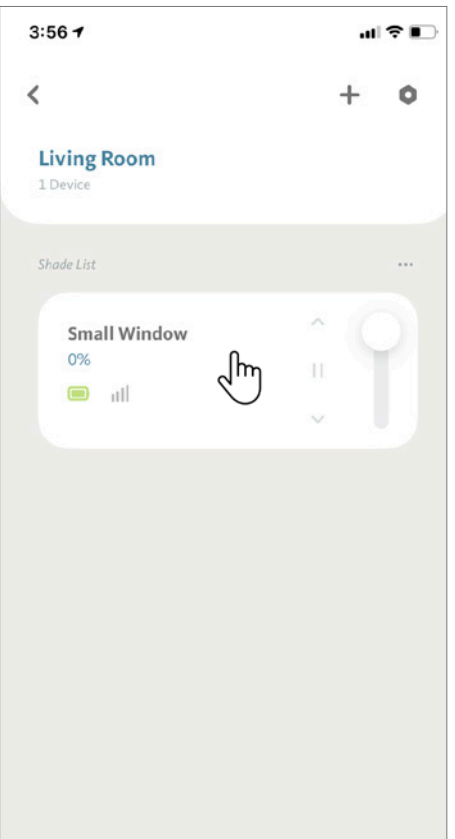

## 4.5 Moving a Shade to Another Room (Continued)

Now tap on the Settings icon " $\bullet$ " on the top-right corner.

At the Shade Setup screen, tap on "Room".

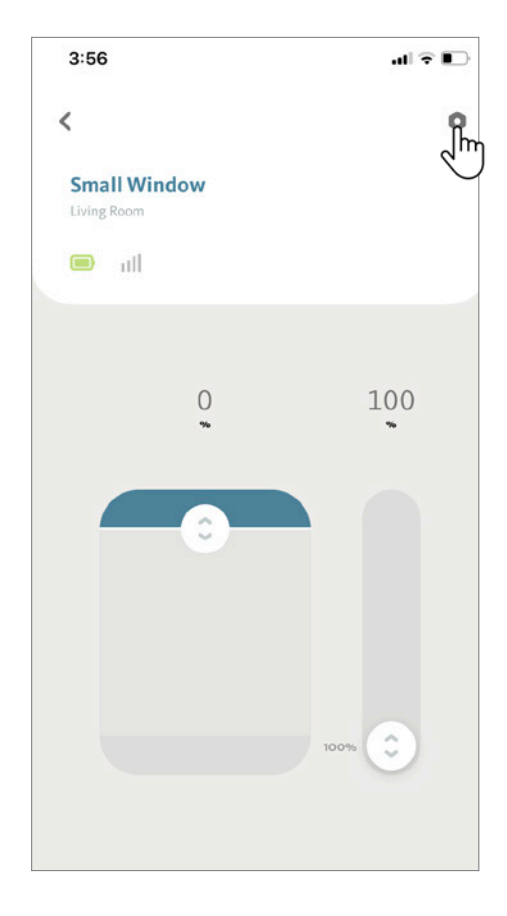

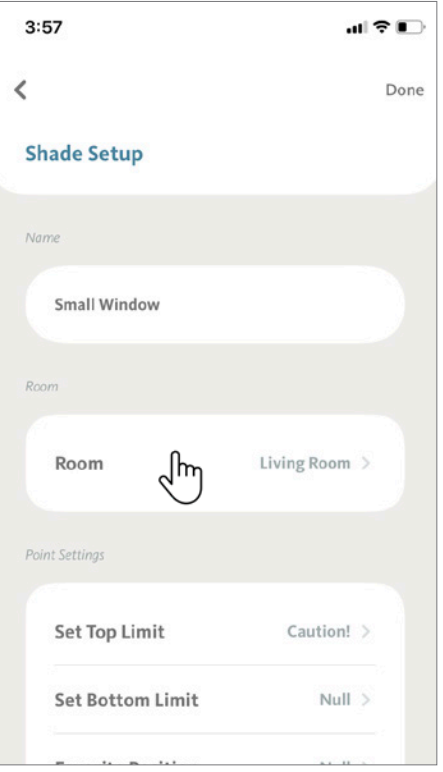

## 4.5 Moving a Shade to Another Room (Continued)

The APP will show a list of available Rooms with the current selection checked.

Tap on the room where you wish to move this shade (for this demonstration, "Sun Room").

Tap on "Done" to save the change. Your shade is now grouped in the new room.

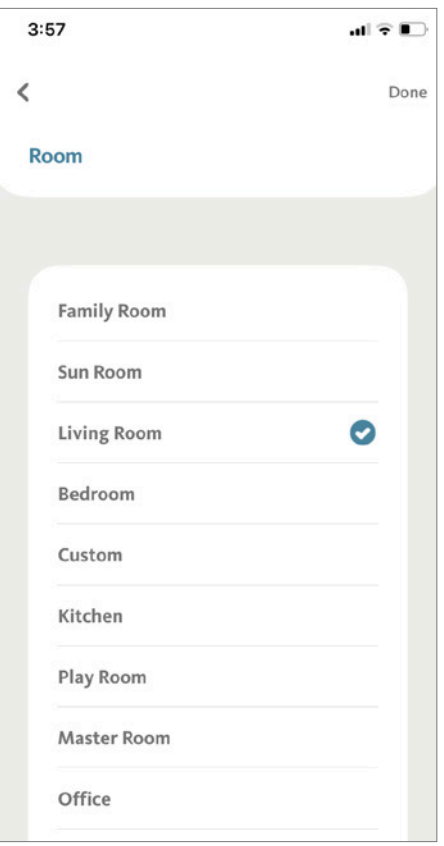

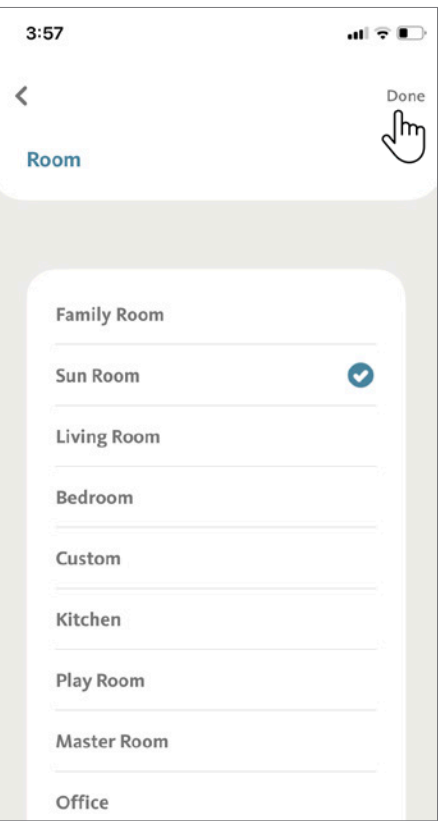

## <span id="page-27-0"></span>5.1 Adding Rooms

The BLISS APP has 10 Default Rooms (shown to the right) that are used to sort groups of shades that will typically be moved together. You can also create a Room name to organize your shades.

Under room tab of the home screen, tap "+" icon.

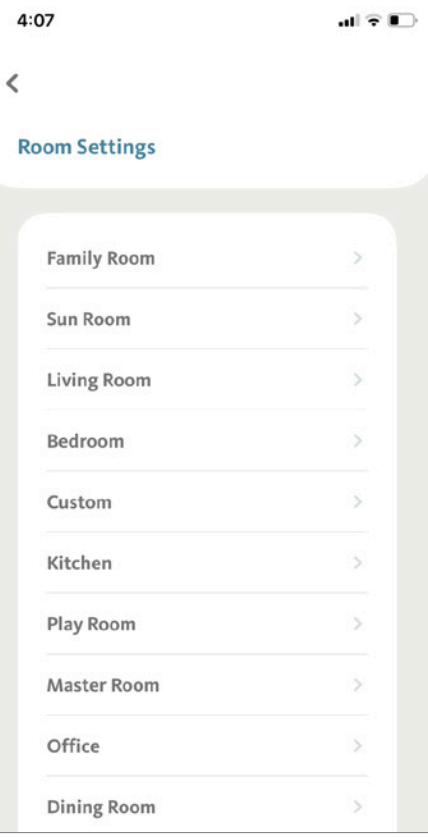

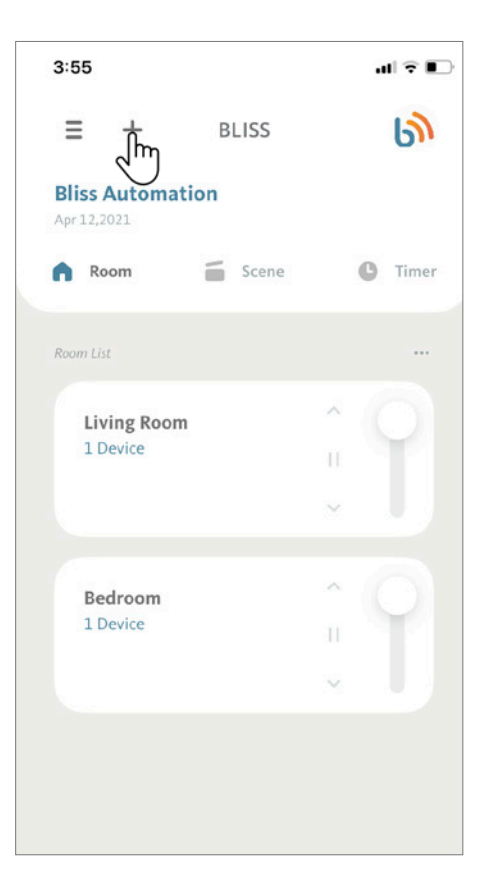

## 5.1 Adding Rooms (Continued)

Tap "Add Room".

Enter the Room Name and tap "Done".

**BLISS Tip:** Assign names that are intuitive. Room names are used by third party applications (Google Assistant, Amazon Alexa, etc.) for features like voice commands and automations. (e.g. "Hey Google, close the shades in the Master Bedroom").

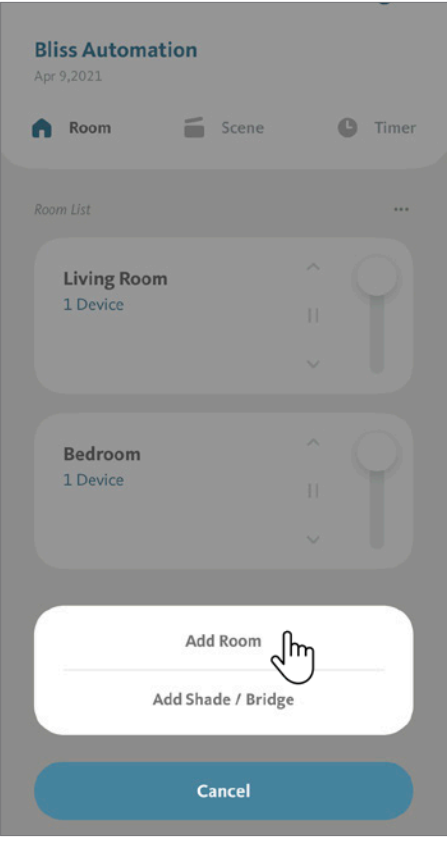

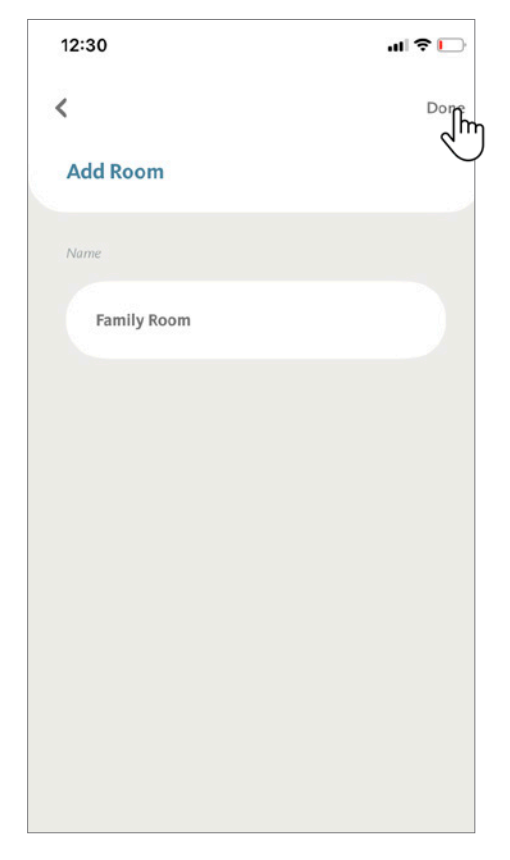

## 5.1 Adding Rooms (Continued)

Your room is ready for use. The new added room will be listed along with the default ones under Settings to choose.

Repeat these steps to add more rooms.

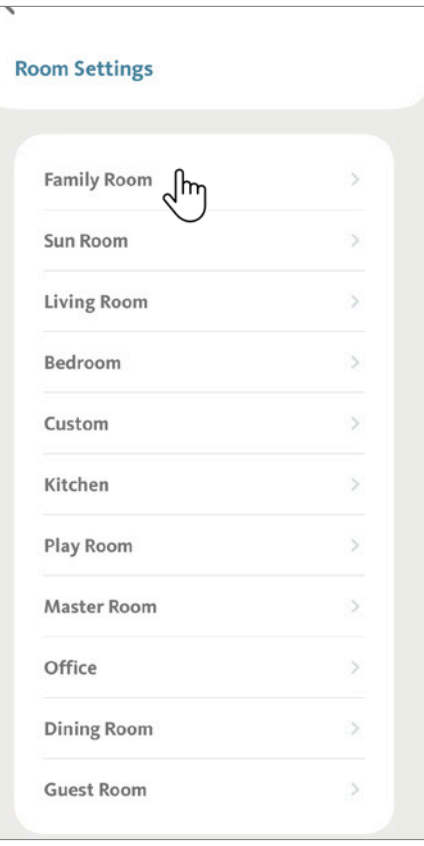

#### <span id="page-30-0"></span>5.2 Removing Rooms

From the Room tab of the home screen, tap the Room that you want to delete.

For this example, we will remove the "Living Room" by first tapping the "Living Room " section.

Under "Living Room" details screen, is where you will find listed all the shades already group in this room.

Now tap on the Settings icon " $\bullet$  ".

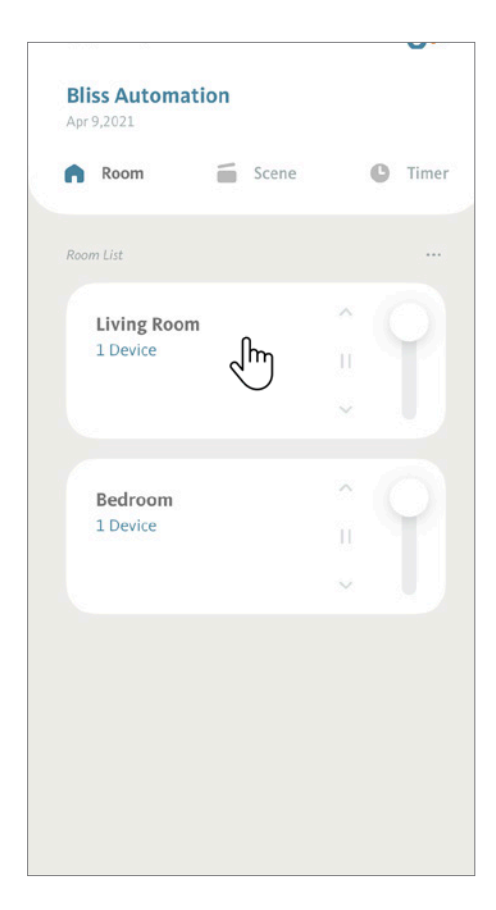

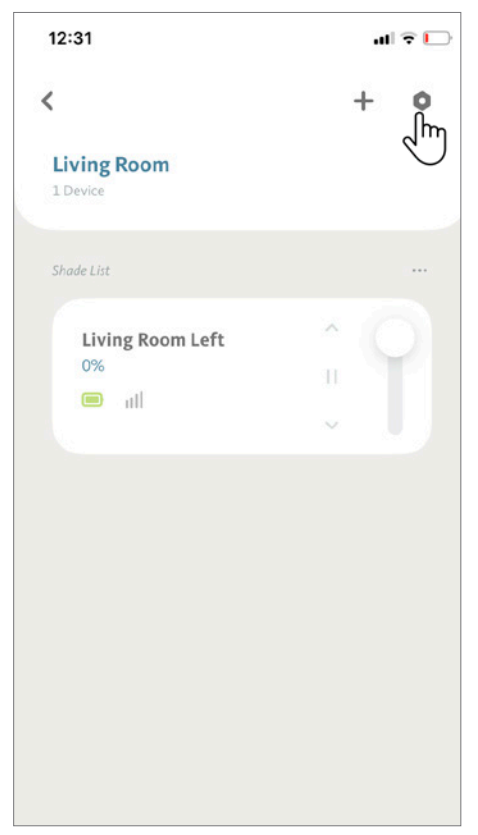

### 5.2 Removing Rooms (Continued)

To delete this Room, tap on "Delete Room".

BLISS APP will remind you when there is still a shade under the Room you want to delete. Follow the steps on 4.2 Removing Shades to remove the shades first, then come back to delete the Room.

**BLISS Tip:** The Room can only be removed when there is NO shade assigned. You can either remove the shades from a room (See 4.2 Removing Shades) or move the shades to another room (See 4.5 Moving a Shade to Another Room).

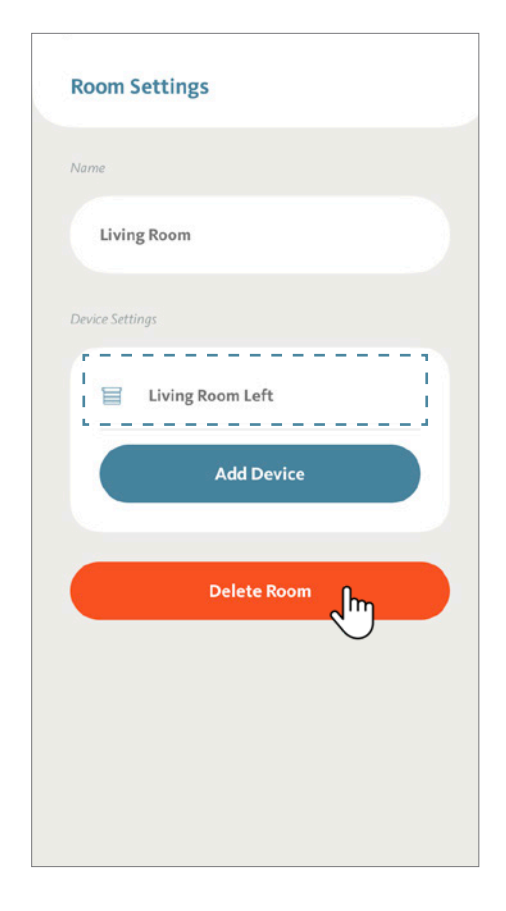

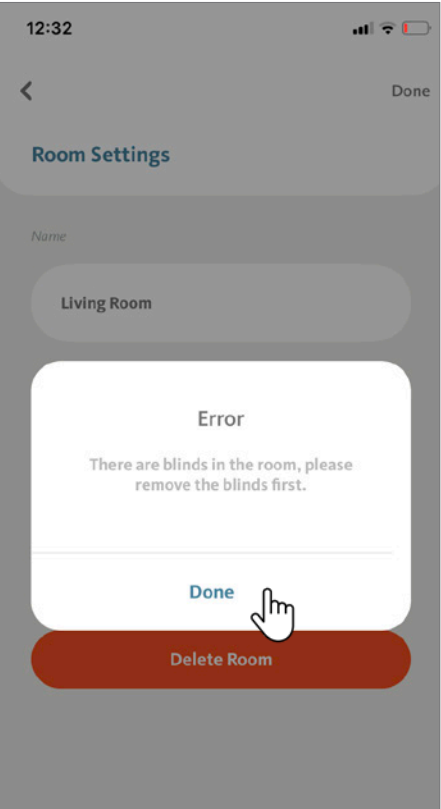

## 5.2 Removing Rooms (Continued)

To delete this Room, tap on "Delete Room".

To ensure that you really want to delete this room, BLISS APP will request your confirmation.

To complete delete the room, tap "Delete". The Room will be removed from the Room tab of the home screen.

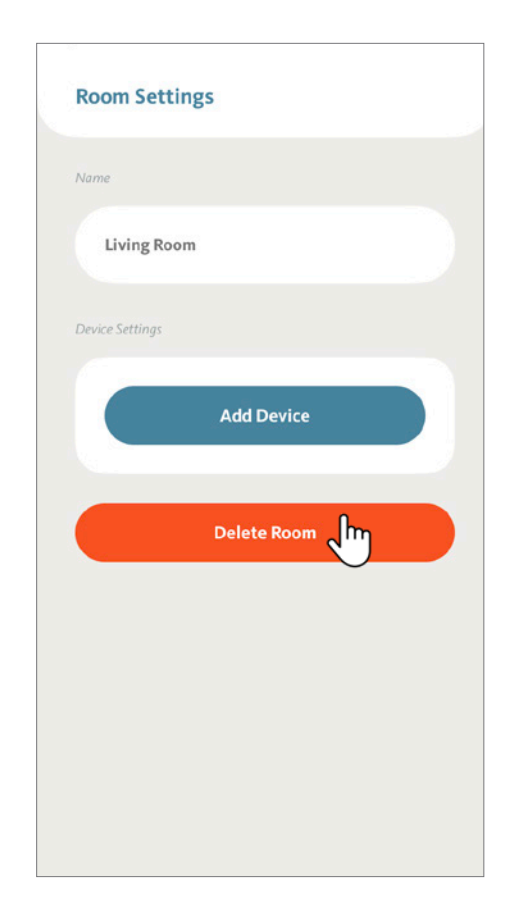

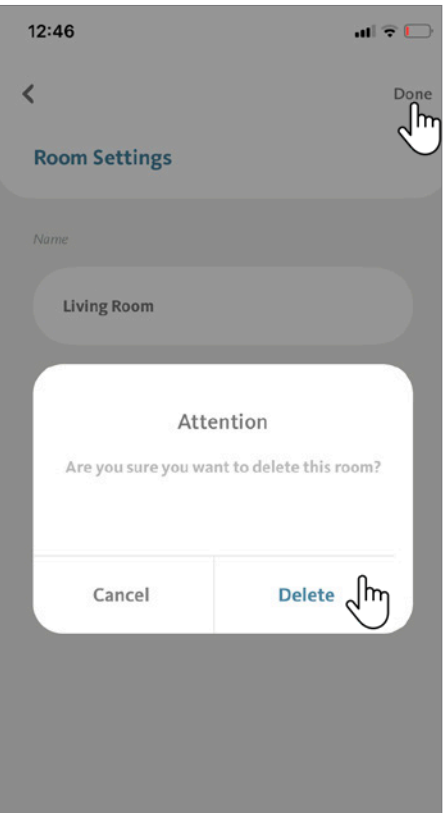

## <span id="page-33-0"></span>5.3 Renaming Rooms

From the Room tab of the home screen, tap the Room that you want to rename.

For this example, we will rename the "Bedroom" by first tapping the "Bedroom" section.

Under the Bedroom detail screen, you will find all shades that are added to the room. Now tap on the Settings icon " ".

 $\bullet$ 

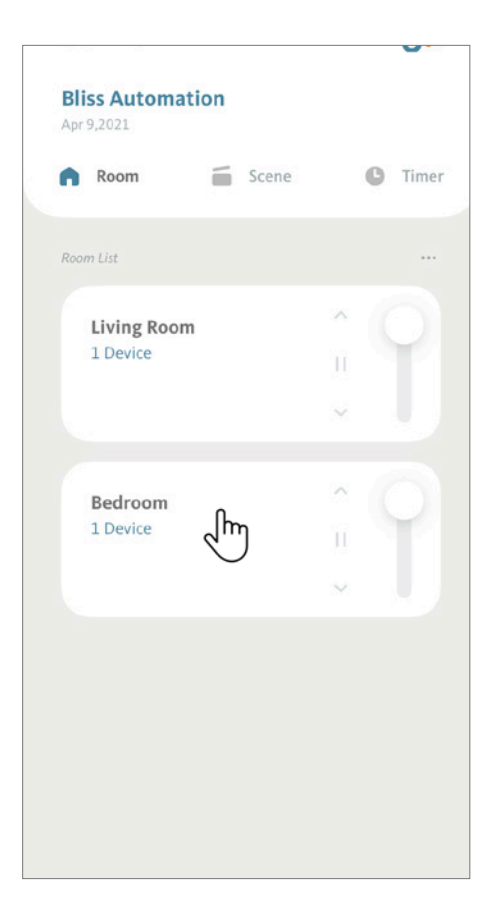

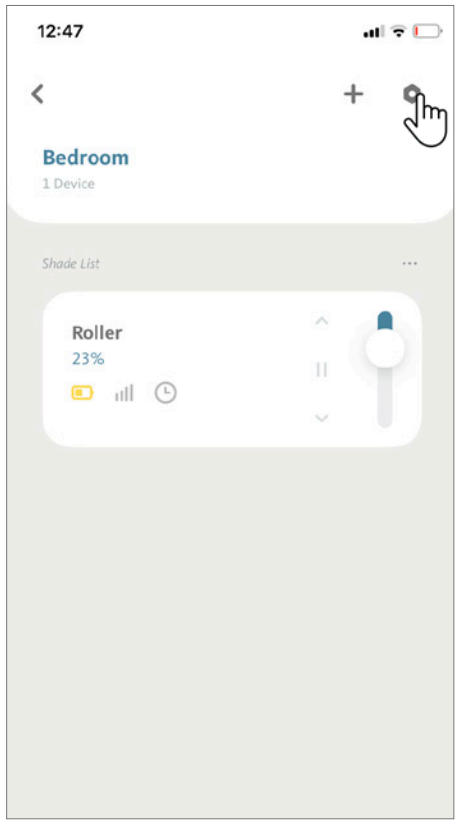

## 5.3 Renaming Rooms (Continued)

Under the Room Settings screen, tap on the current Room Name to rename this room.

Type the new name and tap "Done". You are ready to use the new Room name.

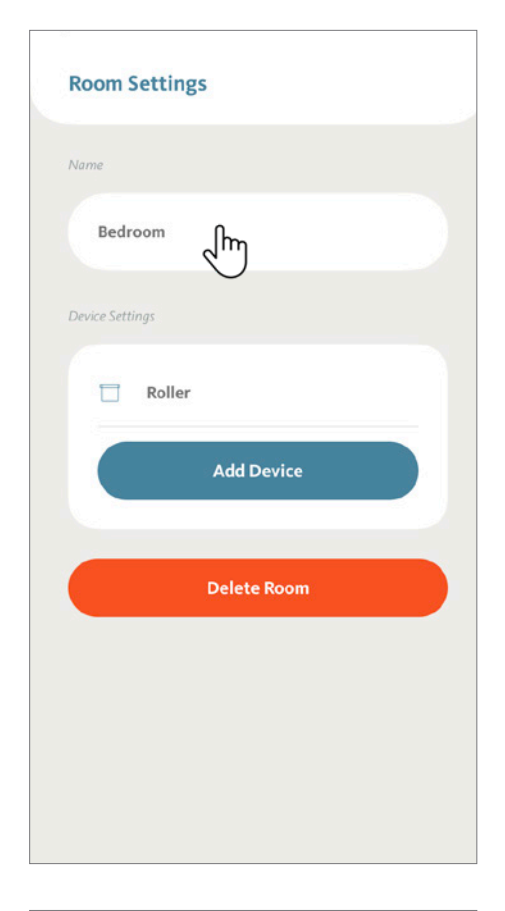

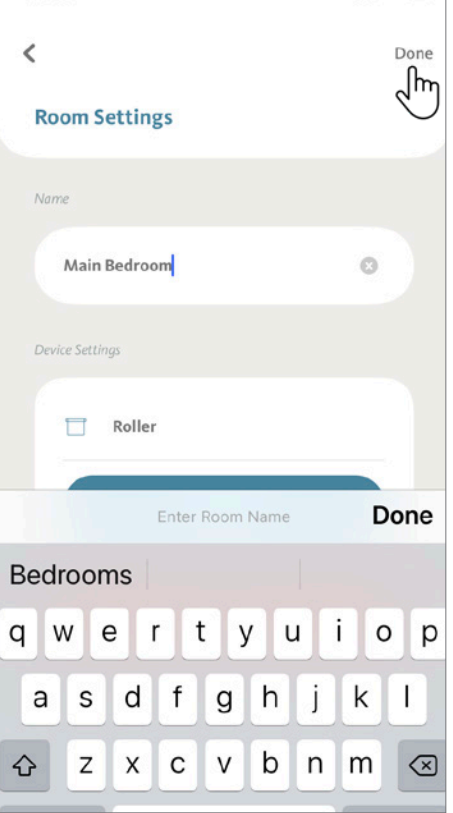

#### <span id="page-35-0"></span>5.4 Sorting Rooms

From the Room tab on the home screen, tap on "…" icon, then select "Sort Room".

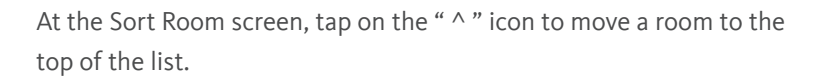

Alternatively, you can tap, hold and drag a Room into a new position.

Tap " < " when you are pleased with the new arrangement.

**BLISS Tip:** Keep your **most-used Rooms** at the top of the list for fast and easy access!

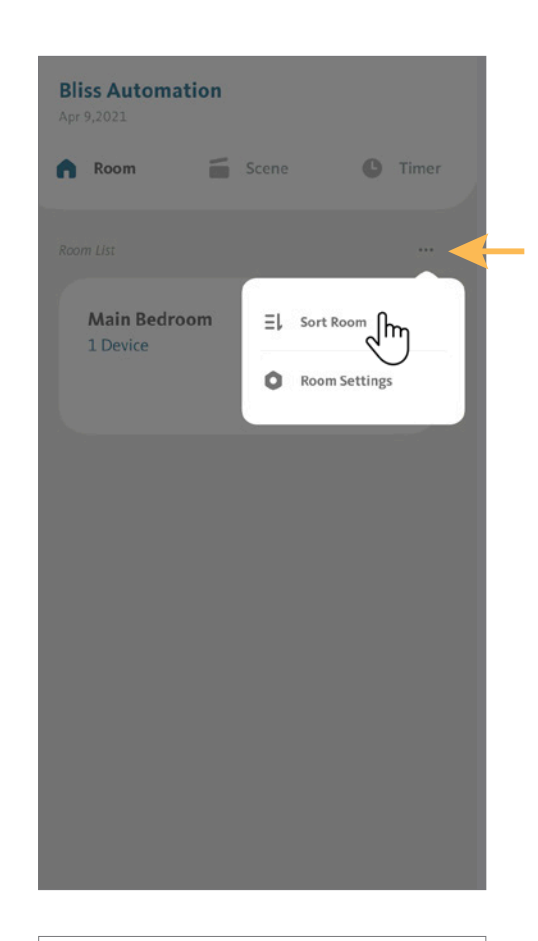

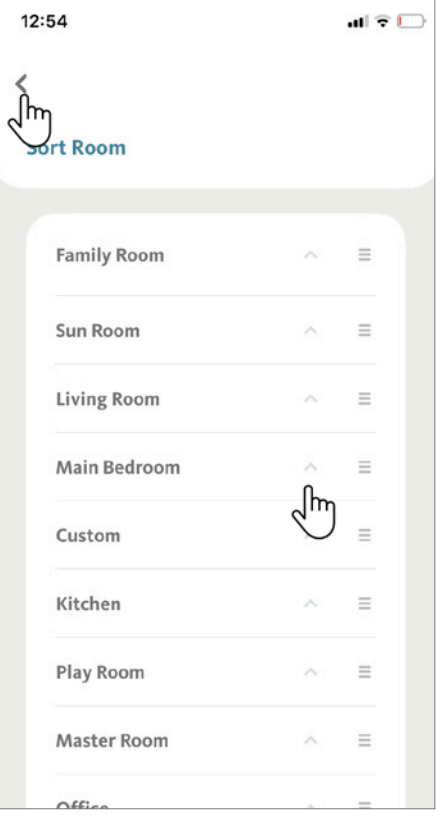
# **6. Basic Operation**

# 6.1 Controlling Shades using Room Control

From the Room tab of the home screen, scroll to locate the Room you want to control. For this demonstration, we will control the room "Living Room".

Tap on the Living Room section in the list

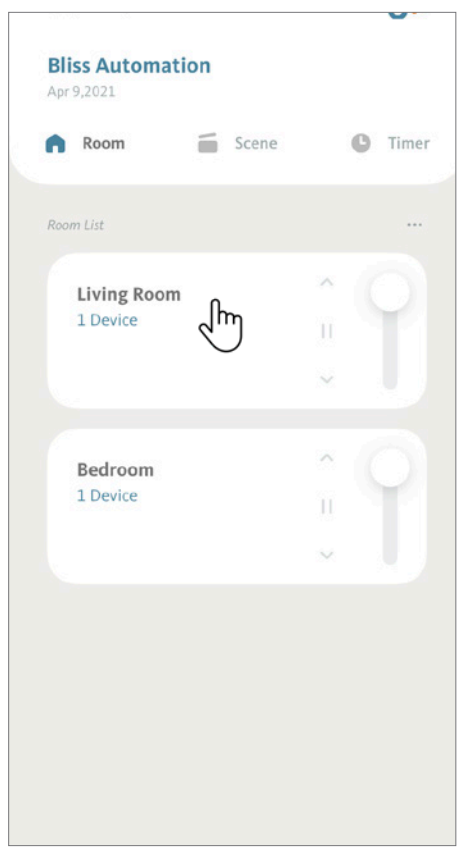

## **6. Basic Operation**

#### 6.1 Controlling Shades using Room Control (Continued)

Tap "  $\land$  " to fully open all shades in the Living Room.

- Tap "  $\vee$  " to fully close all shades in the Living Room.
- Tap " " to funy close an shades in the Living Room.<br>Tap " " " to stop the shades at their current position.

**OR**

Drag the slide bar to any position between 0% (fully open) and 100% (fully closed) to control all shades in the Living Room.

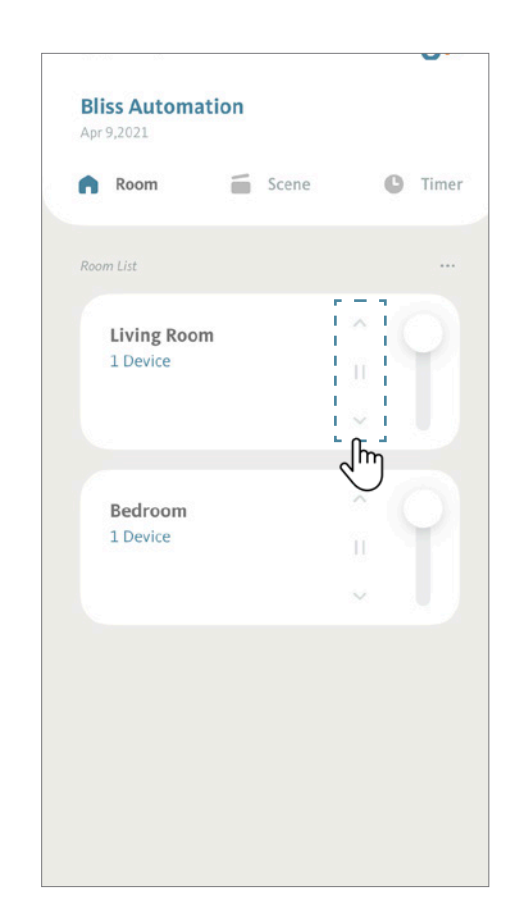

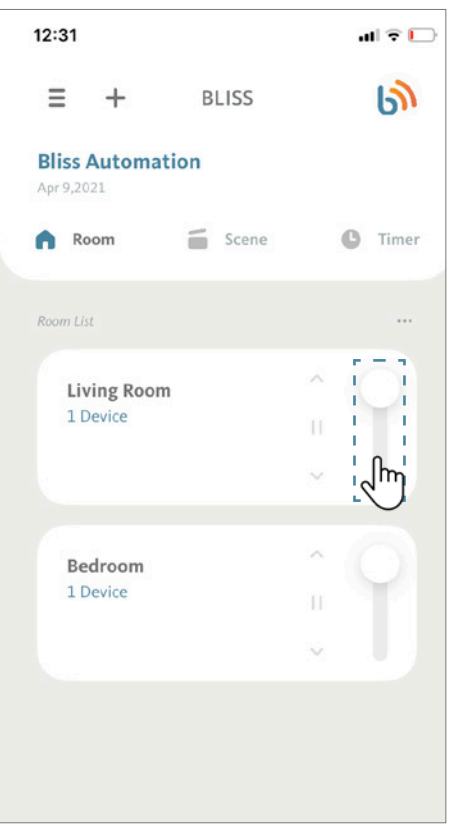

## 6.2 Controlling an Individual Shade

From the Room tab of the home screen, scroll to locate the Room that has the shade you want to control, then tap the room.

For this demonstration we will use "Bedroom".

At the Bedroom details screen, scroll to locate the shade that you want to control.

For this demonstration, we will use the shade "Large window".

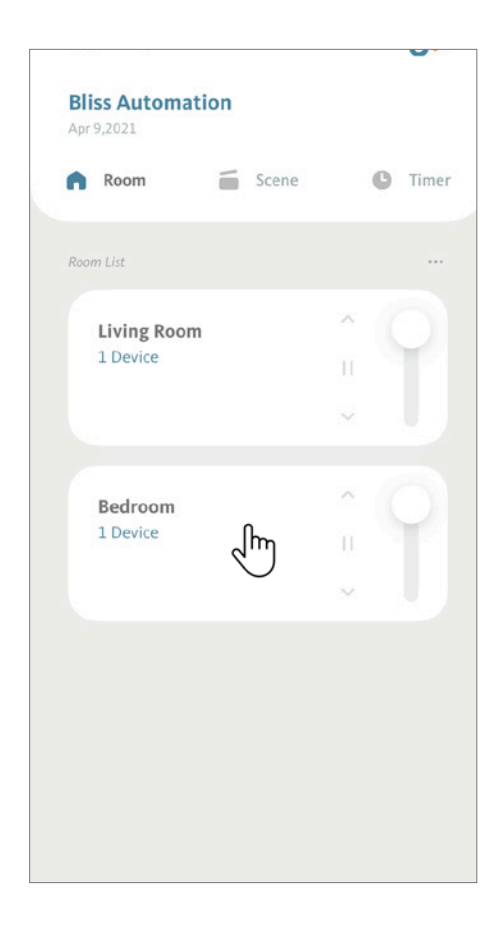

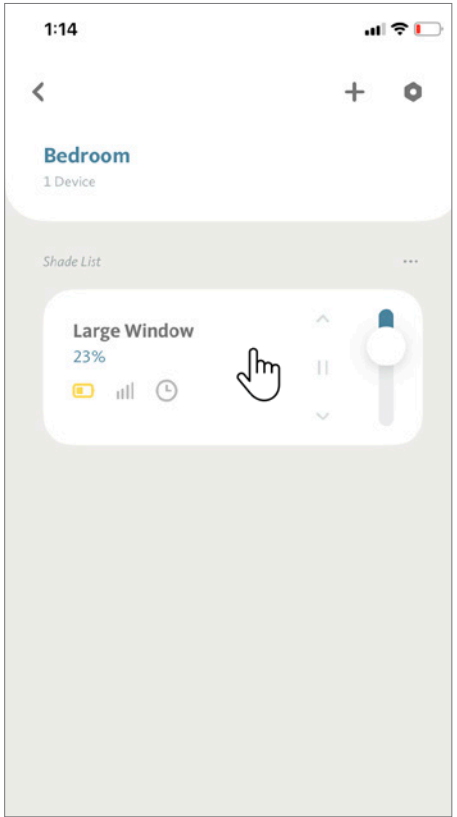

### **6. Basic Operation**

#### 6.2 Controlling an Individual Shade (Continued)

Tap "  $\hat{ }}$  " to fully open Shade Large window in the Bedroom. Tap " $\sim$  " to fully close Shade Large window in the Bedroom. Tap "  $\mathbb{I}$  " to stop the shades at their current position.

**BLISS Tip:** Notice that the new shade position is now indicated by the slide bar. This means the shade has sent a response to the Bridge, confirmed that the movement is complete.

**OR**

Drag the slide bar to any position between 0% (fully open) and 100% (fully closed) to control Shade Large window in the Bedroom.

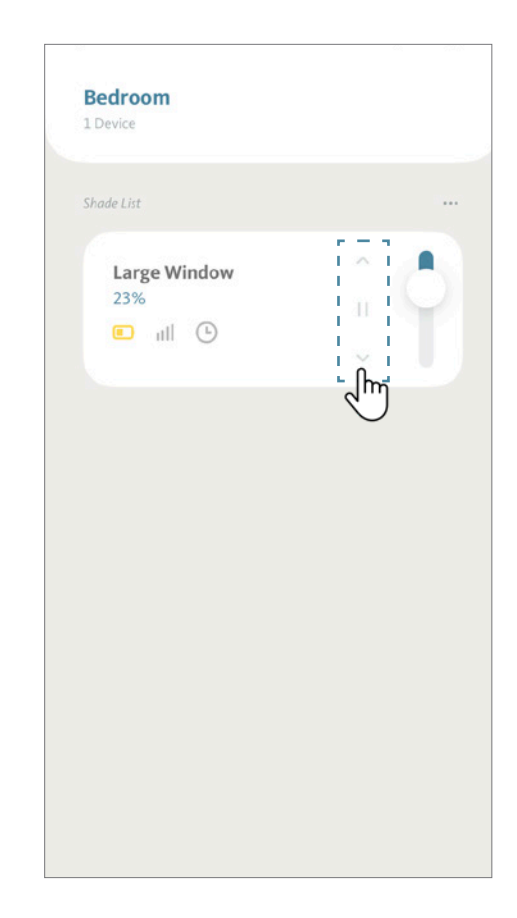

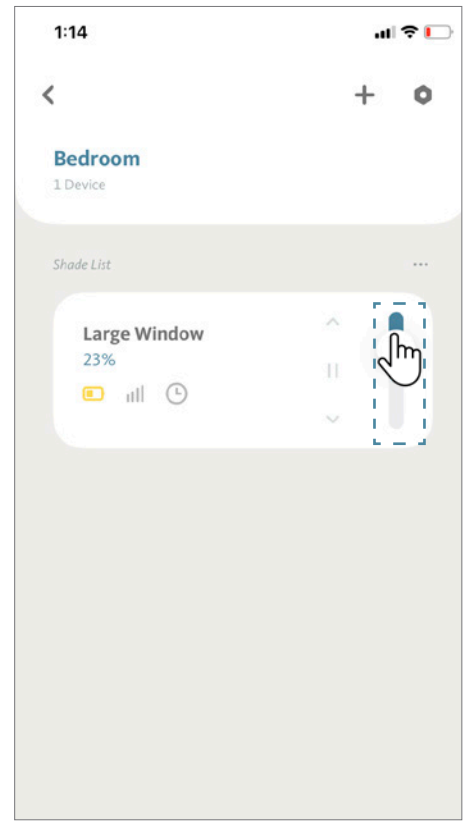

#### **6. Basic Operation**

# 6.2 Controlling an Individual Shade (Continued)

For a more precise adjustment, you can also try the animated representation of your shade on your BLISS APP. From the Room details screen, scroll to locate the shade you want to control and tap the "button" near the shade name.

For this demonstration, we will use the shade "Large Window".

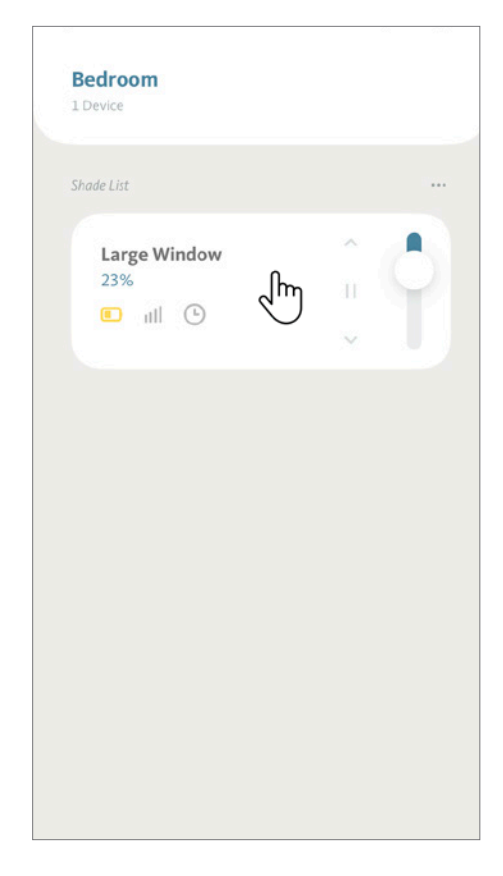

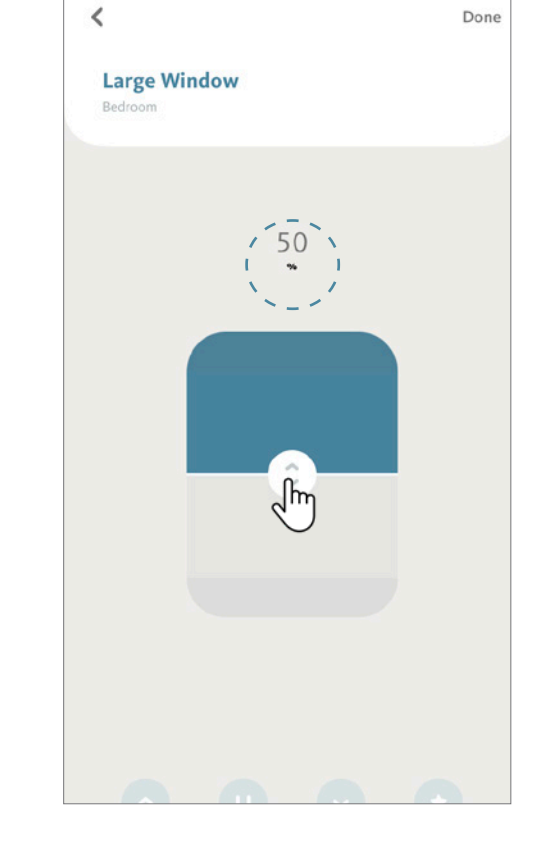

An animated window will be displayed. Different shade types have unique interfaces.

Drag " slide bar to any desired position.

**BLISS Tip:** After reaching the desired position, the shade will respond to confirm its position and the APP will update the displayed position and % value (located at the center-top of the screen).

#### 7.1 Adding a Scene

From the Scene tab of the home screen, tap "+" icon.

Enter the Scene name. For this example, we will use "Good morning".

**BLISS Tip:** Assign Scene names that are intuitive. Scene names are used by third party applications (Google Assistant, Amazon Alexa, etc.) for features like voice commands and automations. (e.g. "Hey Google, run Good morning").

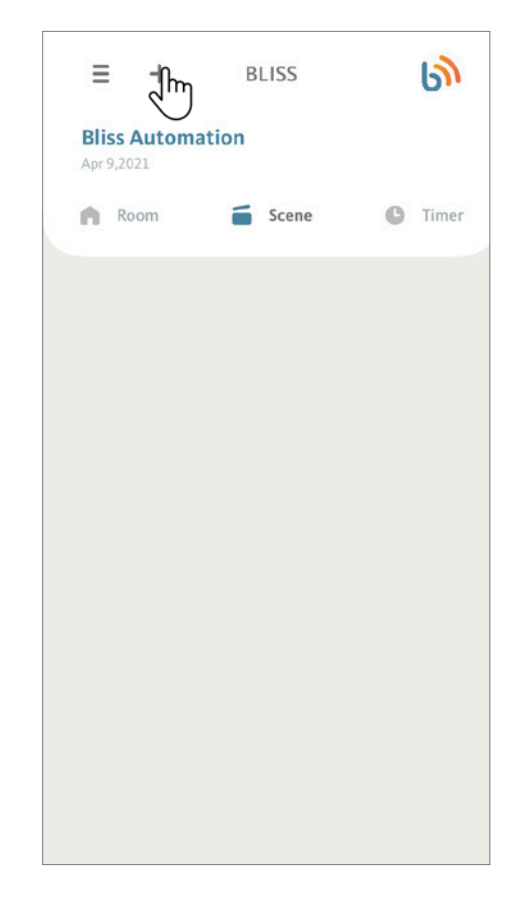

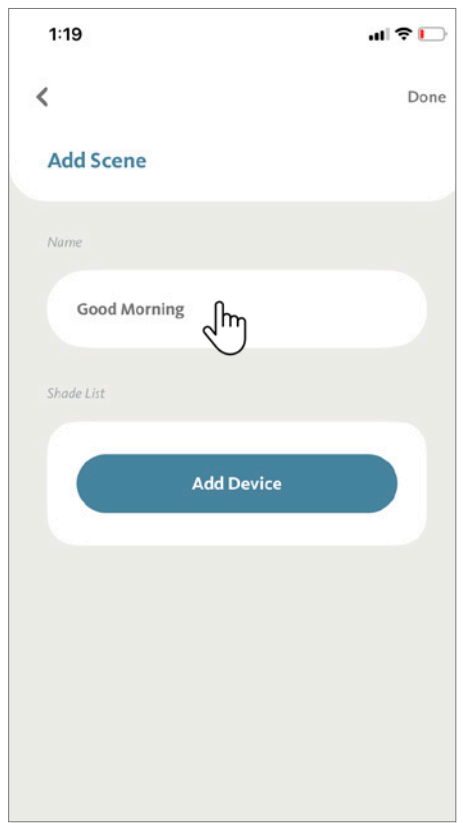

## 7.1 Adding a Scene (Continued)

Tap on "Add Device".

BLISS APP will list all of your shades, grouped by Room. Select the first shade that you want to set for the scene.

For this example, we will use "Large window".

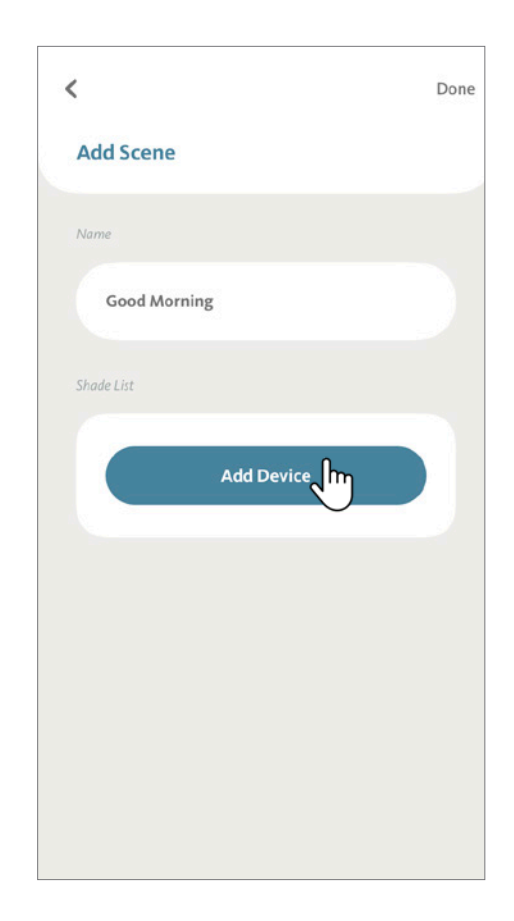

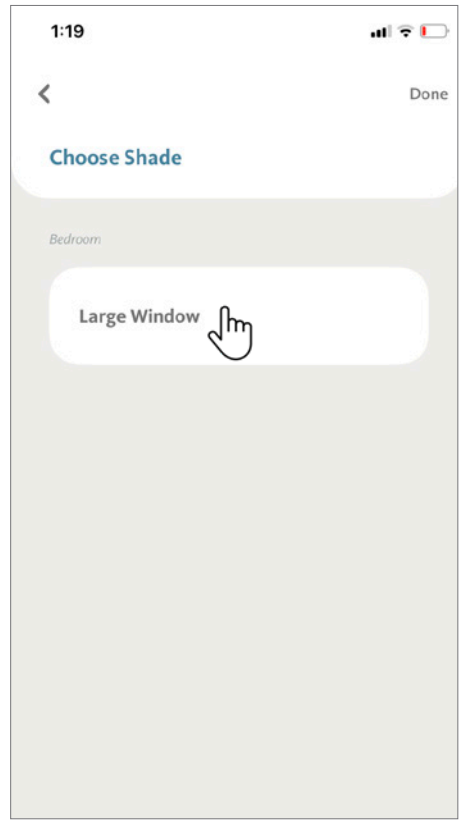

#### 7.1 Adding a Scene (Continued)

An animated representation of your shade will be displayed. Different shade types will have different interfaces.

Drag the "  $\circ$  " slide bar to the position that you want your shade to move to for this Scene. Tap "Done" to return to the previous screen.

**BLISS Tip:** The shade will not move during this setup. You must activate the Scene to perform the movement, for example, from the Scenes tab of the home screen, or automatically with a timer (See 8.2 Adding a Scene Timer).

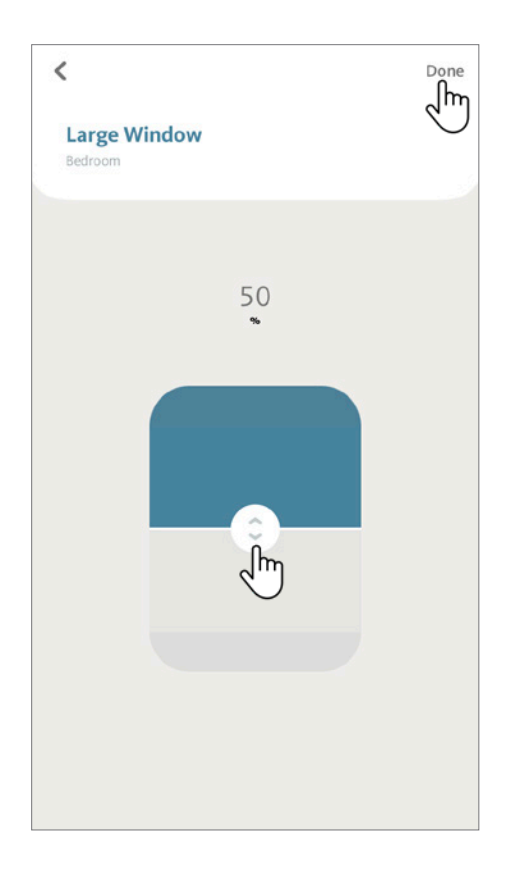

Repeat the last two steps to add more shades to your Scene.

Tap "Done" when you have completed your selections.

**Note:** You can also have the scene move a shade to a programmed favorite position. To do this, tap on the "star" icon to have the scene move the shade to the set favorite position. Refer to section 9.2 Setting Favorite Position for more detail on how to set a Favorite Position.

## 7.1 Adding a Scene (Continued)

The APP will show a summary of the Scene, listing each shade and its specified positions. The position will be represented by a percentage (where "0%" represents fully open and 100% fully closed).

Take one last look to confirm the setup is correct, then tap "Done".

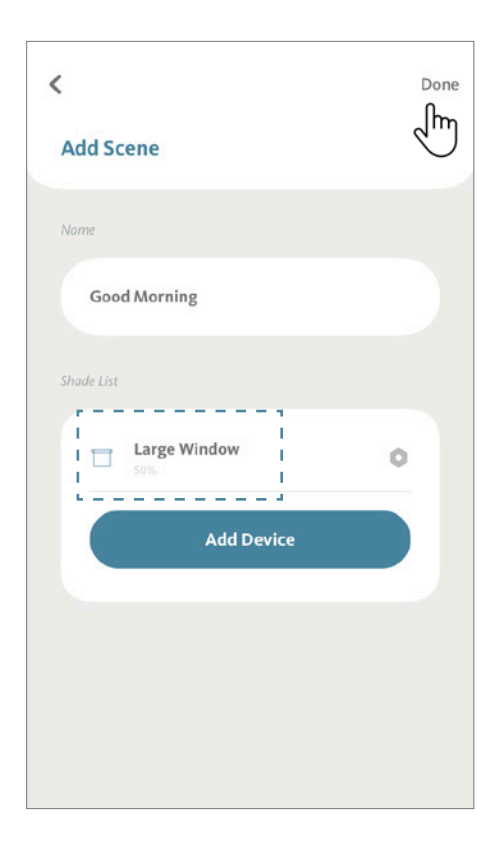

Your Scene is ready for use!! To activate the Scene, tap the icon " ". All selected shades for this Scene will move to the desired position.

**BLISS Tip:** You can add up to **20** Scenes per location.

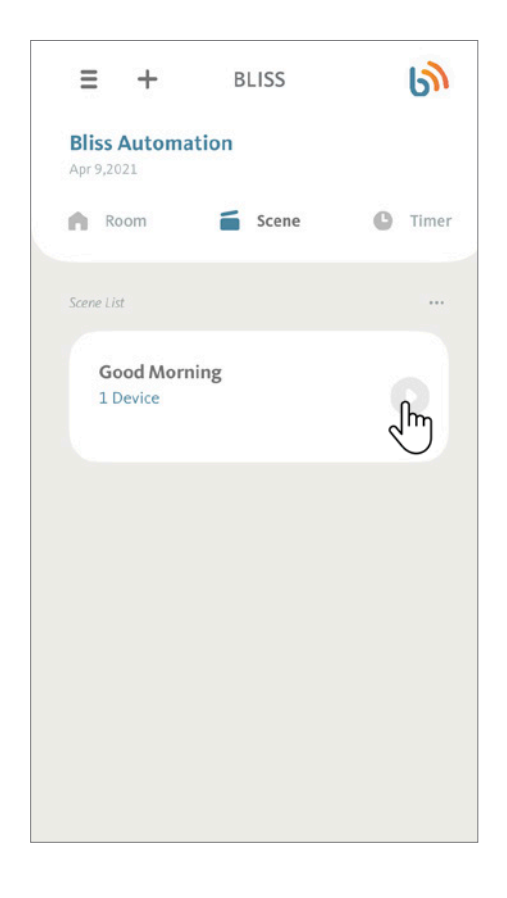

## 7.2 Editing a Scene

From the Scene tab on the home screen, tap on the " … " icon, then tap on "Scene Settings".

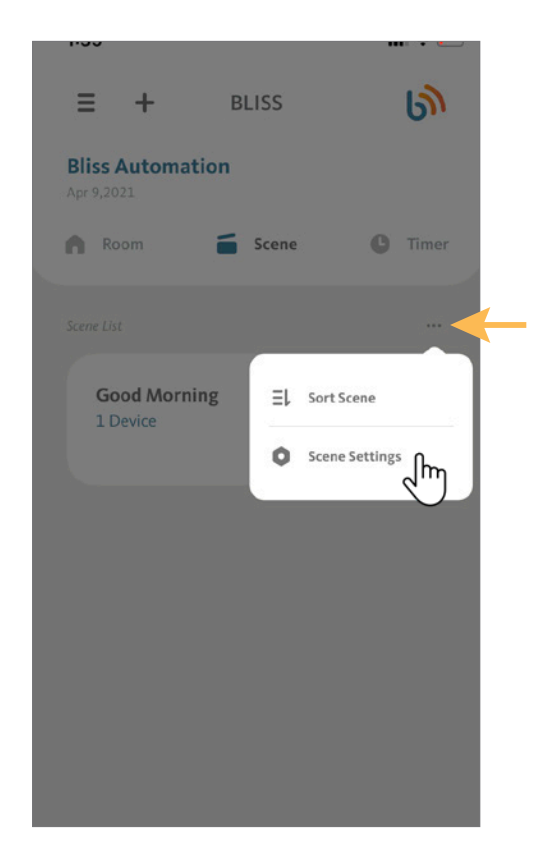

From the Scene Settings screen, select the scene you want to modify and tap on the " > "icon.

For this demonstration, we will use the Scene "Good Morning".

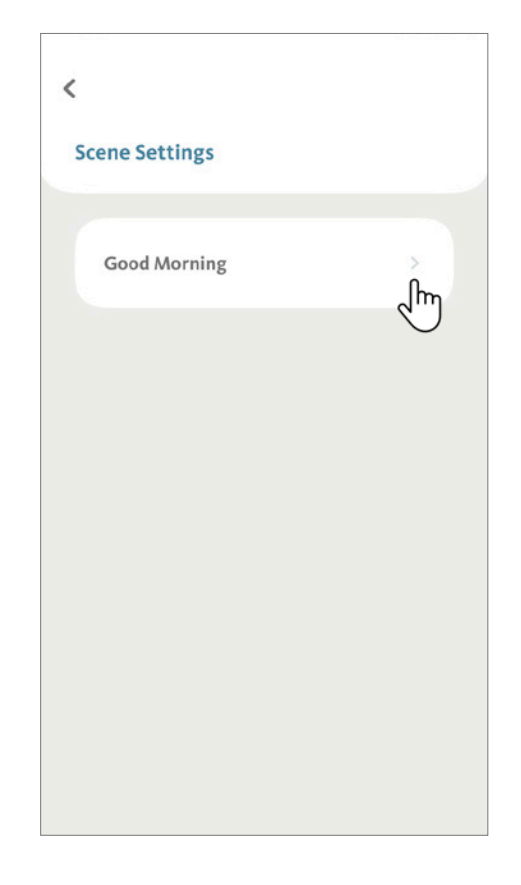

## 7.2 Editing a Scene (Continued)

At the Scene Settings screen, you can change the Scene name by tapping on the current name.

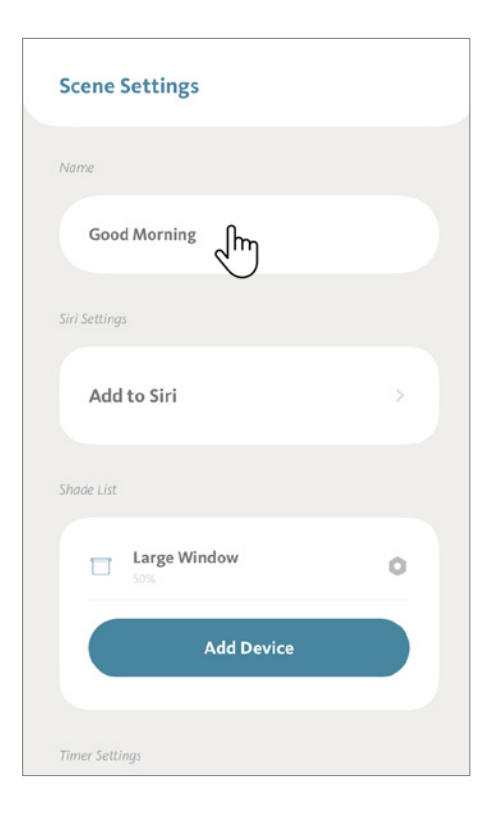

**Scene Settings** Name **Good Morning** Siri Settings Add to Siri Shade List Large Window  $\Box$  $\circ$ ∫հո Add D<sub>pice</sub> **Timer Settings** 

To modify individual shade settings for this Scene, start by tapping on the " $\circ$ " icon beside the shade name. For this demonstration, we will use the shade "Large Window".

You can also add more shades to this Scene by tapping on "Add Device" and following the steps on 7.1 Adding a Scene.

## 7.2 Editing a Scene (Continued)

An animated representation of your shade will be displayed. Different shade types will have different interfaces. Drag the "  $\odot$  " slide bar to the new position that you want your shade to move to for this Scene.

Tap "Done" to return to the previous screen.

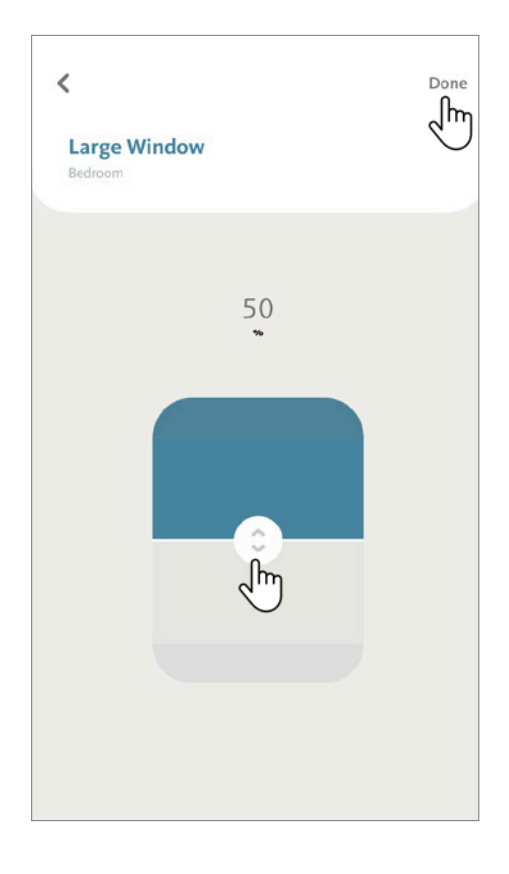

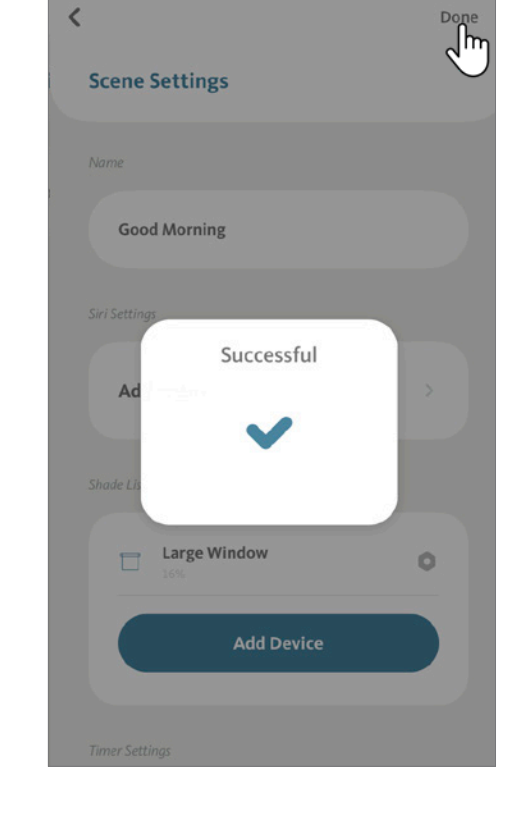

After you finish adjusting, just tap "Done" and your Scene will be saved with your updated preferences.

#### 7.3 Removing a Scene

From the Scene tab on the home screen, tap on the " … " icon, then tap on "Scene Settings".

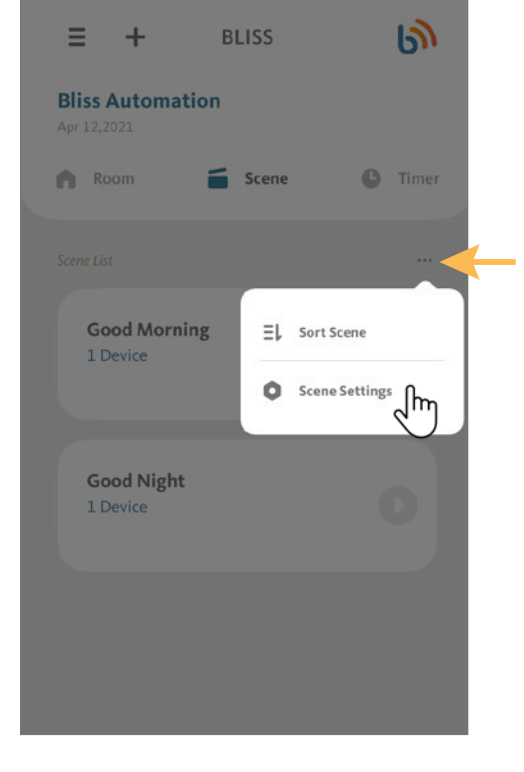

 $\mathbf{d}$  of  $\mathbf{r}$ 

 $9:45$ 

From the Scene Settings screen, select the scene you want to remove and tap on the " > "icon.

For this demonstration, we will use the Scene "Good Night".

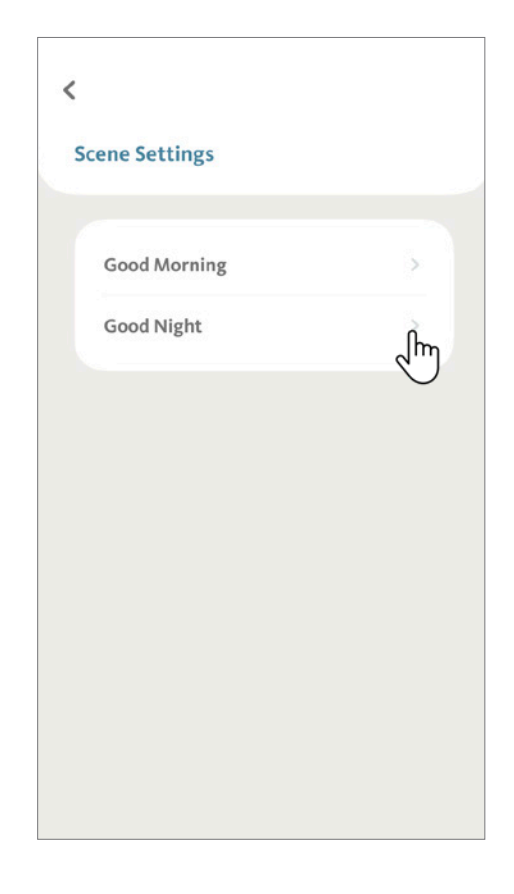

#### 7.3 Removing a Scene (Continued)

At the Scene Settings page, scroll down and tap on the "Delete Scene" button.

BLISS APP will request confirmation - tap on "Delete" to complete the action. Your Scene is now deleted.

**BLISS Tip:** Keep in mind that removing a Scene is an irreversible action. If you have accidentally deleted your Scene, please follow the steps on 7.1 Adding a Scene to set up a new Scene.

After deleting the Scene, the BLISS APP will display a confirmation that the Scene was deleted successfully and return to Scene Settings screen. Tap "done" to return to the main screen.

**BLISS Tip:** Keep in mind that removing a Scene can also have an impact on third party applications (Google Assistant, Amazon Alexa, etc.).

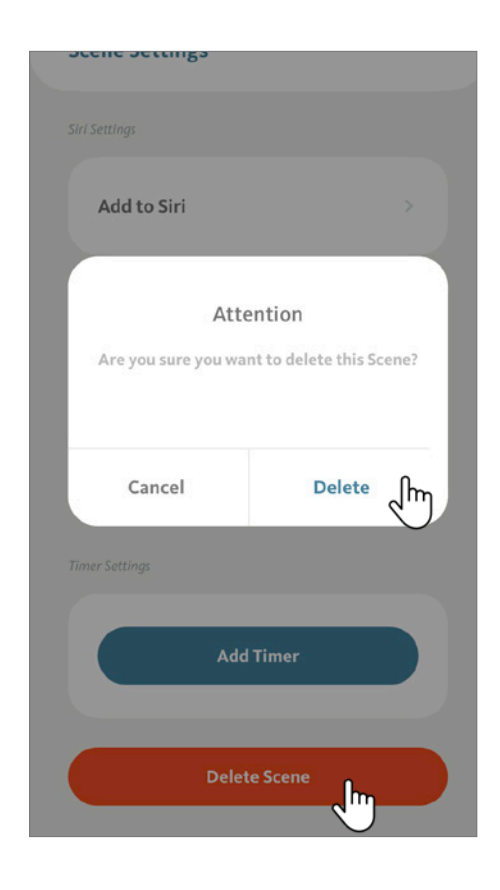

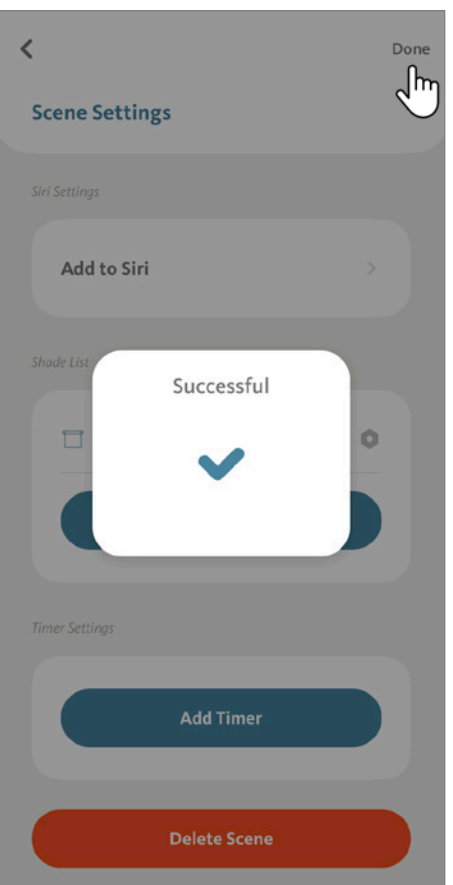

#### 7.4 Sorting Scenes

From the Scene tab on the home screen, tap on the " … " icon, then tap on "Sort Scenes".

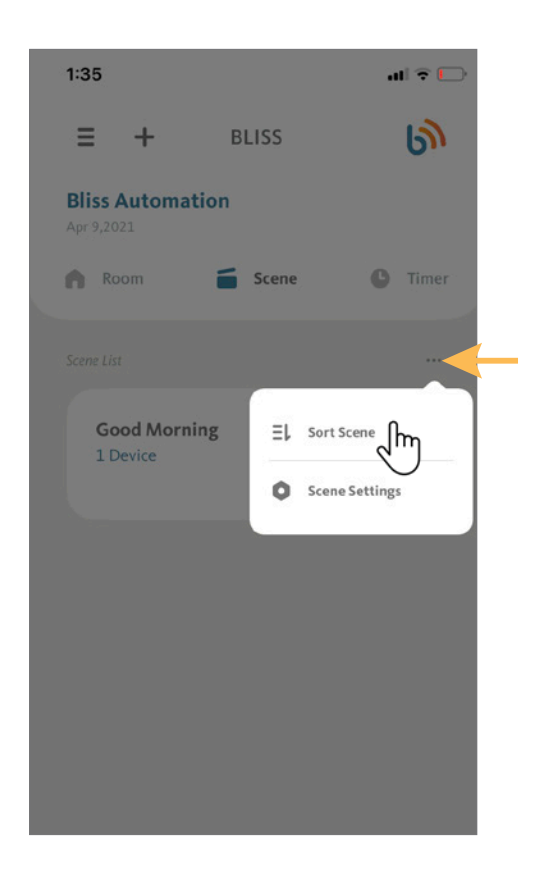

Under the Sort Scene screen, tap on the " ^ "icon next to a Scene to a move it to the top of the list.

Alternatively, you can tap, hold and drag a Scene into a new position.

Tap "< " when you are pleased with the new arrangement.

**BLISS Tip:** Keep your most-used Scenes at the top of the list for fast and easy access!

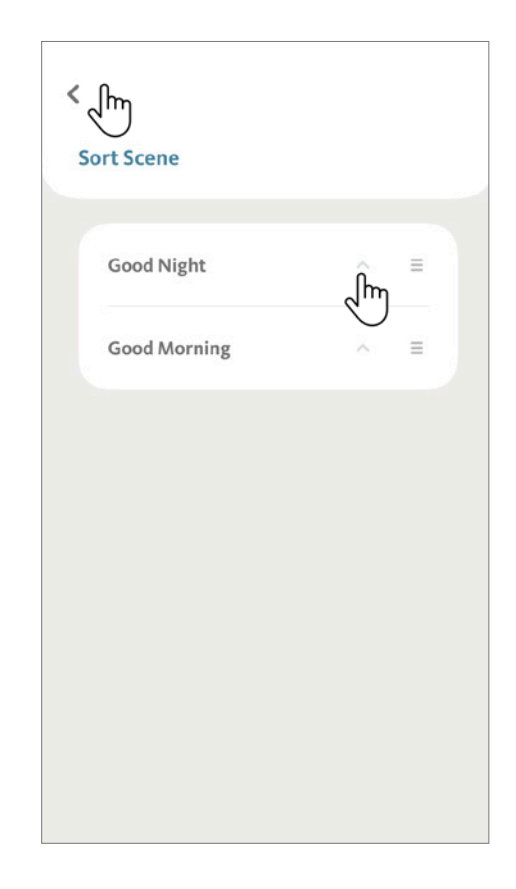

## 8.1 Adding a Shade Timer

From the Timer tab on the home screen, tap "+" icon. Then tap "Shade Timer".

From the Add Shade Timer screen, tap on the ">" icon beside Shade.

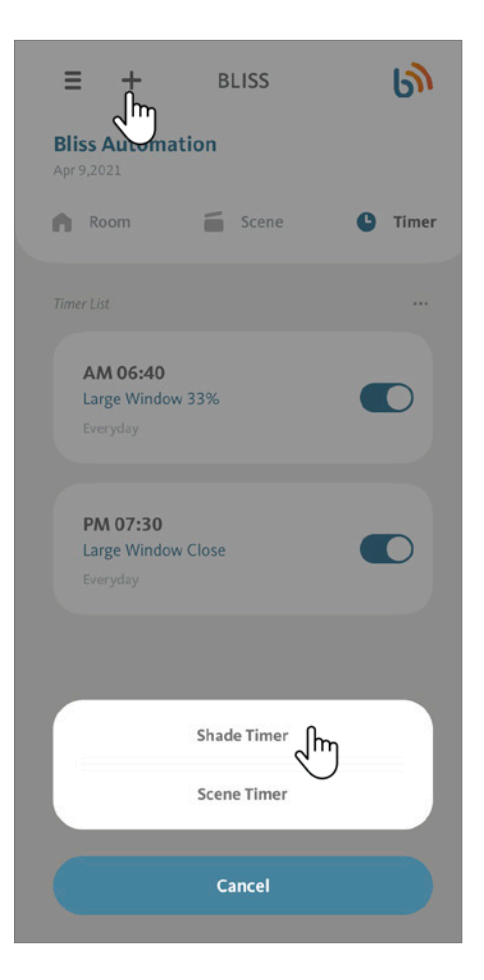

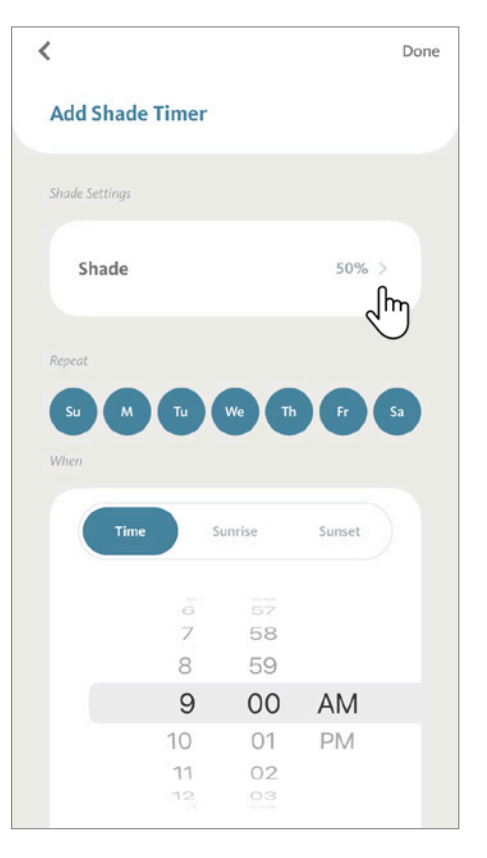

## **8. Managing Timers**

#### 8.1 Adding a Shade Timer (Continued)

The APP will show a list of all of your shades, grouped by Room. Select the shade that you want to add with the timer by tapping it. For this example, we will use "Large Window".

Then tap "Done" to continue.

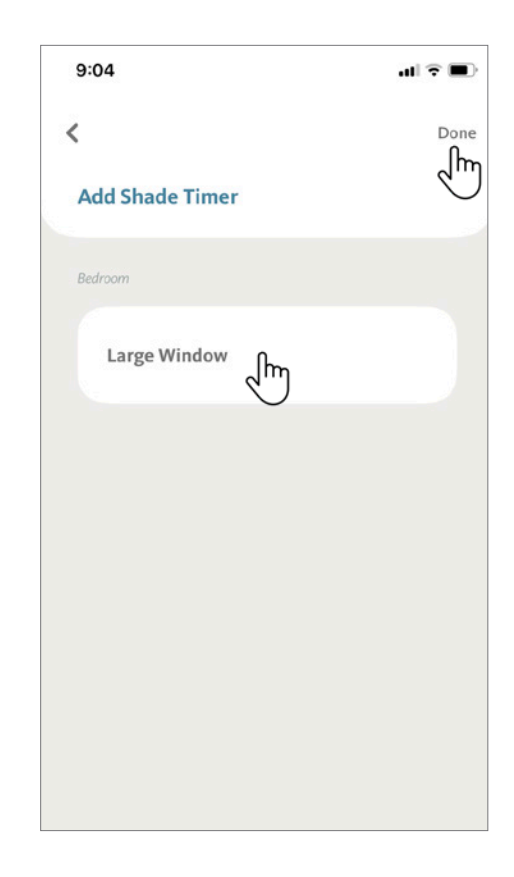

An animated representation of your shade will be displayed. Different shade types will have different interfaces.

Drag the " slide bar to the position that you want your shade to move to for this Timer. Tap "Done" to return to the previous screen.

**BLISS Tip:** The shade will not move during this adjustment. The shade will only move automatically when the set Timer is active.

**Note:** You can also have the timer move a shade to a programmed favorite position. To do this, tap on the "star" icon to have the timer move the shade to the set favorite position. Refer to section 9.2 Setting Favorite Position for more detail on how to set a Favorite Position.

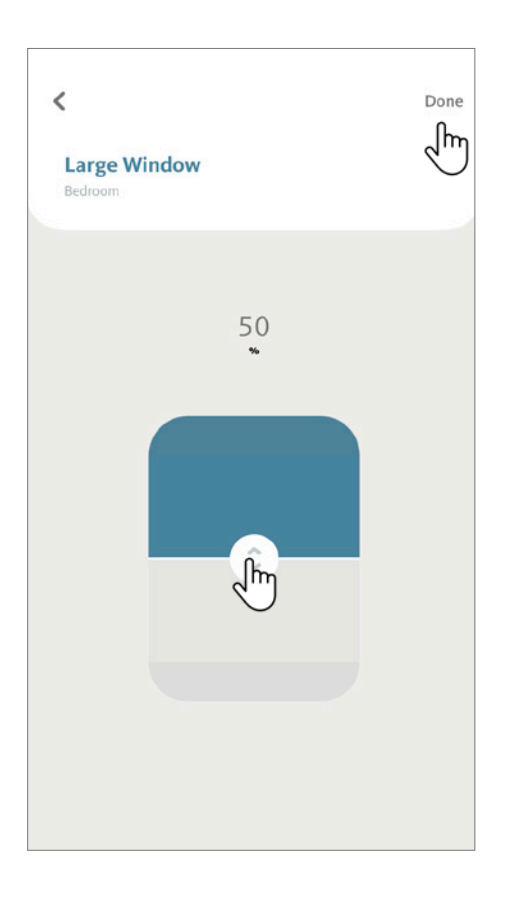

#### 8.1 Adding a Shade Timer (Continued)

Tap to select the days you wish to schedule the Timer to activate. Rotate the dial to select the hour and minute.

For this demonstration, we selected "**9:00 AM on every day**" to move our shade to the position set on the previous step.

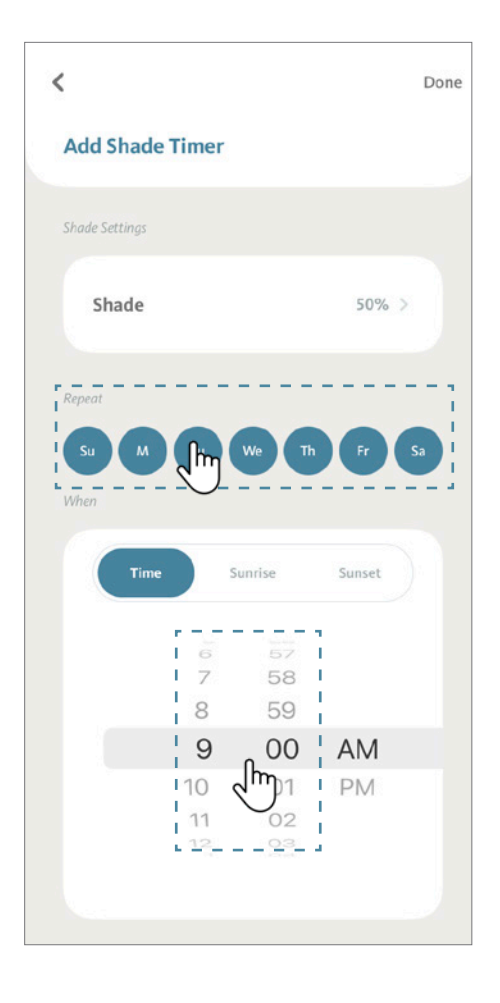

The BLISS APP also allows you to set Timers relative to the Sunrise and Sunset of your current location. To use this feature, just tap on "sunset" or "sunrise" and then select how many minutes ahead or behind to move the shade.

For this example, the Timer will activate the shade **"exactly at Sunrise", "everyday"** and to move to the position set on the previous step. Tap "Done" to confirm the setup. Your timer is set.

**BLISS Tip:** Just like the sun, Sunrise/Sunset Timers are not affected by daylight savings time!

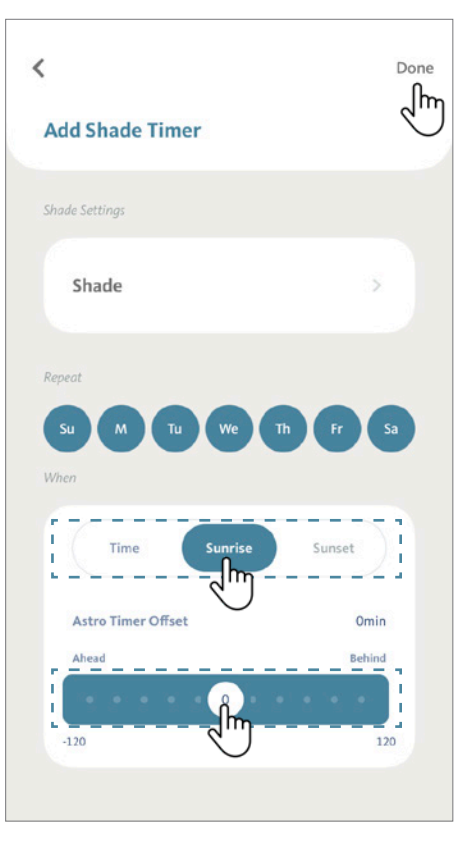

## 8.2 Adding a Scene Timer

From the Timer tab on the home screen, tap "+" icon. Then tap "Scene Timer".

From the Add Scene Timer screen, tap on the ">" icon beside Scene.

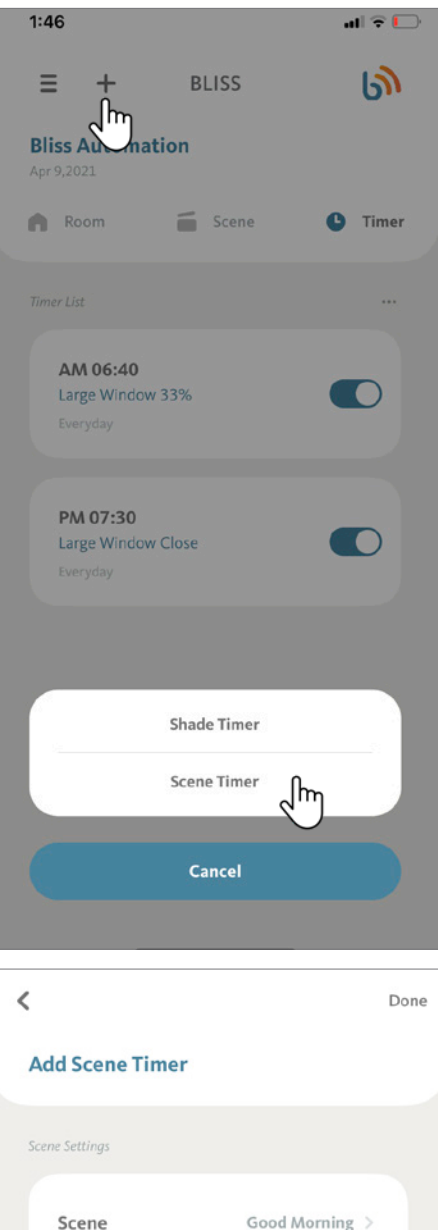

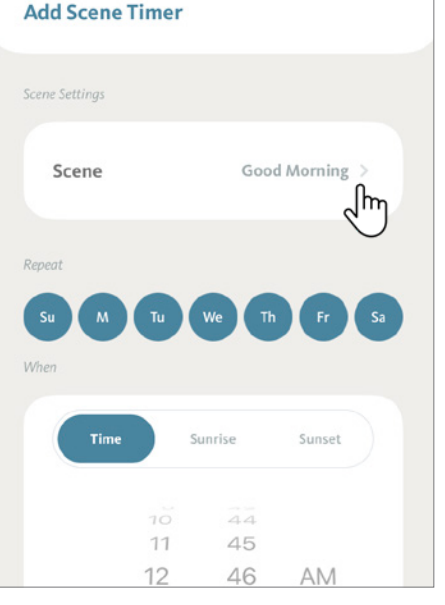

## 8.2 Adding a Scene Timer (Continued)

The APP will list all your Scenes.

Select the Scene that you want to activate with a Timer. For this demonstration, we will use "**Good Morning**".

Then tap "Done" to continue.

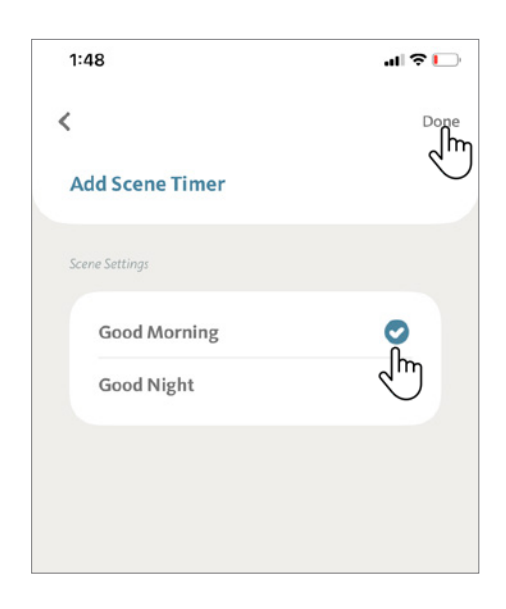

Tap to select the days you wish to schedule the Timer to activate. Rotate the dial to select the hour and minute.

For this demonstration, we selected **5:30 AM on "Sunday, Monday, Tuesday,Wednesday, Thursday, Friday and Saturday"** to activate the scene, "Good Morning".

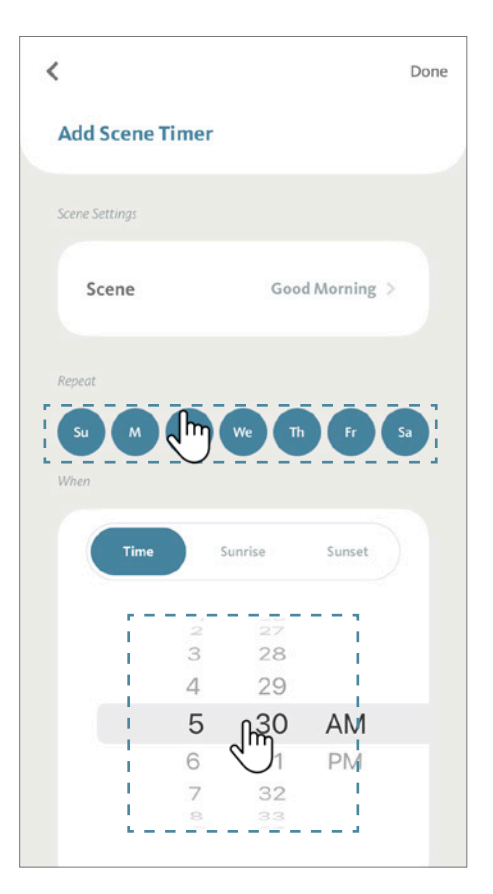

# **8. Managing Timers**

#### 8.2 Adding a Scene Timer (Continued)

The BLISS APP also allows you to set Scene Timers relative to your local Sunrise and Sunset. To use this feature, just tap on "Sunset" or "Sunrise" and then select how many minutes ahead or behind to move the shade.

For this demonstration, the Scene "Good Morning" will activate **30 minutes after Sunrise everyday of the week.**

Tap "Done" to confirm the setup. Your Scene Timer is set.

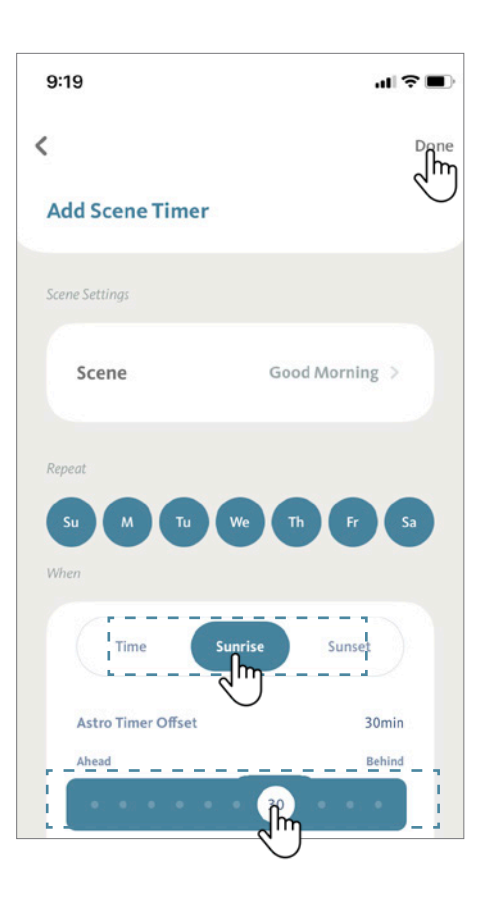

#### 8.3 Activate/Deactivate a Timer

From the Timer tab of the home screen, locate the Timer that you want to activate. Tap to toggle the switch next to the Timer, changing the color to light blue.

Your Timer is now active and will run according to your settings.

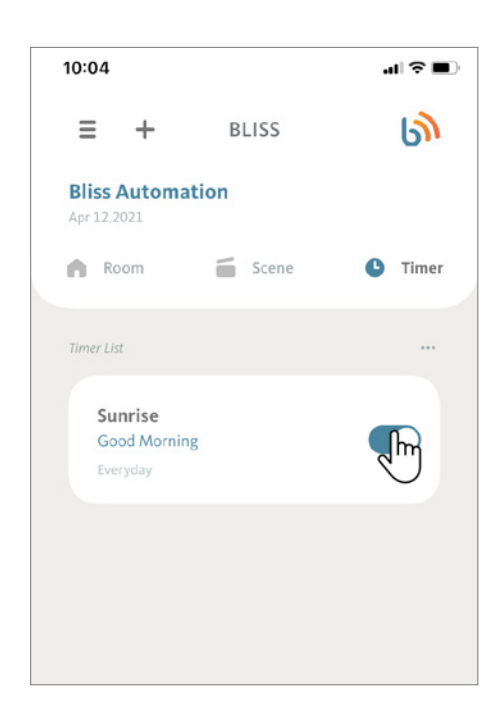

From the Timer tab of the home screen, locate the Timer that you want to deactivate. Tap the switch next to the Timer name to become light grey.

Your Timer is off.

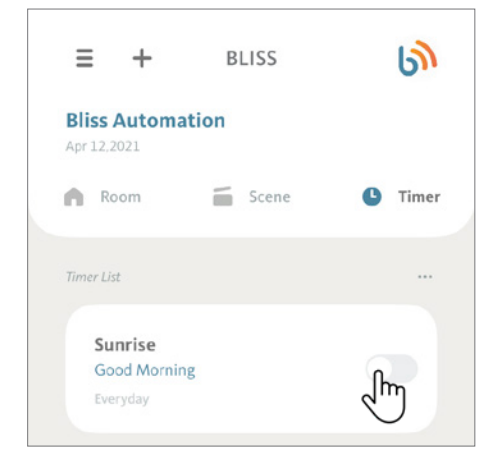

## 8.4 Editing a Timer

From the Timer tab on the home screen, tap on the "..." icon, then tap on "Timer Settings".

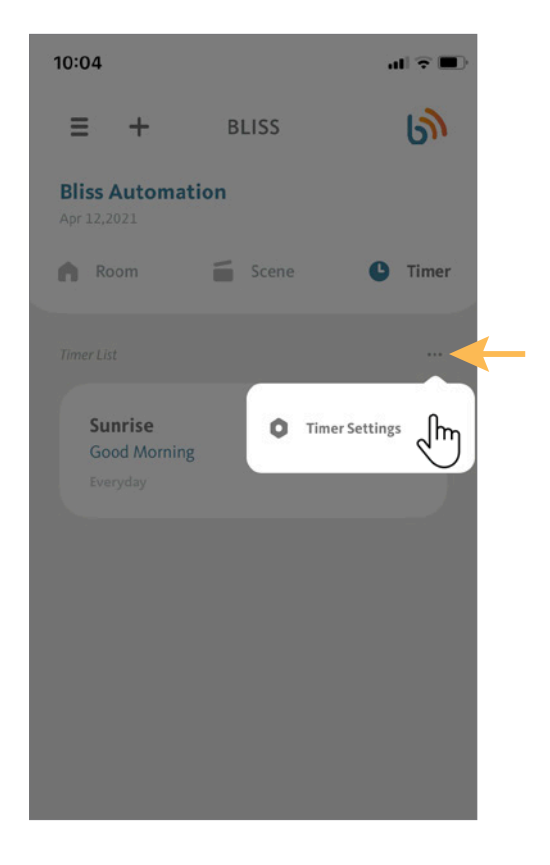

From the Timer Settings screen, select the Timer you want to modify and tap on the ">" icon.

For this demonstration, we will use the Timer "Sunset".

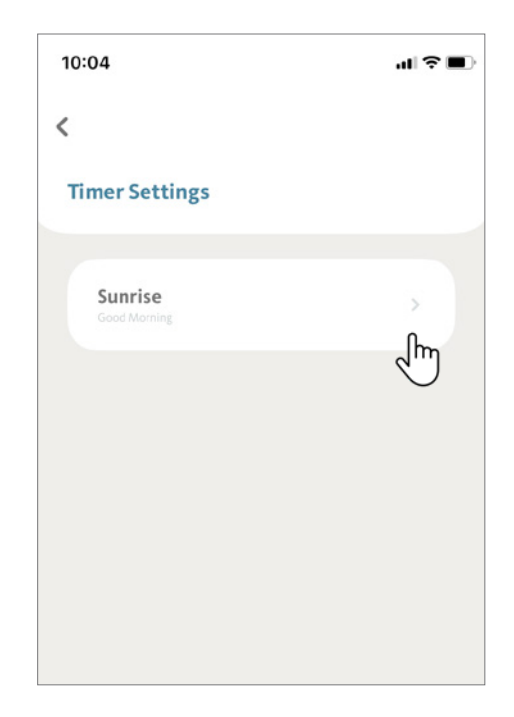

## 8.4 Editing a Timer (Continued)

At the Timer Setup screen, you can change the Timer parameters by pressing the days you wish to schedule and rotating the dial to select a new time.

Tap "**Done**" to save your changes.

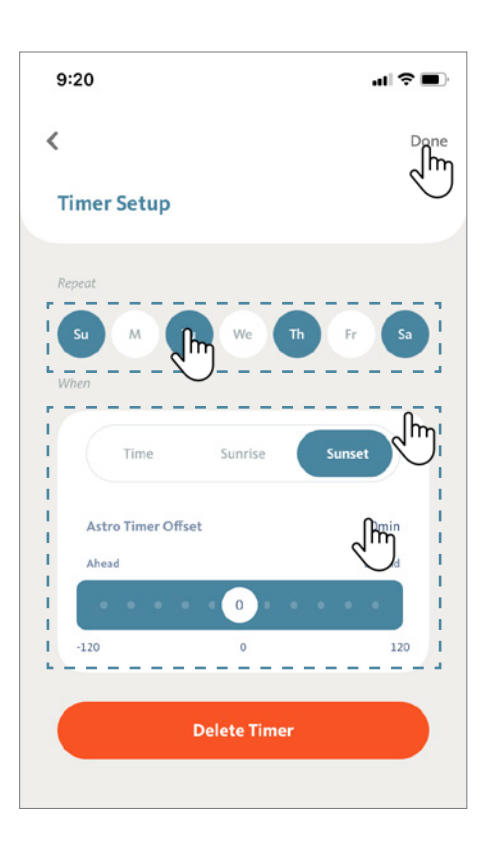

## 8.5 Removing a Timer

From the Timer tab on the home screen, tap on the " … " icon, then tap on "**Timer Settings**".

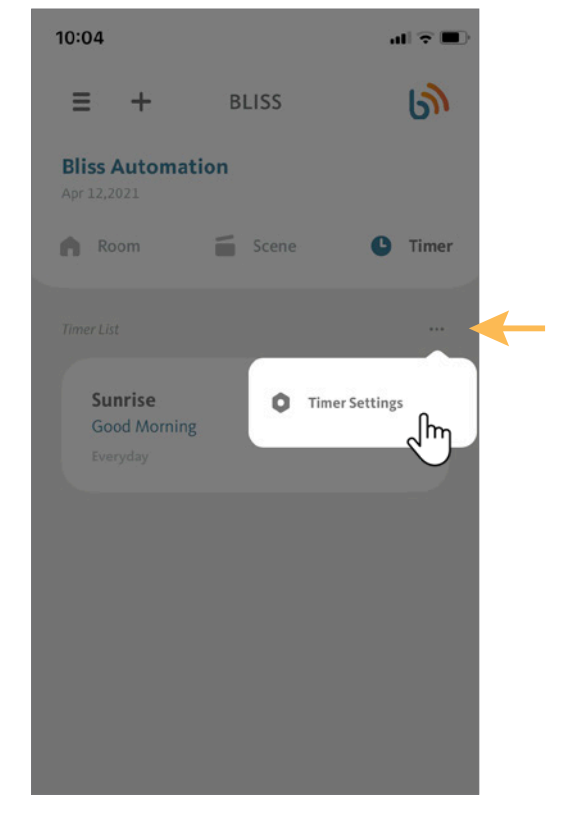

From the Timer Settings screen, select the Timer you want to remove and tap on the " **>** "icon.

For this demonstration, we will use the Timer "**Sunrise**".

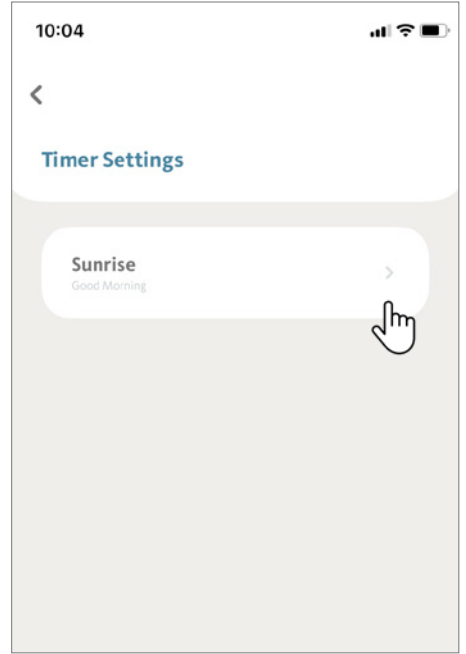

'

## 8.5 Removing a Timer (Continued)

At the Timer Setup screen, tap on the "Delete Timer" button.

BLISS APP will request confirmation - tap on "Delete" to complete the action.

Your Timer is now deleted.

 $\epsilon$ 

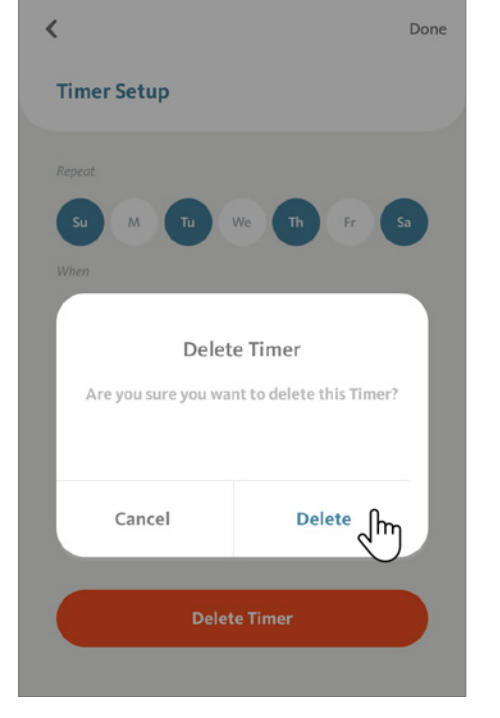

 $-17$ 

 $9:21$ 

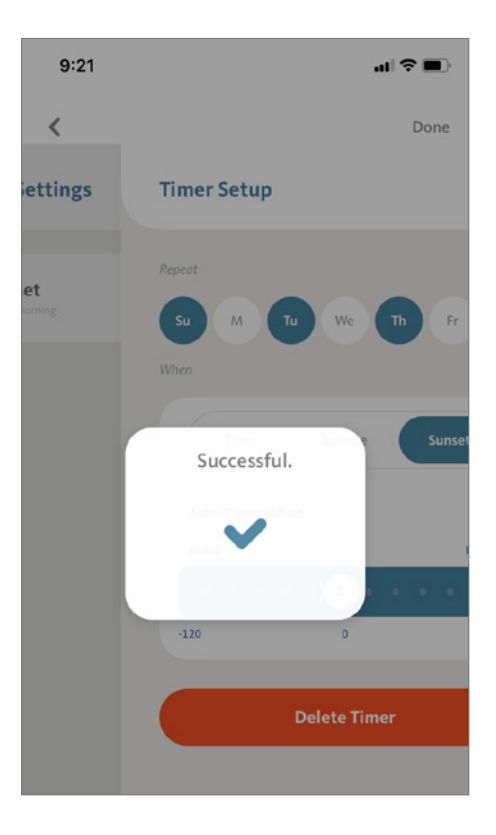

After deleting the Timer, the APP will display a confirmation that the Timer was deleted successfully and return to Timer Settings screen.

Installers have the ability to use their own account and smart phone to set up shades, scenes and timers. Once complete, all the settings can be migrated to the end users account by scanning a QR code.

9.1 Migrate to another account (Original User)

Under "Settings", click on Account Migration.

Choose "Migration to another account".

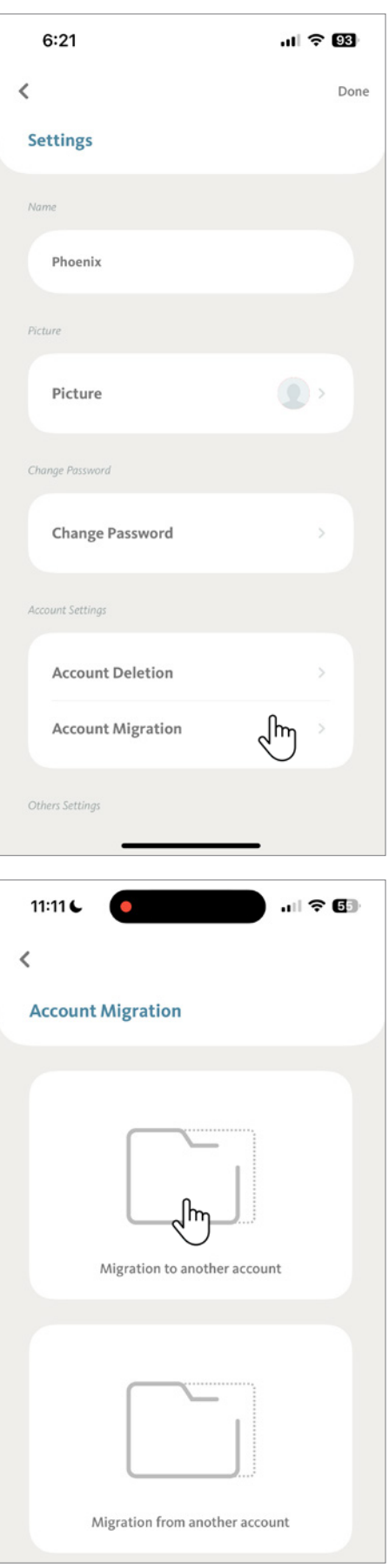

## 8.5 Removing a Timer (Continued)

At the Timer Setup screen, tap on the "Delete Timer" button.

BLISS APP will request confirmation - tap on "Delete" to complete the action.

Your Timer is now deleted.

 $\epsilon$ 

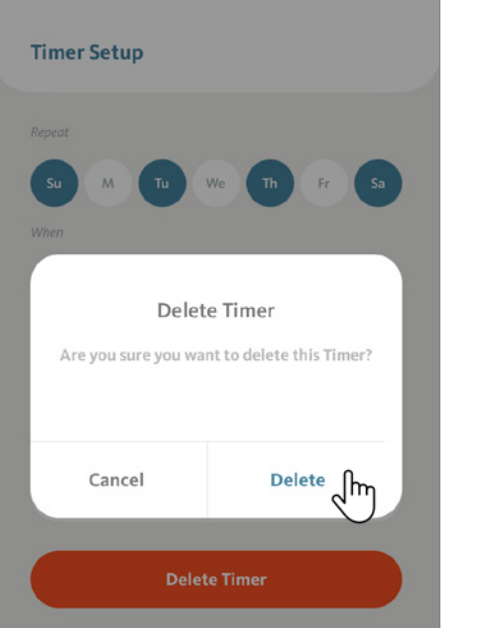

 $-17$ 

Done

 $9:21$ 

 $\overline{\left( \right. }%$ 

 $9:21$  $\mathbf{H} \otimes \mathbf{H}$  $\overline{\left( \right. }%$ Done ettings **Timer Setup** et Successful.  $-120$ **Delete Timer** 

After deleting the Timer, the APP will display a confirmation that the Timer was deleted successfully and return to Timer Settings screen.

Installers have the ability to use their own account and smart phone to set up shades, scenes and timers. Once complete, all the settings can be migrated to the end users account by scanning a QR code.

9.1 Migrate to another account (Original User)

Under "Settings", click on Account Migration.

Choose "Migration to another account".

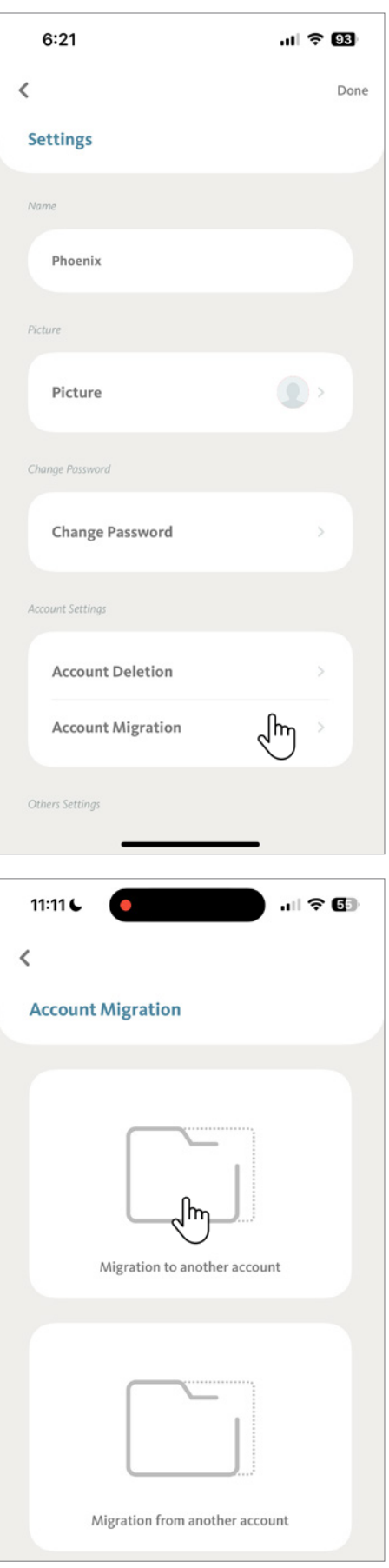

#### 9.1 Migrate to another account (Original User) (Continued)

There will be 3 steps before Account Migration can start:

STEP 1. Click "Select Location" and select a location to migrate, then tap "Done".

Note: Guest Account will need to be removed before Account Migration can be proceed, there will be pop message to remind you if you did not do it in advance.

**BLISS Tip:** Account Migration is based on location, if you would like to migrate multiple locations, just repeat the same steps.

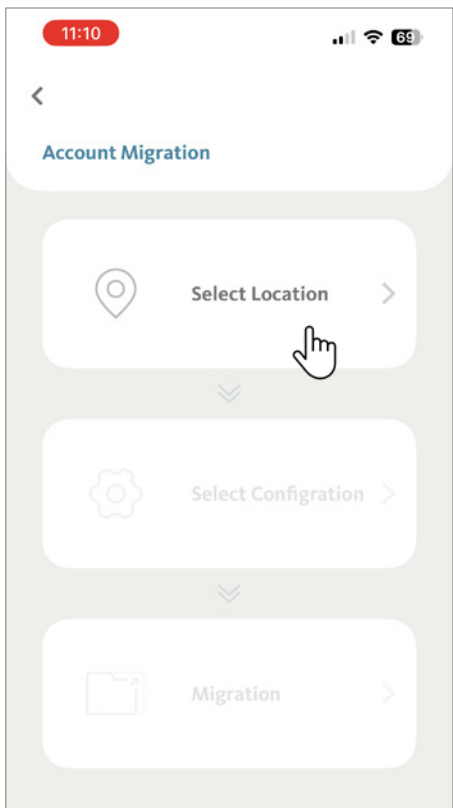

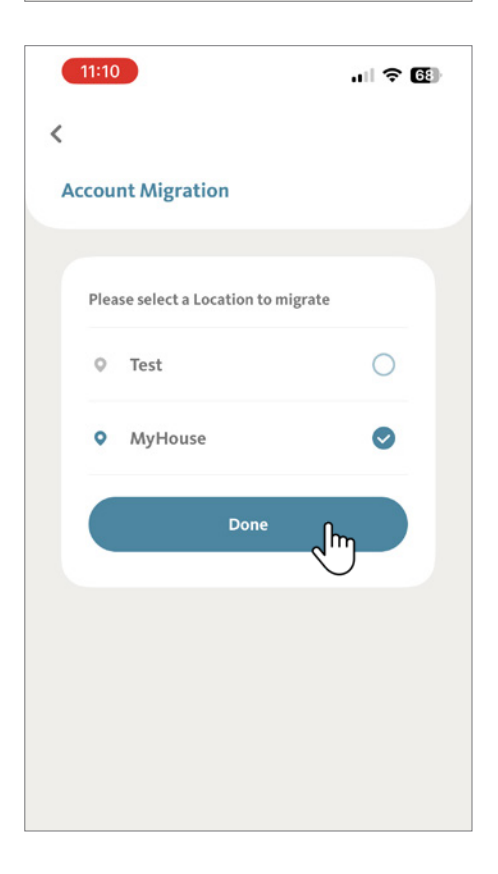

#### 9.1 Migrate to another account (Original User) (Continued)

STEP 2. Select the settings to migrate, then click "Done"

**Note: Rooms and Devices are mandatory settings for account migration, Scenes/Timers are optional. If Scenes/Timers are not selected for migration, once migration complete, the Scenes/ Timers will be deleted and cannot be found in the previous account or new account.**

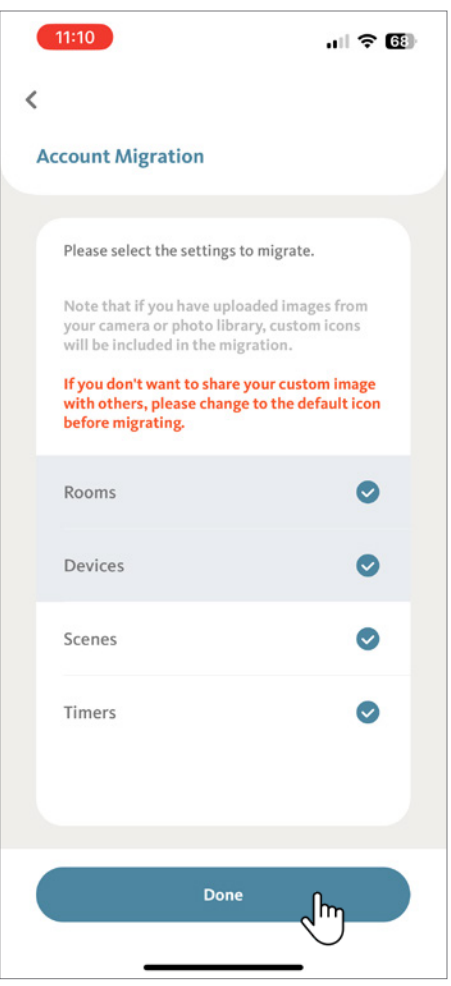

# 9.1 Migrate to another account (Original User) (Continued)

STEP 3. Confirm the settings lists and location to migrate, then click "Next" to continue.

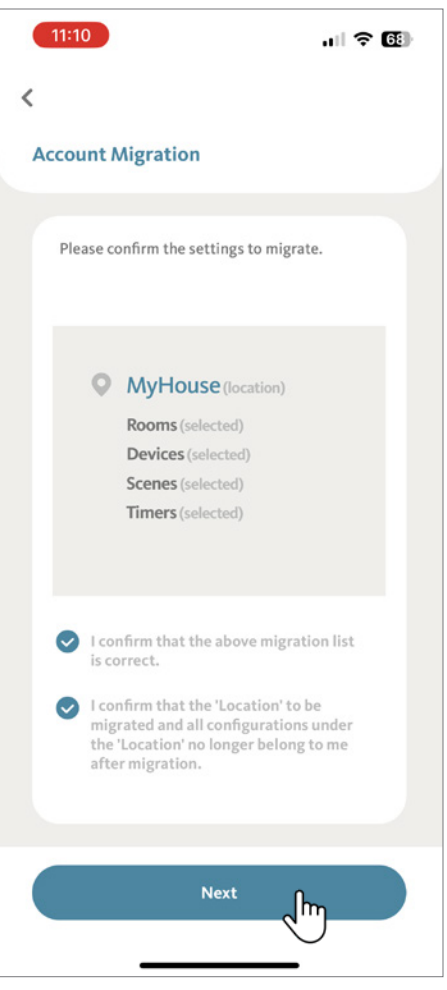

9.1 Migrate to another account (Original User) (Continued)

A "QR" code will be generated for scanning.

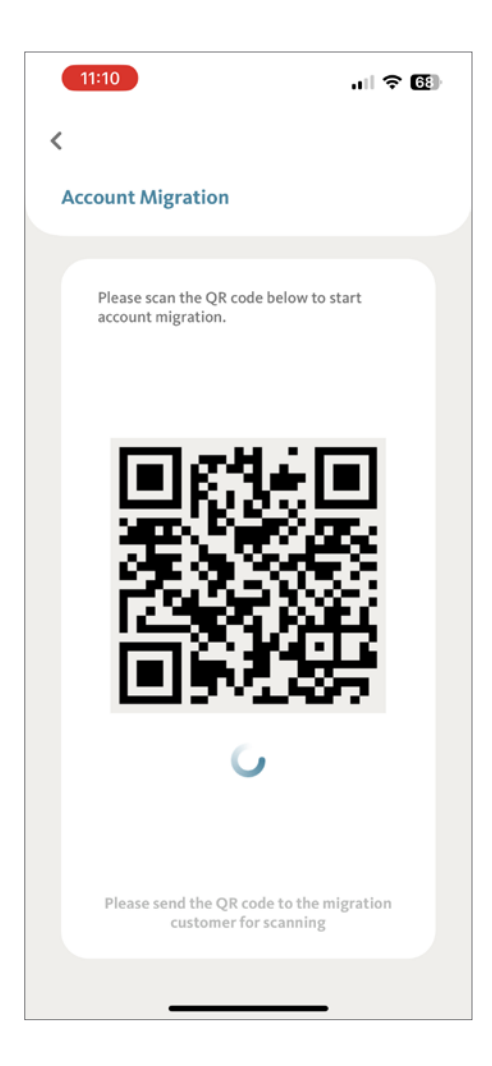

#### 9.2 Migrate from another account (New User)

Under "Settings", click on Account Migration.

Choose "Migration from another account"

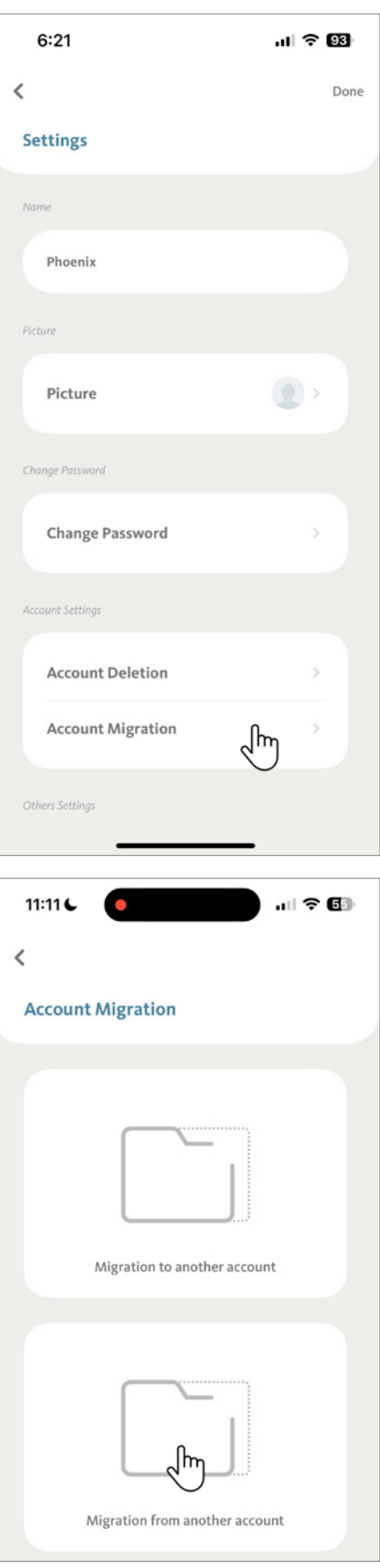

#### 9.2 Migrate from another account (New User) (Continued)

Scan the QR code generated by the account to be migrated.

New User: Confirm the "migrate from" request, click "Yes" to continue.

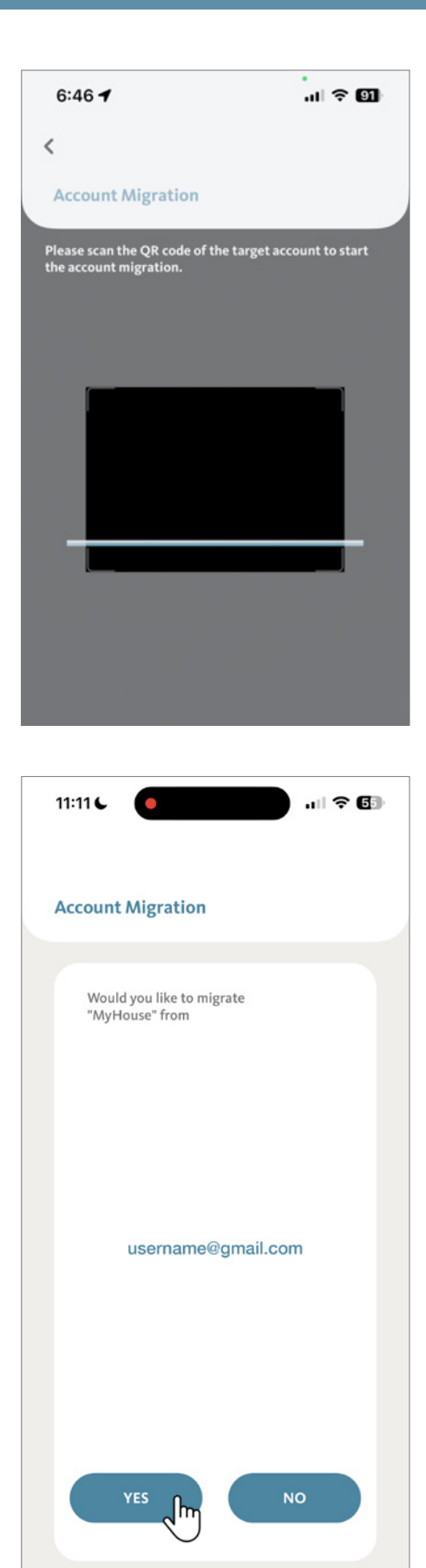

## 9.2 Migrate from another account (New User) (Continued)

Original User: Confirm the "migrate to" request, click "Yes" to continue.

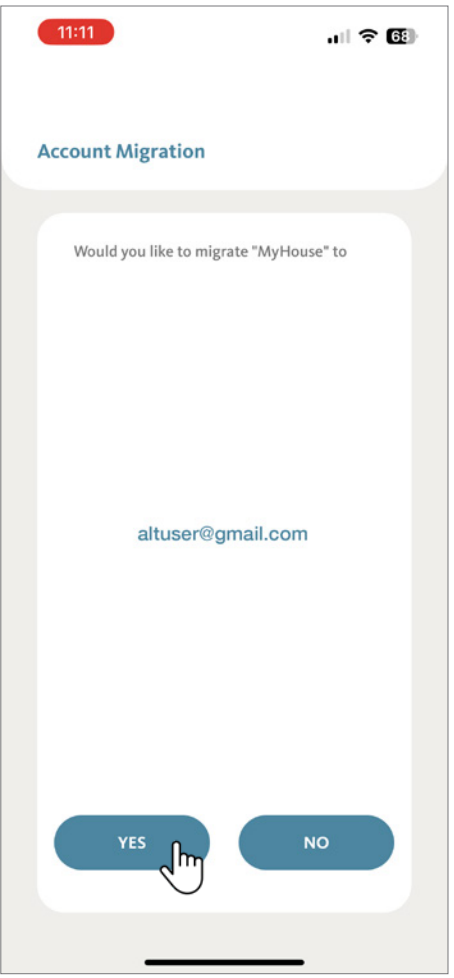
# **9. Account Migration**

#### 9.3 Migration

Now the Account Migration starts, both original user and new user will see Migrating underway.

Original User

New User

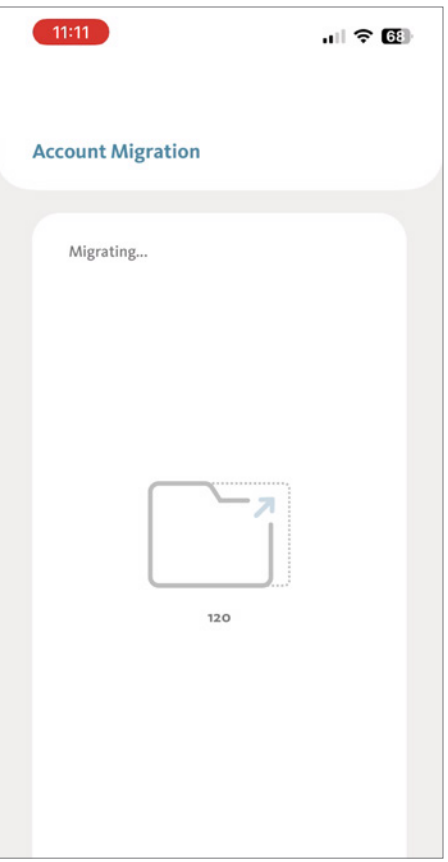

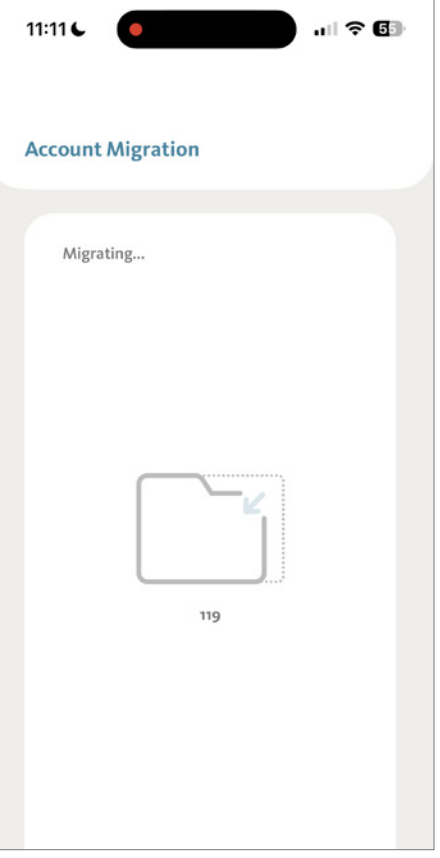

#### 9.3 Migration (Continued)

Account Migration Complete, click "Done" to go back to Home page.

The selected settings under the selected Location are now migrated to the new account. The settings for original user are no longer available.

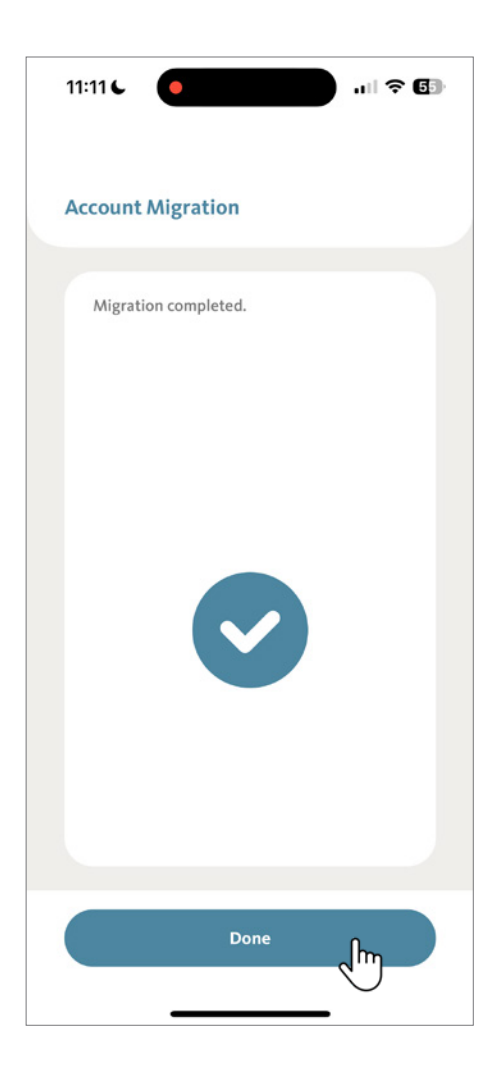

### 10.1 Setting Shade Limits - Top and Bottom

By default, all your BLISS shades have the top and bottom limits set from the factory. In certain situations, it may be necessary to reconfigure these settings. The App will guide you step by step!

From the Room tab on the home screen, scroll to locate the Room that has the shade you want to change the limits. Now tap the section of the Room name.

For this demonstration we will use "Bedroom".

Tap on the "..." icon, then select, "Device Settings".

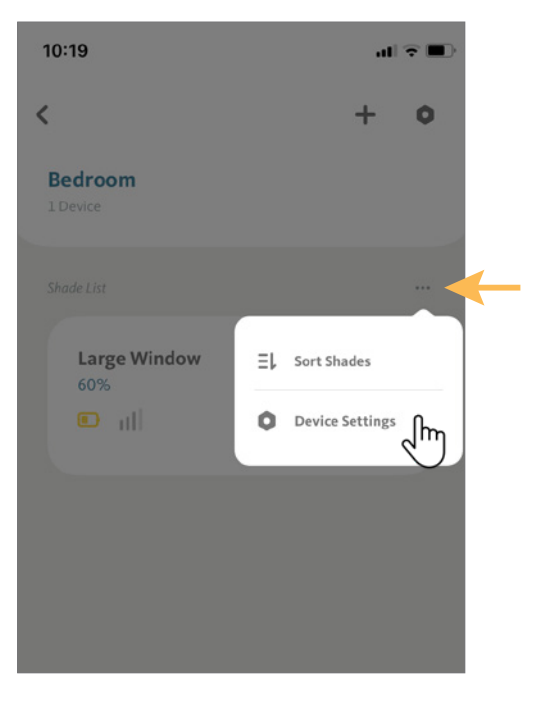

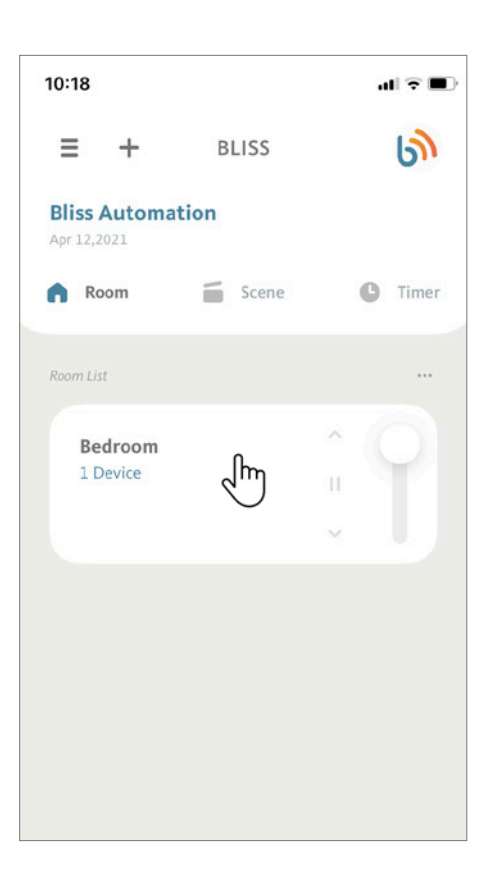

'

#### **10. Advanced Setup**

# 10.1 Setting Shade Limits - Top and Bottom (Continued)

From the Device Settings screen, locate the shade whose limits you want to change and tap the ">" icon.

For this demonstration, we will use the shade "Large Window"

Under the Shade Setup screen, we will start by adjusting the top limit.

Note that these steps can be performed in any order. At the Shade Setup screen, tap on "Set Top Limit".

**BLISS Tip:** Adjusting a limit improperly can cause serious damage to your shade. To watch videos on this step and more visit the BLISS Playlist on YouTube [https://www.youtube.com/playlist?list=PLkaX8C](https://www.youtube.com/playlist?list=PLkaX8CDqJEX0z8PXhY4-qIDdpM863wBjU) [DqJEX0z8PXhY4-qIDdpM863wBjU](https://www.youtube.com/playlist?list=PLkaX8CDqJEX0z8PXhY4-qIDdpM863wBjU)

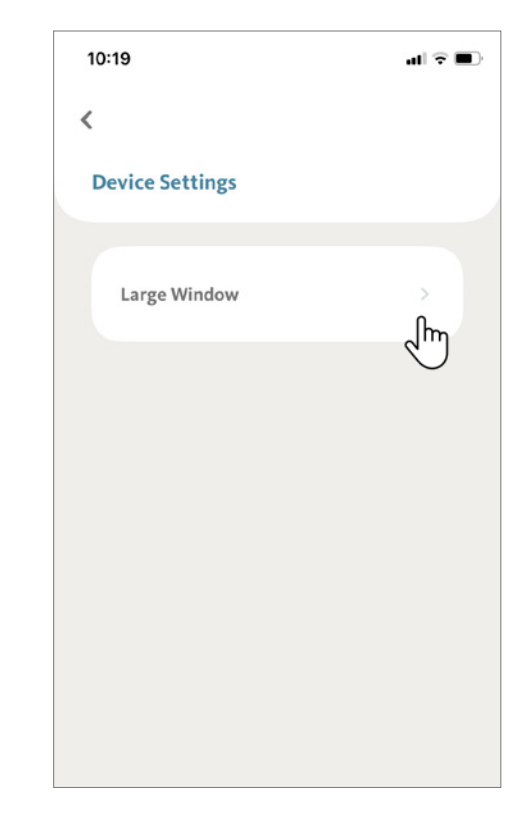

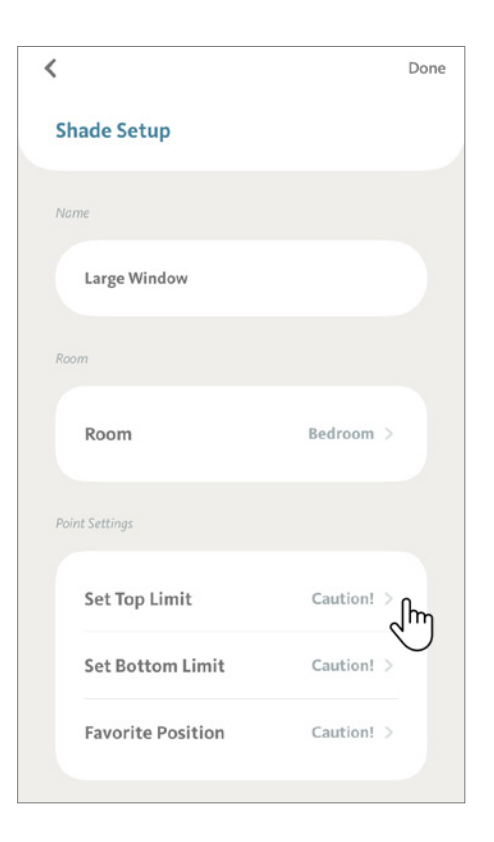

# 10.1 Setting Shade Limits - Top and Bottom (Continued)

BLISS APP will ask your confirmation to change the shade's limit position.

Tap "Yes" to continue.

Press and hold "  $\sim$  " on the right side of the screen to quickly move the shade to within five inches of the final position, then press  $\frac{1}{10}$  " to stop the movement.

Carefully tap "  $\bullet$  " on the left side of the screen to slowly adjust the shade position in short steps until the desired top limit position is reached.

Tap "Save" to save the new Top Limit.

**BLISS Tip:** Keep in mind that there is a minor delay between your command and the shade movement. Do these steps with caution.

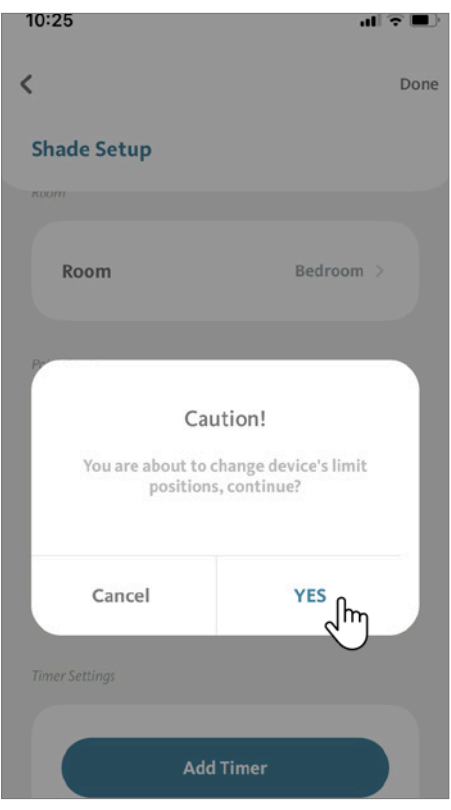

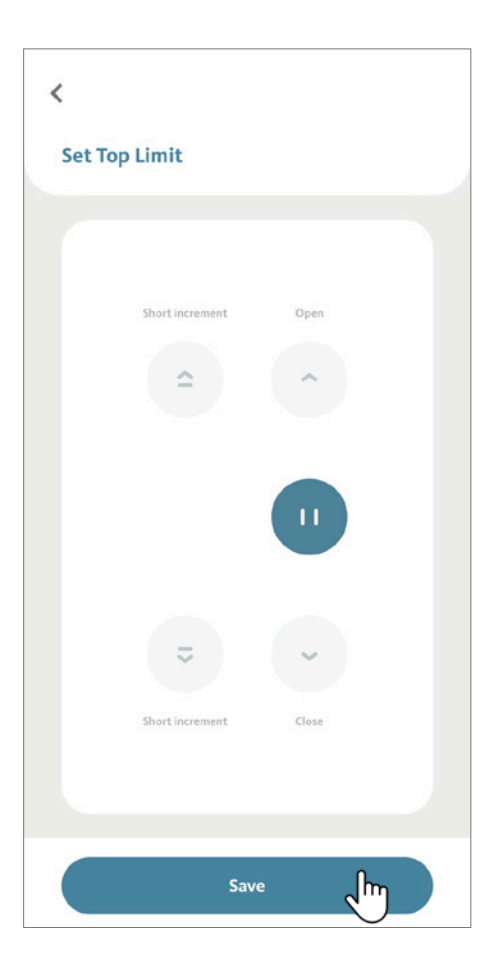

# 10.1 Setting Shade Limits - Top and Bottom (Continued)

Tap "Done" to confirm changes. Your shade is now ready to be used with the new Top Limit.

You can now follow the same step to adjust Bottom Limit.

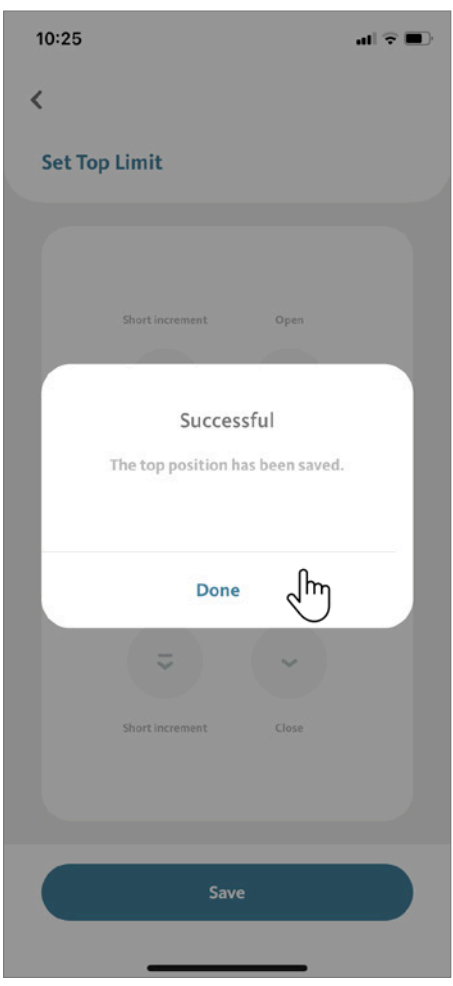

#### 10.2 Setting Favorite Position

From the Room tab on the home screen, scroll to locate the Room that has the shade that you want to add a Favorite Position.

Tap the section of the room.

For this demonstration, we will use "Bedroom".

Tap on the "..." icon, then select "Device Settings".

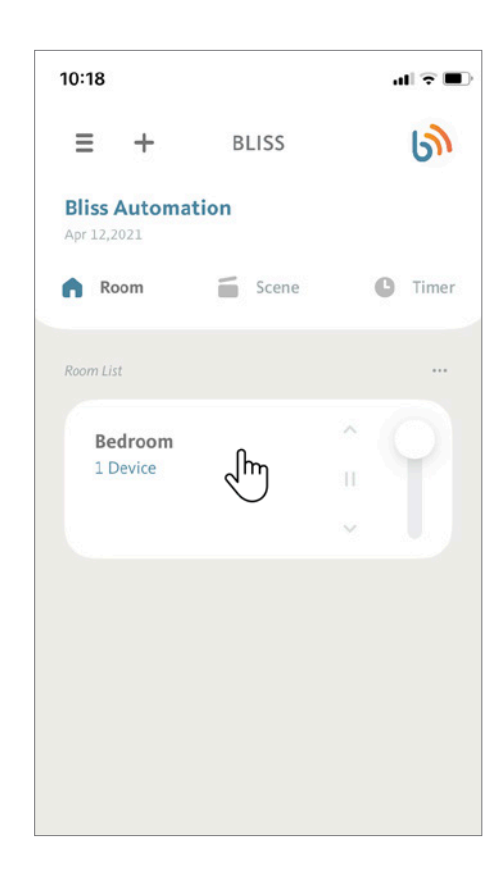

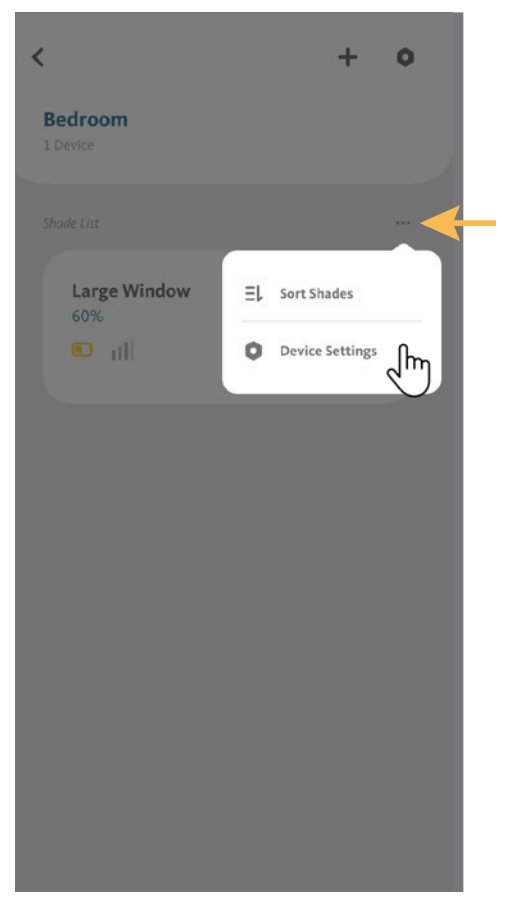

At Shade Setup screen, tap on "Favorite Position".

## **10. Advanced Setup**

### 10.2 Setting Favorite Position (Continued)

From the Device Settings screen, locate the shade you want to change the Favorite Position and tap the ">" icon.

For this demonstration, we will use the shade "Large Window".

 $\hspace{0.1mm}\rule{0.7mm}{0.1mm}\hspace{0.1mm}$ Done **Shade Setup** Name Large Window Roon Room Bedroom > Point Settings Set Top Limit  $Caution!$  > **Set Bottom Limit** Caution! >

 $\acute{\text{}}$ **Device Settings** Large Window ᡪᡰᡰ

at  $\overline{\tau}$  in

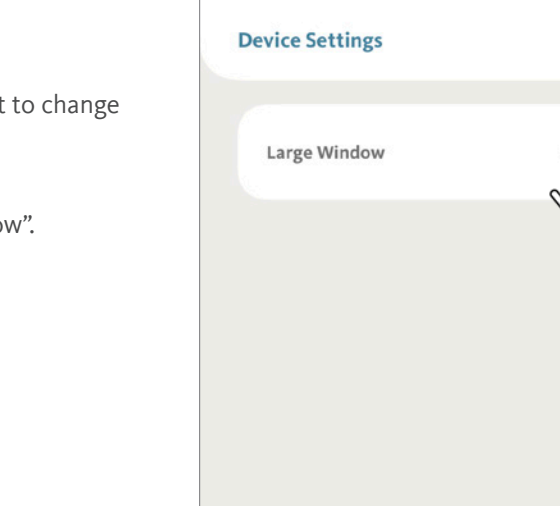

10:19

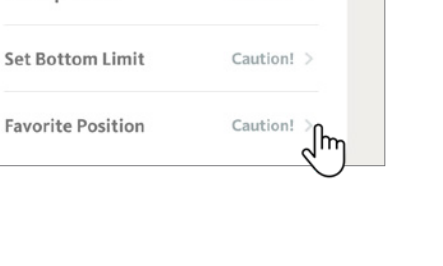

### 10.2 S Setting Favorite Position (Continued)

BLISS™ APP will ask your confirmation to change the shade's Favorite position.

Tap "Yes" to continue.

Press and hold "  $\sim$  " on the right side of the screen to quickly move the shade to within five inches of the final position, then press " **C** " to stop the movement.

Carefully tap "  $\approx$  "  $\approx$  " on the left side of th screen to slowly adjust the shade position in short steps until the desired favorite position is reached.

Tap "Save" to save the new Favorite Position.

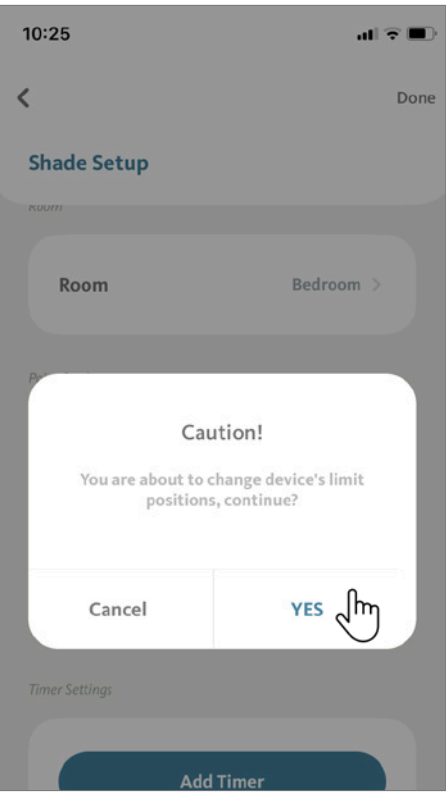

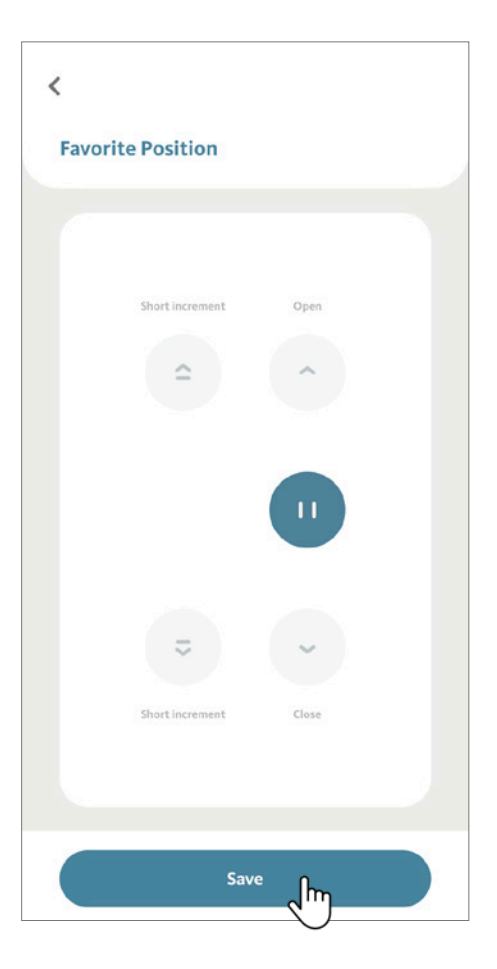

## 10.2 Setting Favorite Position (Continued)

Tap "Done" to confirm changes. Your shade is now ready to be used with the Favorite Position.

**BLISS Tip:** The Favorite Position can also be used via your BLISS Remote Control by pressing and holding the "stop" button for two seconds.

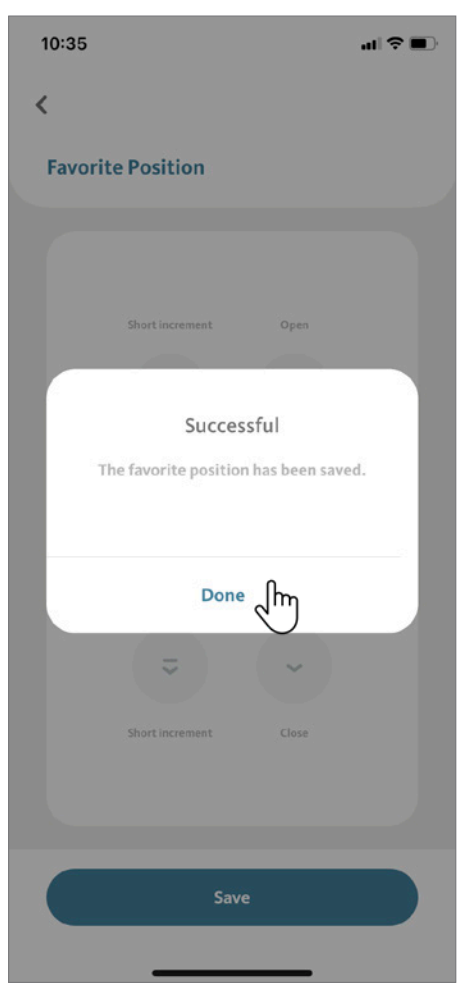

## 10.3 Setting Vanes Position for Window Shadings

Window Shadings have an extra setup step to define the closed and opened vane position. In this section, we will guide you for the vanes position setup.

First, follow the same steps of adding a shade until Step 5 (See 4.1 Adding Shades).

Tap "Next"

Your motorized shade comes with a default vane opened/closed position, and this step - Set Vanes Opened Position can be "Skip" (Recommended for new users). The setup will continue as a regular shade (continue to see 4.1 Adding Shades).

To customize the vanes opened position, press " v " button until the shade is fully lowered and with vanes fully opened, then press "Next".

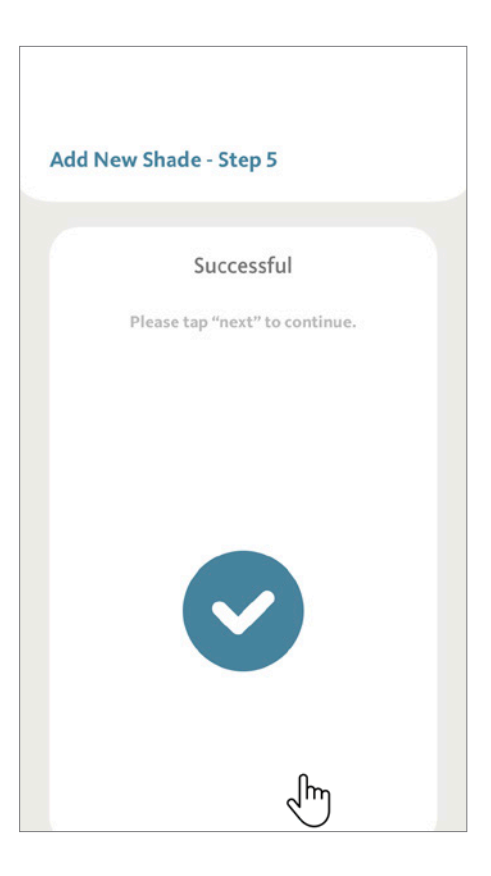

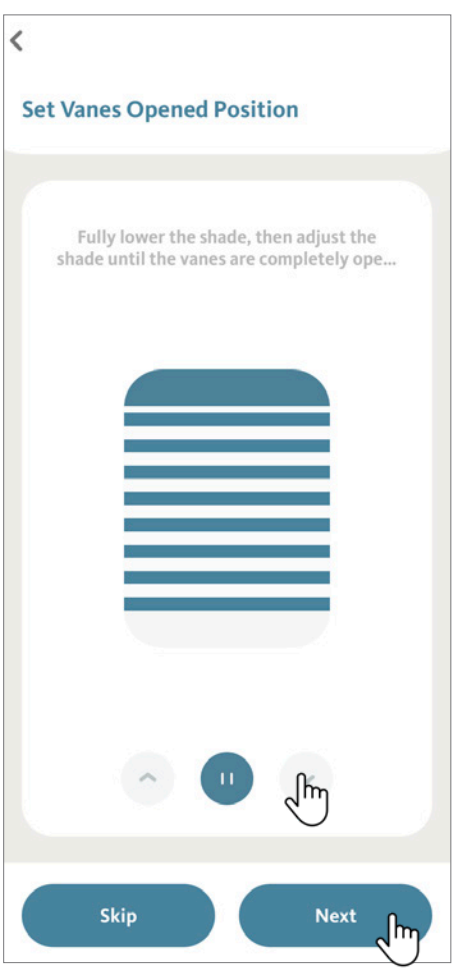

## 10.3 Setting Vanes Position for Window Shadings (Continued)

To set Vanes closed position, tap " $\sim$ " to slowly close the vanes, tap " $\frac{1}{2}$ " button to adjust if necessary.

Press "Next" when reaching the desired position (Fully Closed Vanes). The shade will confirm with two jogs and three beeps.

**BLISS Tip:** To allow a perfect vanes position, each tap only moves with a small increment. It takes around 15 taps to reach the desired location.

The Shade Setup Screen will now present a new "Point Settings" option called "Vane Position". Same as regular shade, name your shade and select the room where the shade located.

Click "Done" when you finish Setup.

**BLISS Tip:** If you are not satisfied with how the vanes close, follow the step to the Shade Setup page, and tap on "Vane Position" to adjust to a new preferred vane position.

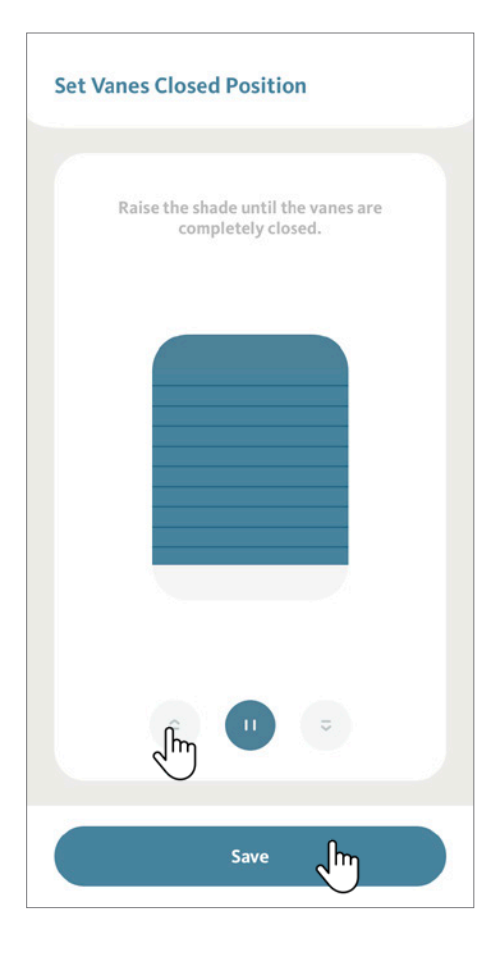

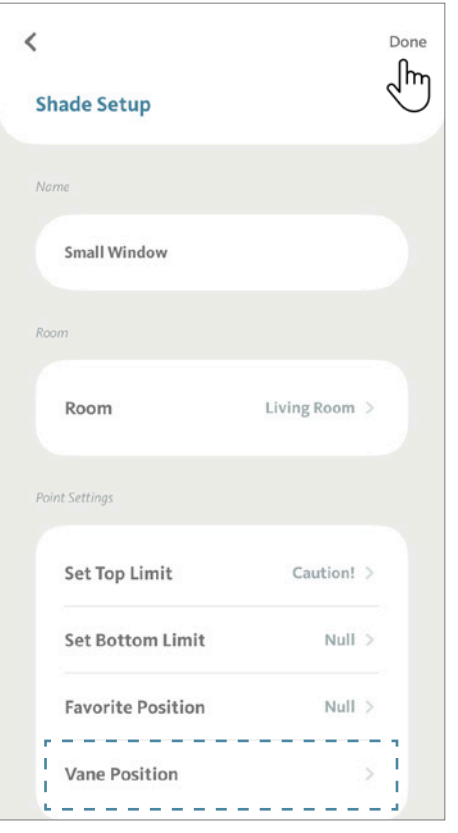

#### 10.4 Setting Vanes Position for Dual Shades

The same as Window Shadings, Dual Shades have an extra setup step to define the closed and opened vane position.

First, follow the same steps of adding a shade until Step 5 (See 4.1 Adding Shades).

Tap "Next"

Your motorized shade comes with a default vane opened/closed position, and this step - Set Vanes Opened Position can be "Skip" (Recommended for new users). The setup will continue as a regular shade (continue to see 4.1 Adding Shades).

To customize the vanes closed position, press " v " button until the shade is fully lowered and with vanes fully closed, then press "Next".

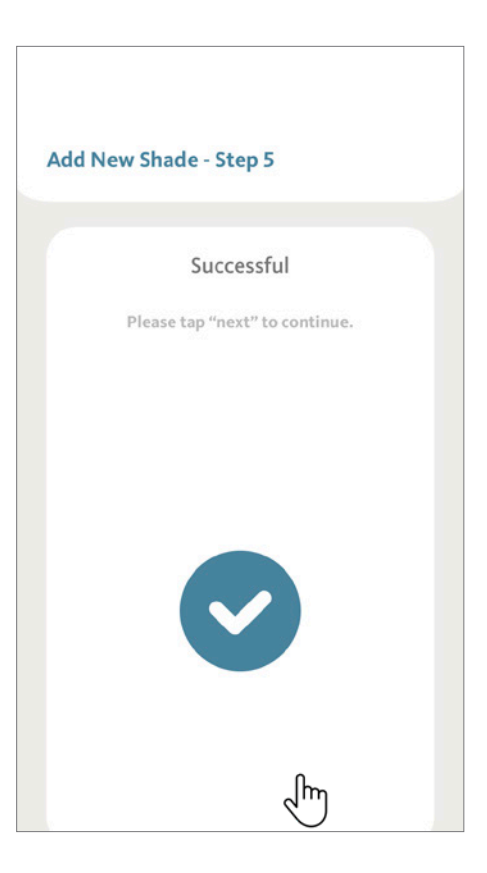

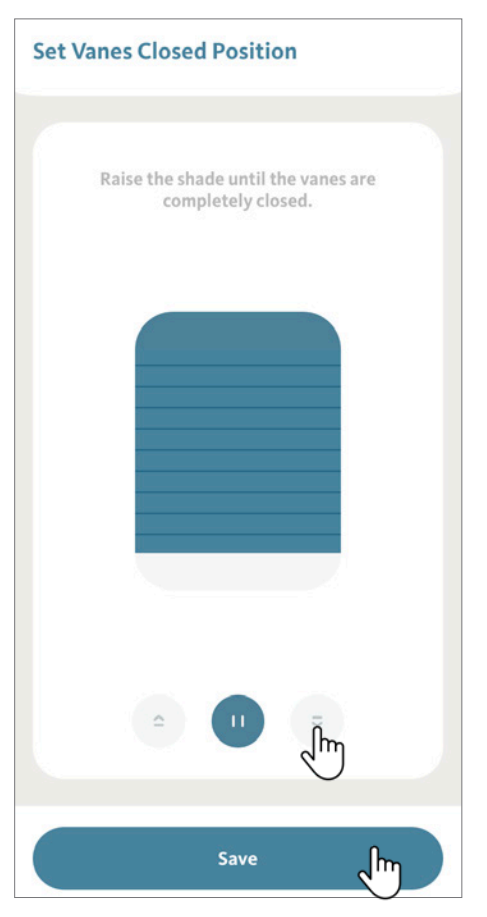

#### 10.4 Setting Vanes Position for Dual Shades (Continued)

Tap "  $\approx$  " button to slowly open the vanes, tap "  $\approx$  " button to adjust if necessary. Tap "Next" when reaching the desired position (Fully Opened Vanes). The shade will confirm with two jogs and three beeps.

**BLISS Tip:** To allow a perfect vanes position, each tap only moves a small increment. It takes around 15 taps to reach the desired position.

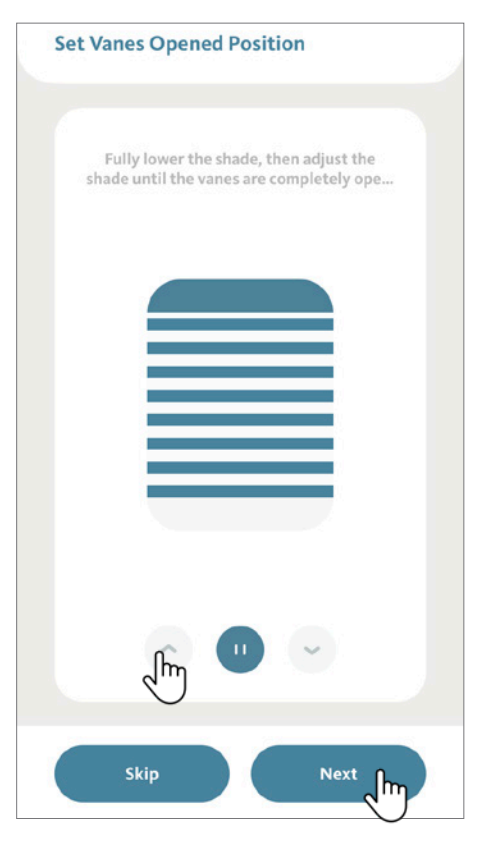

 $\langle$ Done ∫հո **Shade Setup** Name Small Window Roor Living Room > Room Point Settings Set Top Limit Caution! > Set Bottom Limit  $Null$ **Favorite Position**  $Null$  > --------- $\frac{1}{2} \left( \frac{1}{2} \right) \left( \frac{1}{2} \right) \left( \frac{1}{2} \right)$ **Vane Position**  $\,$  $\blacksquare$ --------- $\frac{1}{2} \left( \frac{1}{2} \right) \left( \frac{1}{2} \right) \left( \frac{1}{2} \right) \left( \frac{1}{2} \right)$ 

The Shade Setup Screen will now present a new "Point Settings" option called "Vane Position".

Same as regular shade, name your shade and select the room where the shade located.

Click "Done" when you finish Setup.

**BLISS Tip:** If you are not satisfied with how the vanes close, follow the step to the Shade Setup page, and tap on "Vane Position" to adjust to a new preferred vane position.

# 11.1 Using Favorite Position to Control Shades

**11. Advanced Operation**

From the Room tab on the home screen, scroll to locate the Room that has the shade you want to control, then tap the "button" near the Room name.

For this demonstration, we will use "Living Room".

At the Living Room detail screen, scroll to locate the shade that you want to control.

Tap the section for this shade.

For this demonstration, we will use "Large Window".

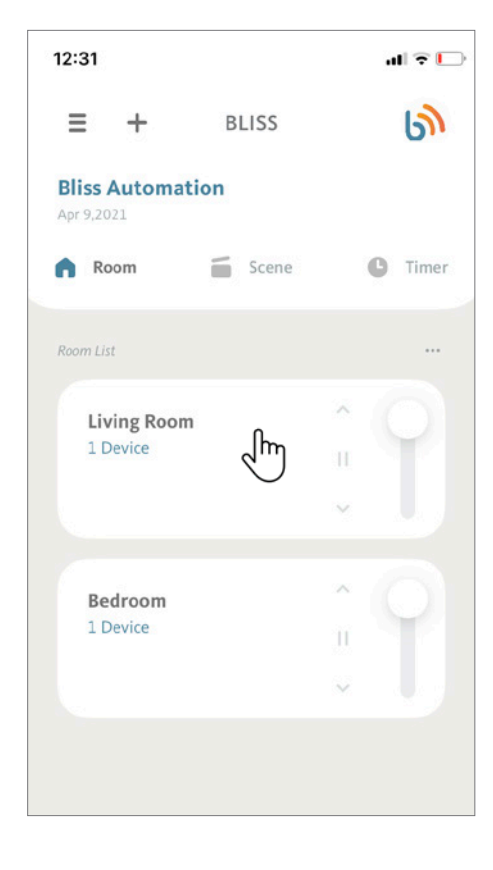

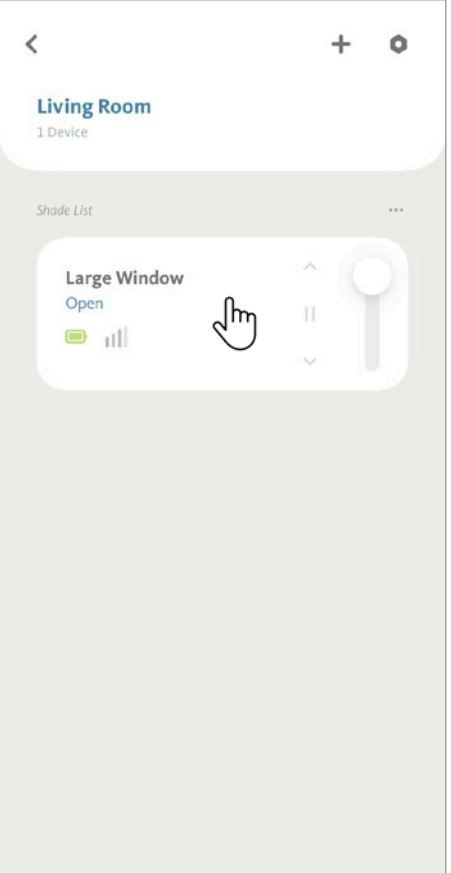

# **11. Advanced Operation**

# 11.1 Using Favorite Position to Control Shades (Continued)

An animated representation of your shade will be displayed. Different shade types will have different interfaces.

Tap on the " $\blacktriangleright$ " icon to move the shade to the Favorite Position. Consult 9.2 Set Favorite Position for more detail on how to set Favorite Position.

**BLISS Tip:** Your Favorite Position can also be used as a preset position when creating a Scene. See 7.1 Adding a Scene for more details on how to add a scene.

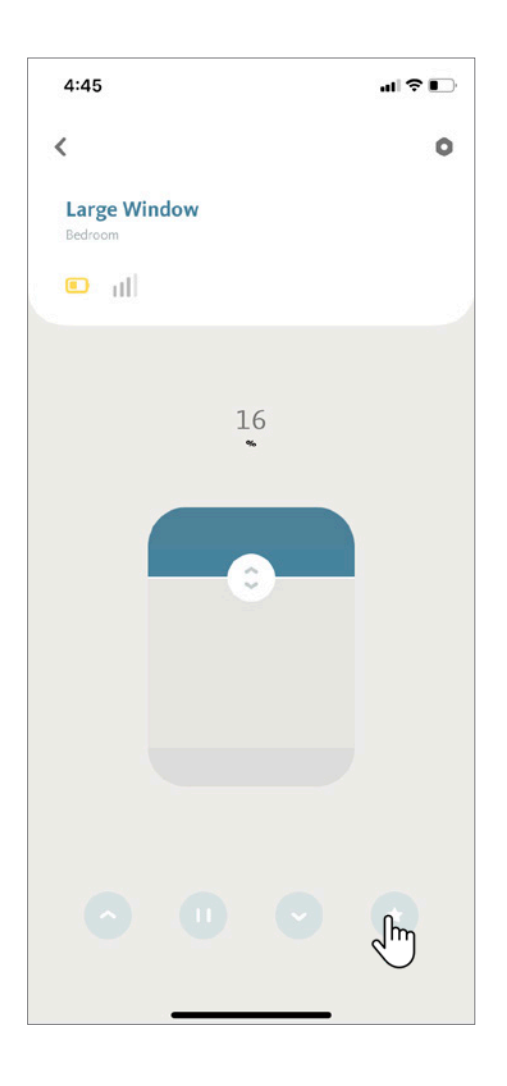

## 11.2 Controlling Scenes

From the Scene tab on the home screen, scroll to locate the Scene that you want to recall, then tap the " " " icon beside the selected Scene.

For this demonstration, we will use "Good Night".

All shades associated with that Scene "Good Night" will move to the predefined position.

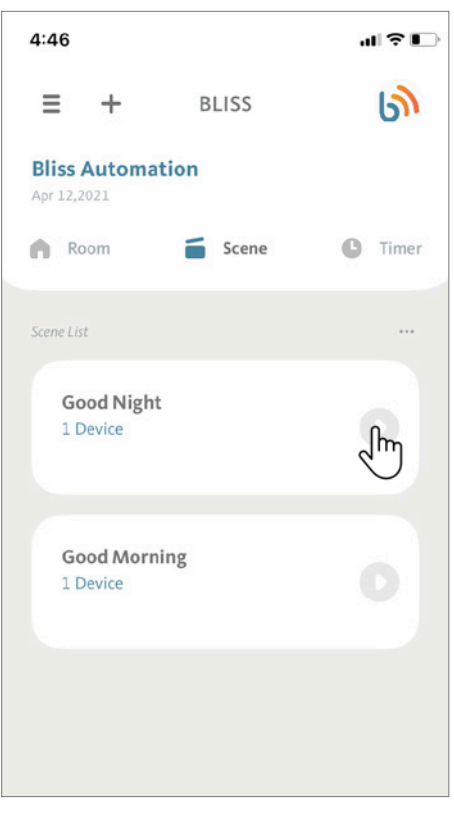

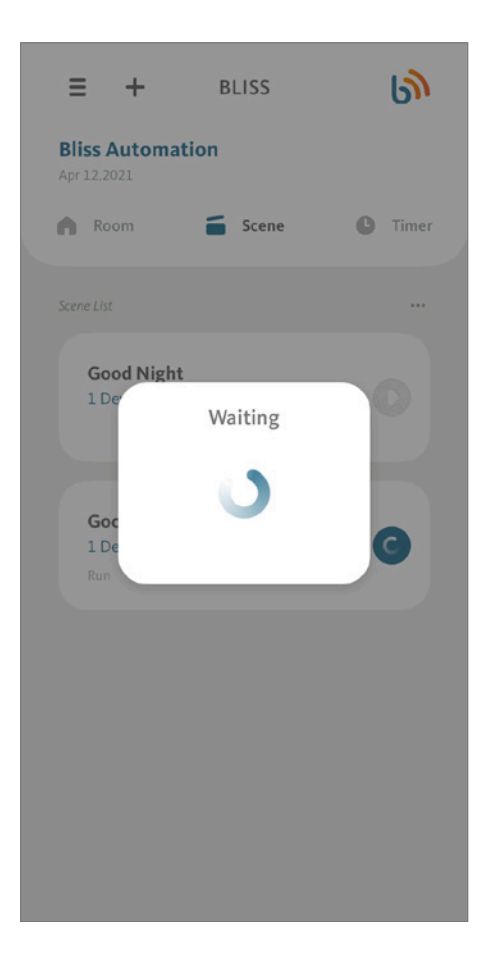

## 11.2 Controlling Scenes (Continued)

BLISS APP will confirm the Scene movement is successful.

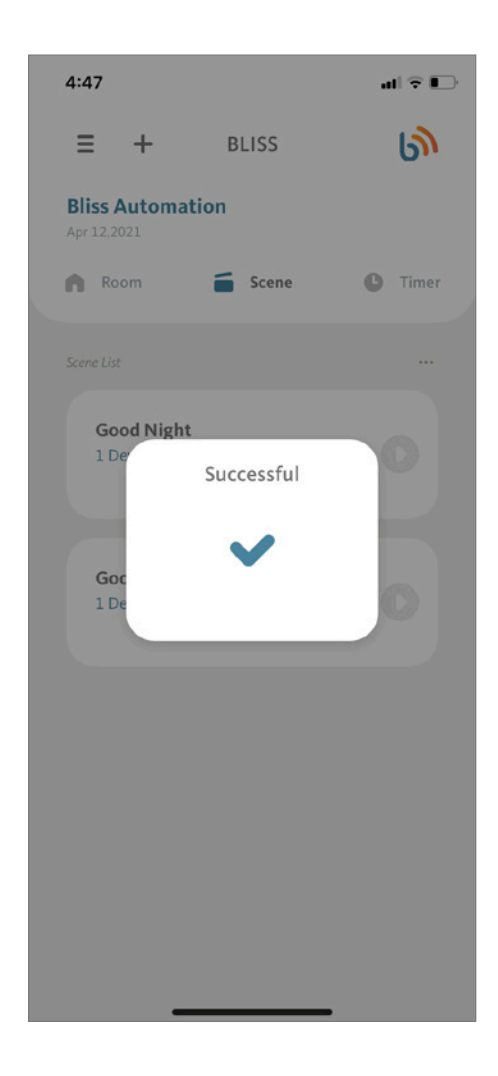

### **11. Advanced Operation**

# 11.3 Controlling Vanes on Dual Shade and Window Shadings

This section will guide you how to control vanes on an individual Dual Shade or Window Shading.

Follow by the steps on 6.2 Controlling an Individual Shade, under the Dual Shade or Window Shading shade operation page, an animated window will be displayed along with a slide bar at right.

The main window fully controls the shade - Shade fully open/close, and anywhere in between.

The slide bar at right dedicates to control the Vane position, allowing a fine tune on Vanes' opening.

Drag the " $\left\lceil \cdot \right\rceil$ " slide button on the main window (left illustration) to any desired position to fully control the shade.

Drag the " $\left[\cdot\right]$ " slide button on slide bar at right to adjust the vanes position.

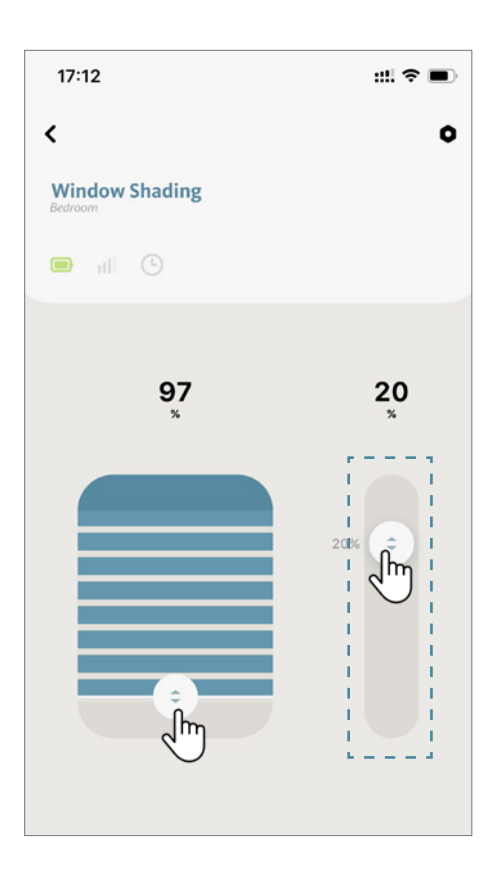

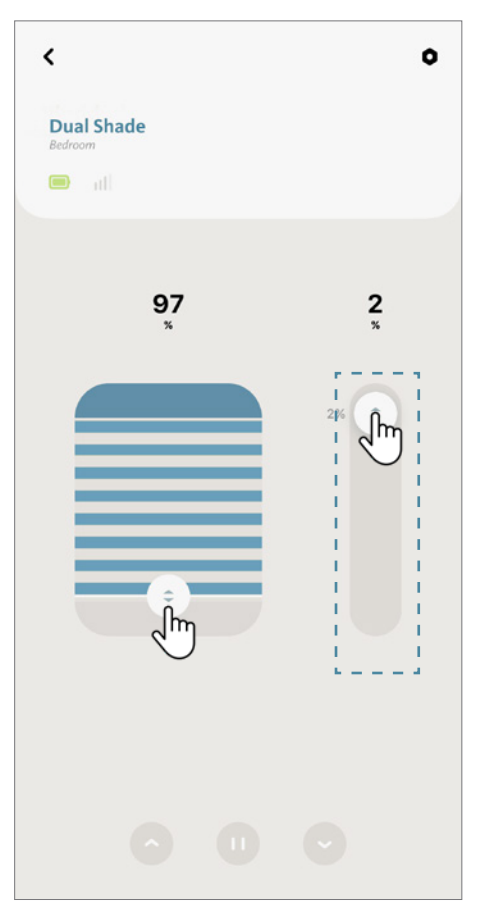

#### 12.1 AMAZON ALEXA Setup Instructions

Getting Started:

In order to take advantage of Amazon Alexa voice-control of your BLISS Automation, you need:

- BLISS Automation account with BLISS Bridge registered to the account
- An Alexa-enabled device connected to your Amazon account
- The Alexa APP downloaded and installed on your mobile device

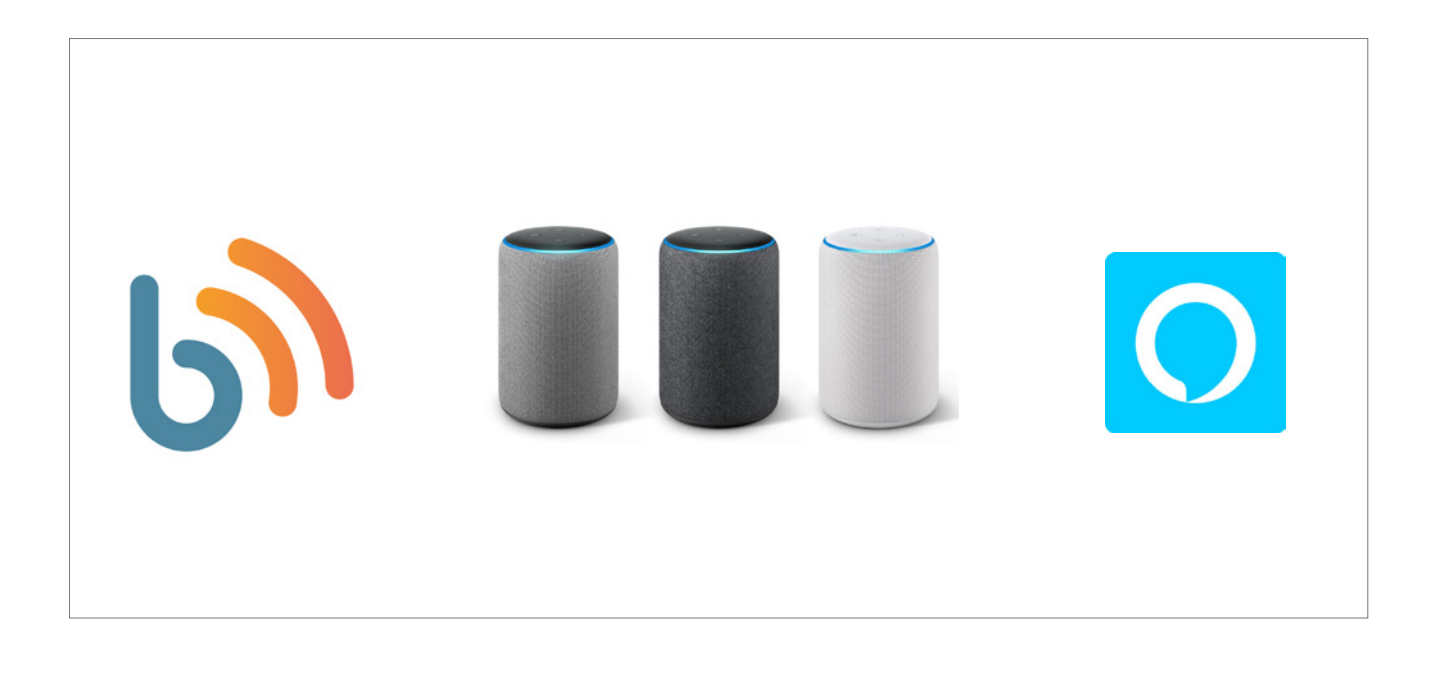

**BLISS Tip:** Before attempting to discover BLISS Automation devices in the Alexa APP, please ensure your BLISS Bridge is registered to your BLISS Automation account.

# 12.1 AMAZON ALEXA Setup Instructions (Continued)

Open the Alexa APP from BLISS Automation APP.

Under the IoT Settings, tap on "Amazon Alexa".

Click the menu icon " $\equiv$  ", and then tap on "IoT settings"

 $\,$   $\,$ **IoT Settings** Amazon Alexa ᠊᠕ᡰᡃ Google Assistant  $\rightarrow$ **IFTTT**  $\overline{ }$ Add To Siri  $\mathcal{P}$ 

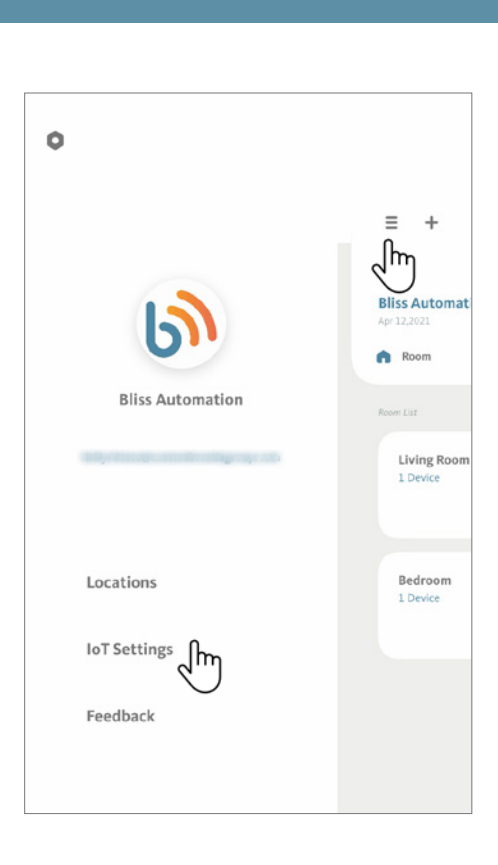

Tape on "Link Now"

The APP will direct you to the Alexa APP.

Click the menu icon "  $\frac{1}{n}$   $\frac{1}{n}$  " to proceed.

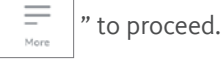

**BLISS Tip:** You can also open the Alexa APP from your mobile device directly.

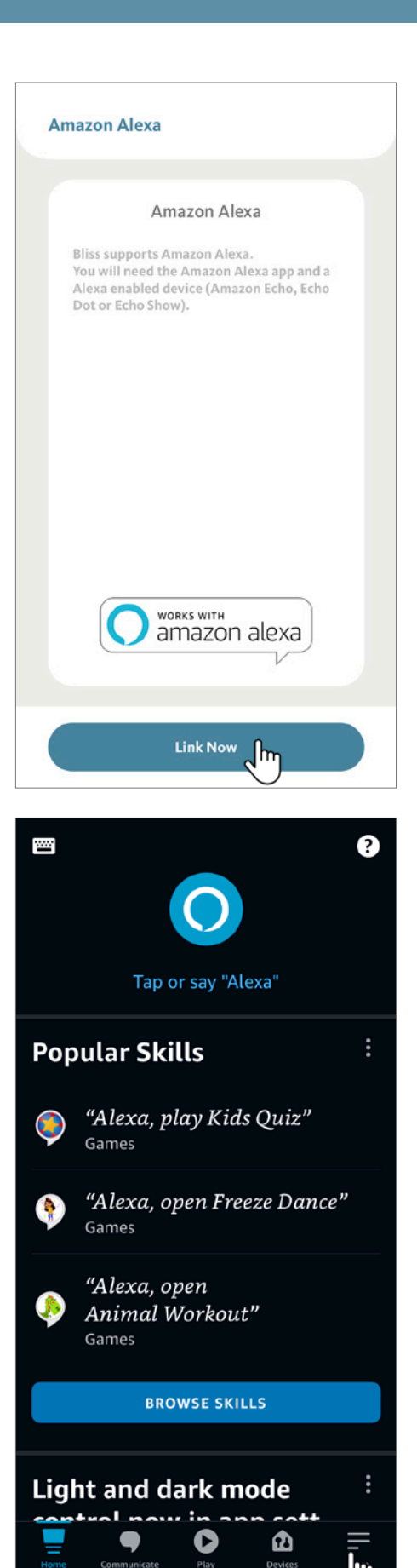

Tap on "**Skills & Games**".

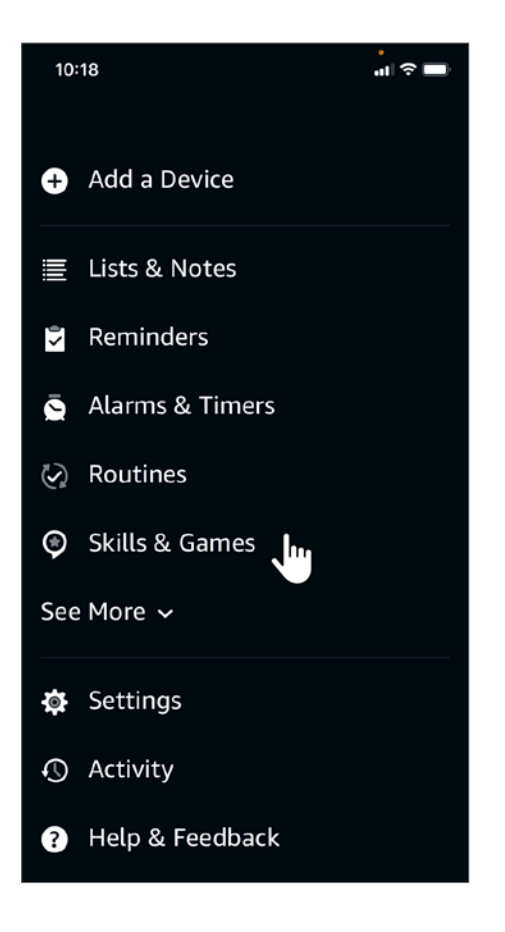

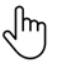

Under "**Skills & Games**", tap on "**Search**".

Search for the "BLISS Automation" skill in the search bar. Then tap on "BLISS Automation" to proceed.

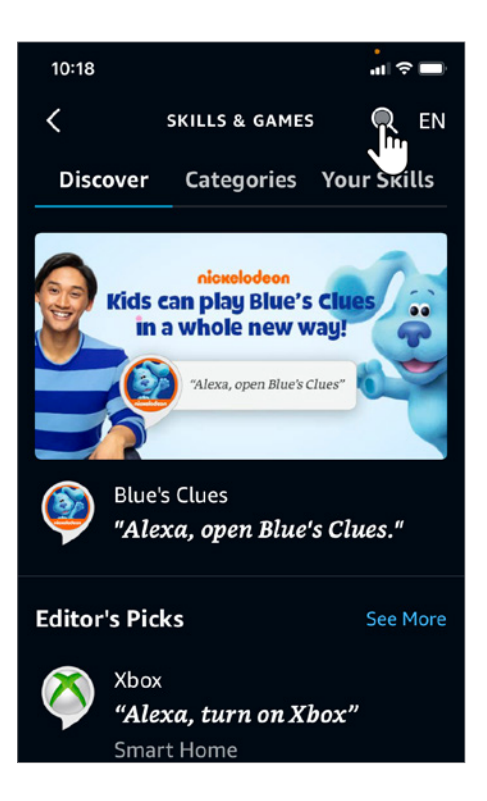

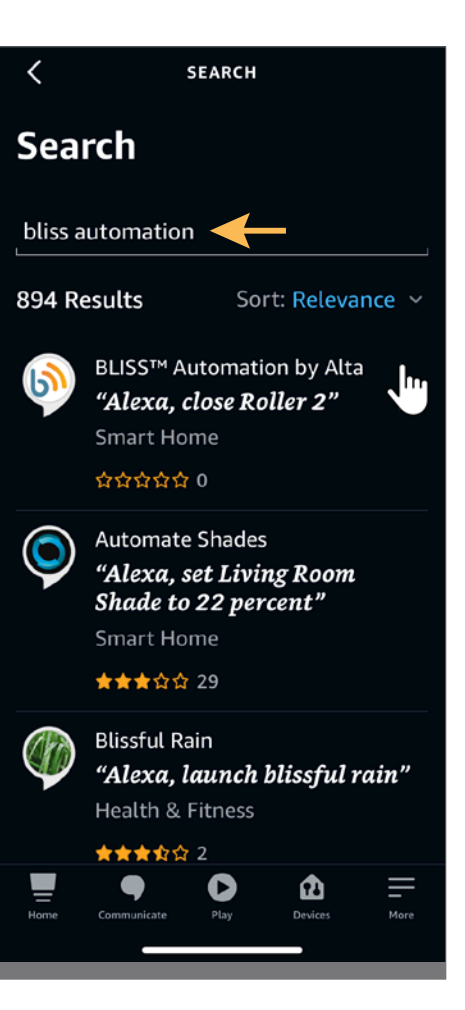

Click on "Enable to Use".

Enter your BLISS Automation Account information to link with your Amazon Account. Then, sign in your profile and authorize BLISS Automation to be shared with Alexa.

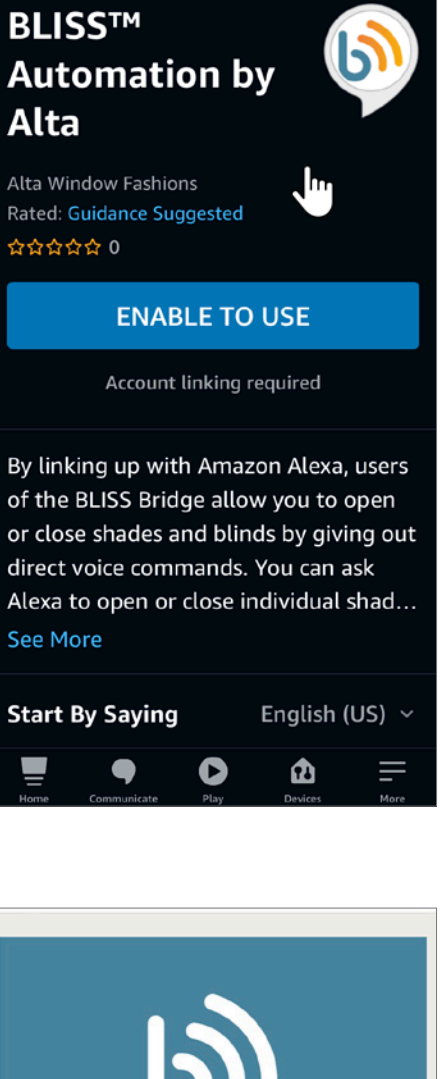

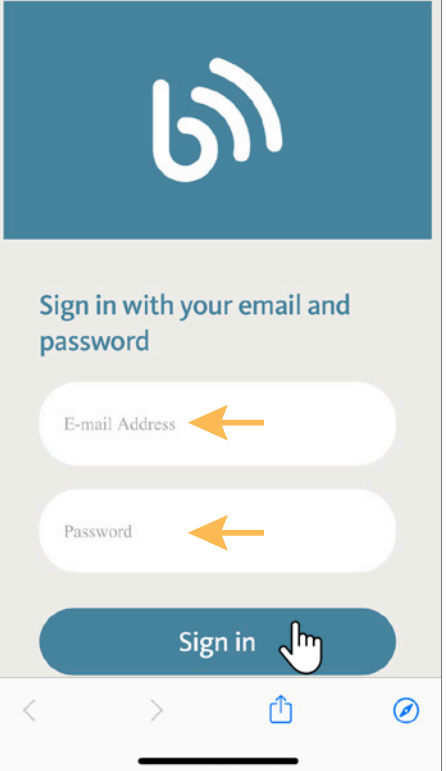

#### 12.1 AMAZON ALEXA Setup Instructions (Continued)

Alexa will confirm your BLISS Automation account has been successfully linked.

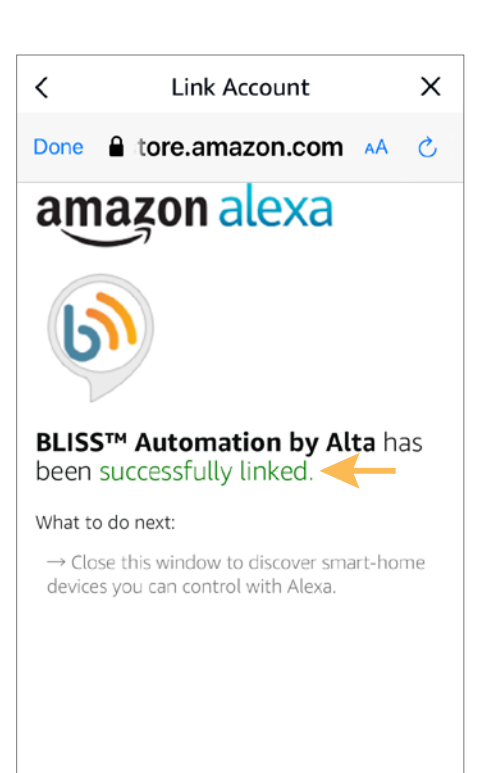

**Discover Devices** 

Smart Home devices must be discovered before they can be used with Alexa.

Click "Discover Devices" to discover your shades.

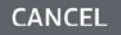

DISCOVER DEVICES

Alexa will be looking for devices to connect.

After the Alexa APP discovers all the devices, click on "Choose Device" to continue.

**BLISS Tip:** All discovered BLISS Automation shades and Scenes will appear in the Devices section of the Alexa APP.

# Alexa is looking for devices to connect...

This may take up to 45 seconds

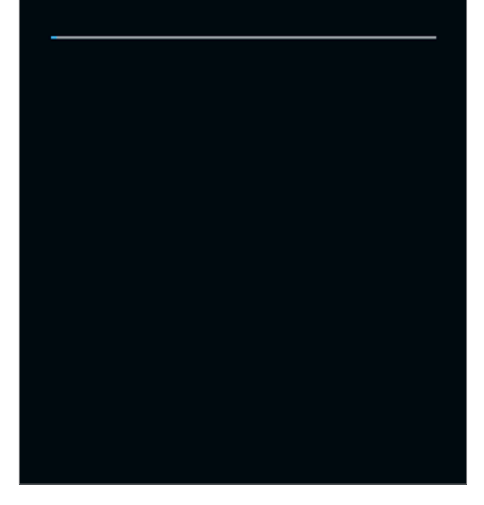

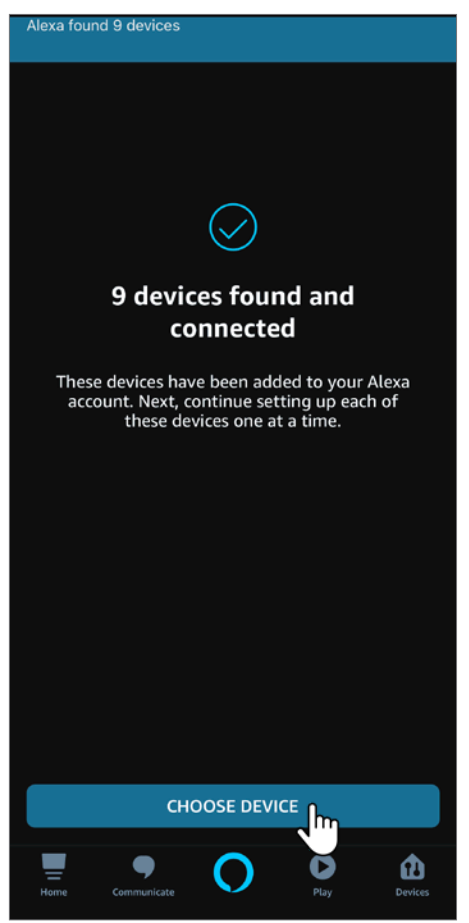

Choose Device to set up first.

In this demonstration, we are using "**Left Roller**".

You are now ready to use.

Click "Continue" to setup other devices.

**BLISS Tip:** If you did not discover all of your BLISS Automation shades after linking to your account, or you need to discover new devices in the future, you can always discover more BLISS™ Automation shades by selecting "Discover" in the "Add Device" menu of the Devices tab in the Alexa APP.

#### **Choose which connected device** to set up first

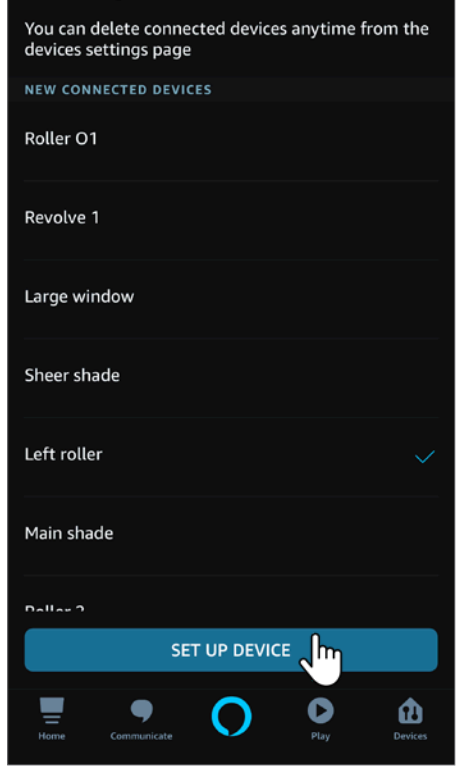

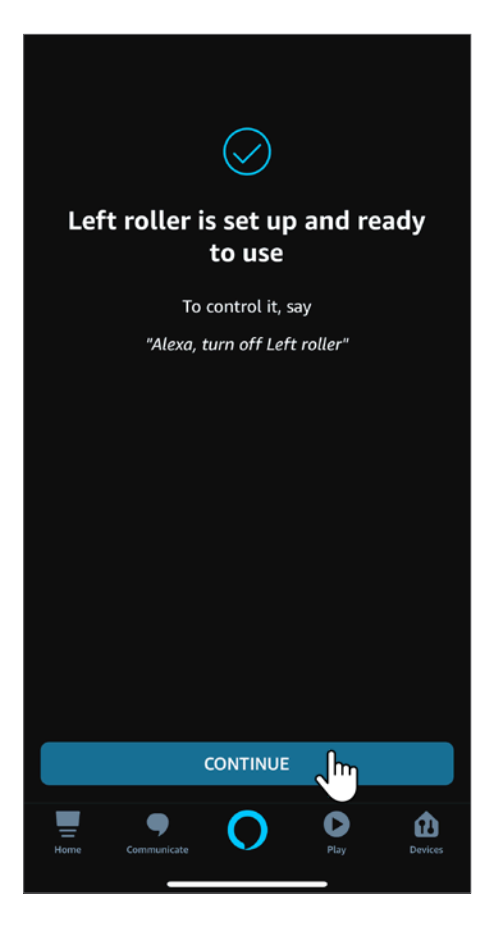

Amazon Alexa Voice Command:

- To control an individual blind, start with "open" and "close" then just add the blind name. Do not add the word "blind", "blinds", "shade" or "shades" at the end. "Alexa, open/close (blind/shade name)"
- To move an individual blind to a specific % position, start with "open", "close", "set" then just add the blind name and phrase "to % position" "Alexa, open/close/set (blind/shade name) to 35% position"
- To raise/lower individual blind for 5%, start with "raise" and "lower" then just add the blind name. "Alexa, raise/lower (blind/shade name)"

e.g. The current shade's position is at 35%, after this voice command, the shade will go to 30% if you say "raise"; the shade will go to 40% if you say "lower".

• To group control shades: Please be aware that the rooms you have setup at your BLISS Automation APP will not automatically show up in your Amazon Alexa APP. It is required to recreate and group the shades in your Amazon Alexa APP. Once the group has been created in Amazon Alexa APP, start with "open" and "close" then just add the group name. Do not add the word "blind", "blinds", "shade" or "shades" at the end. "Alexa, open/close (group name)"

e.g. You recreate a group named "Office" with configured shades – Left Roller and Main Window, just simply say: "Alexa, open Office"

• To execute your BLISS Automation Scenes, start with "turn on" and add your BLISS Automation Scene names. "Alexa, turn on (Good Morning)"

#### 12.2 Google Home Setup Instructions

Getting Started:

In order to take advantage of Google Assistant voice control of your BLISS Automation, you need:

- BLISS Automation account with an BLISS Bridge registered to the account
- A Google Assistant-enabled device connected to your Google account
- The Google Home App downloaded and installed on your mobile device

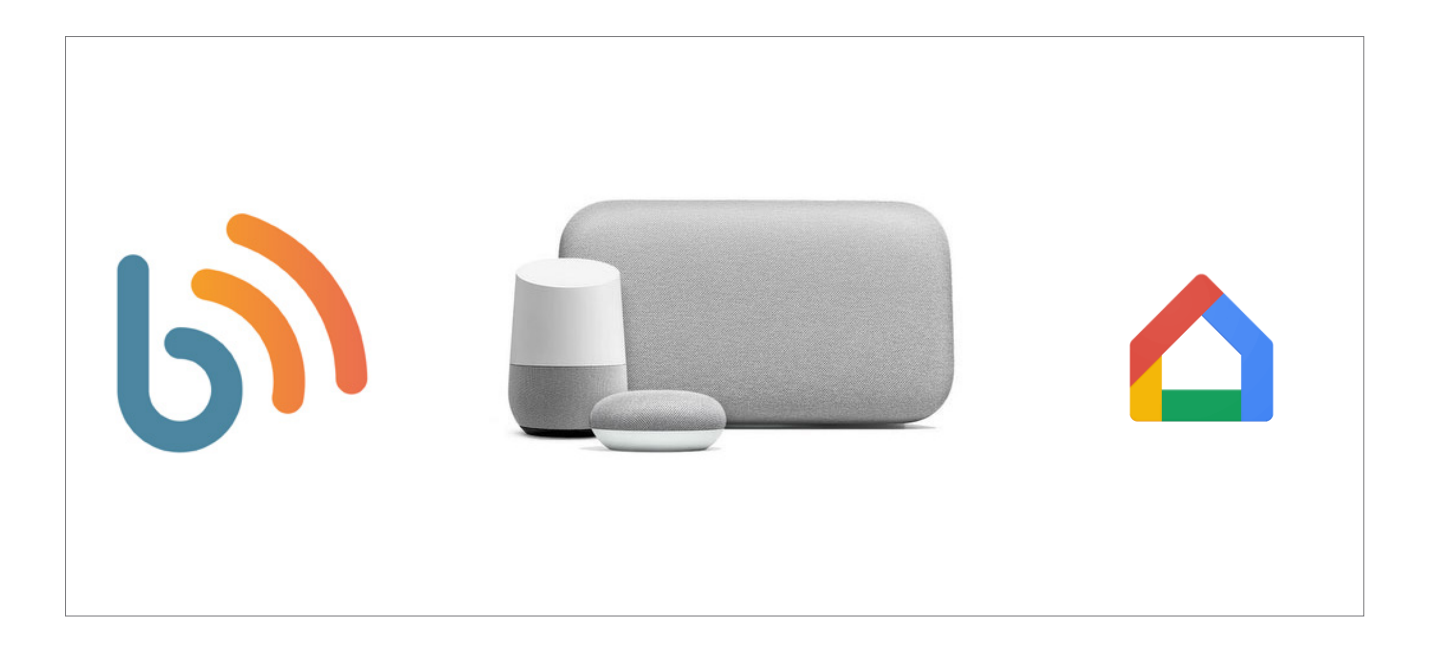

**BLISS Tip:** Before attempting to discover BLISS Automation devices in the Google Home APP, please ensure your BLISS Bridge is registered to your BLISS Automation account.

# 12.2 Google Home Setup Instructions (Continued)

Open the Google Home APP from BLISS™ Automation APP.

Click the menu icon "  $\equiv$  ", and then tap on "IoT settings"

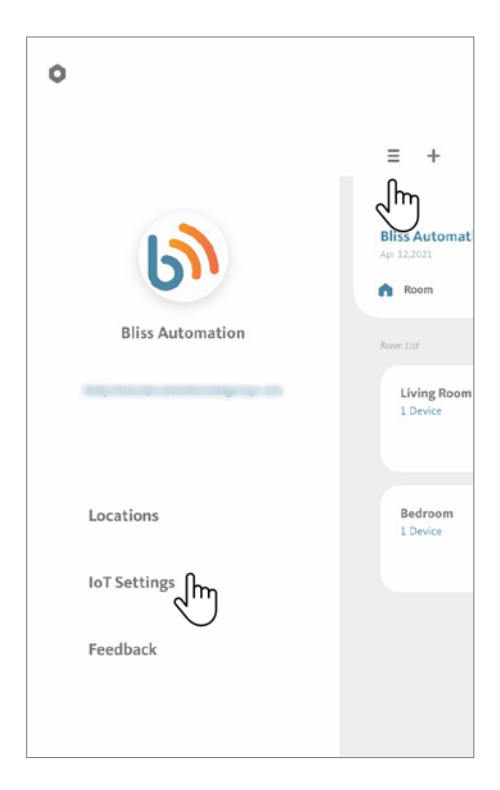

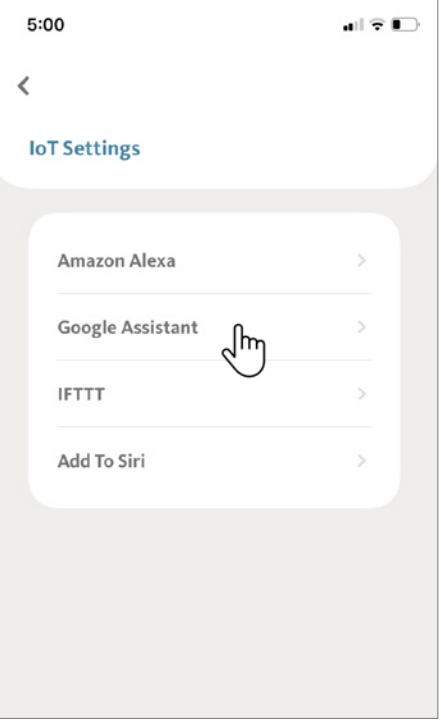

Under the IoT Settings, tap on "Google Assistant".

## 12.2 Google Home Setup Instructions (Continued)

Tap on "Link Now".

The APP will direct you to the Google Home APP.

**BLISS Tip:** You can also open the Google Home APP from your mobile device directly.

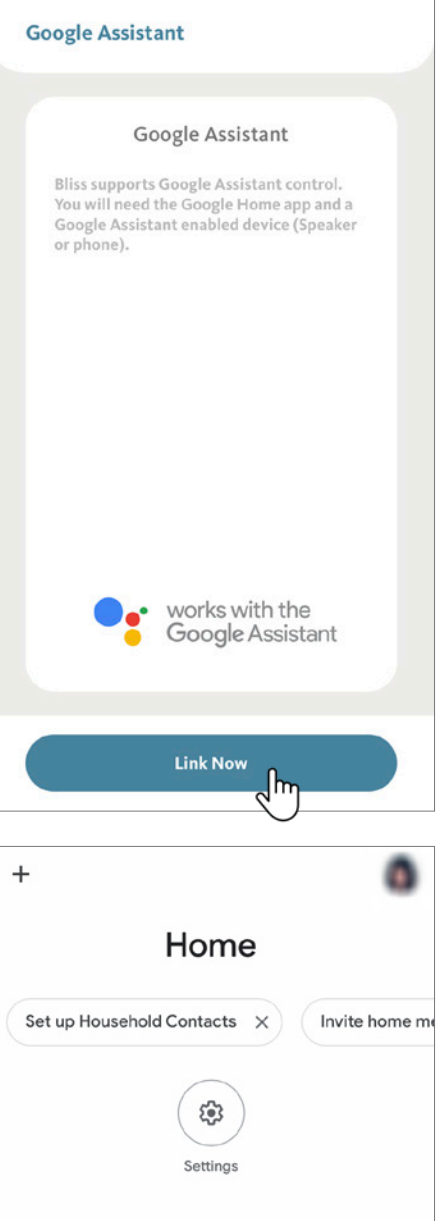

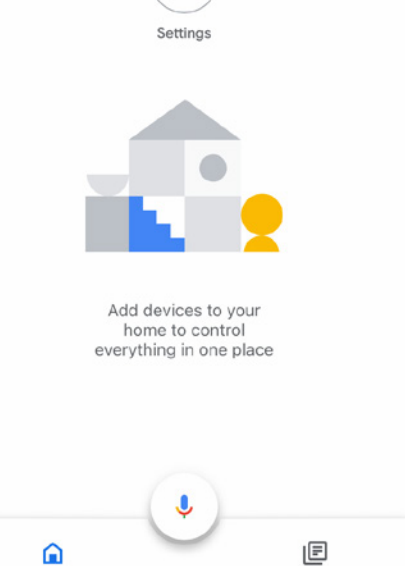

Click the add & manage icon " $+$  " to proceed.

### 12.2 Google Home Setup Instructions (Continued)

 $11:13$ al ? ■  $\overline{\phantom{a}}$  BLISS  $+$ ᡕᢔ Home Set up Household Contacts X Invite home m ☺ Settings Add devices to your home to control<br>everything in one place

Tap on "**Set up device**".

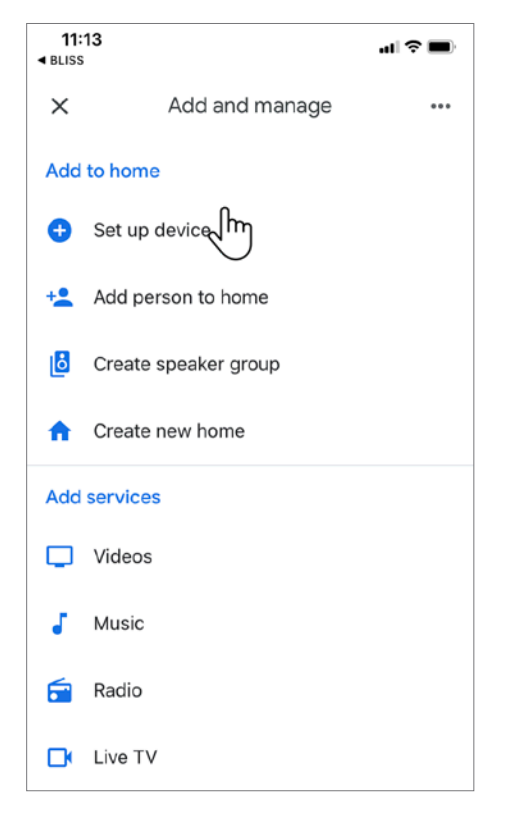

# 12.2 Google Home Setup Instructions (Continued)

Select "**Works with Google**"

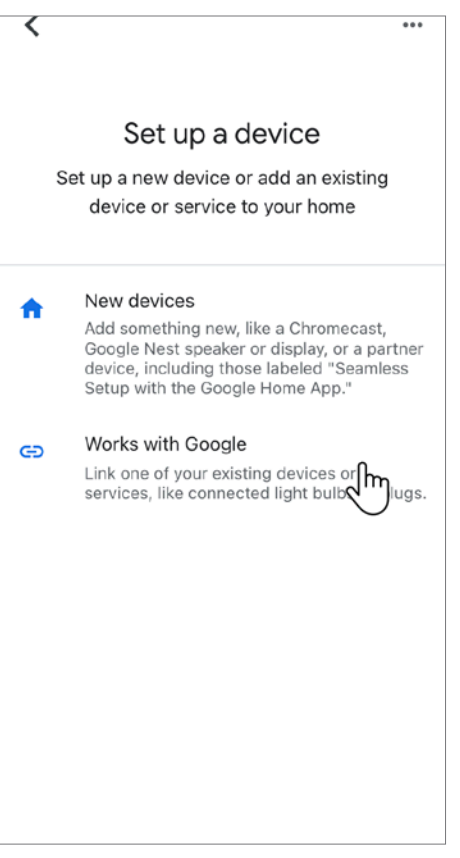

### 12.2 Google Home Setup Instructions (Continued)

Tap on the Magnifier Button located in the top right corner of the page.

Search for "BLISS Automation" and tap on it.

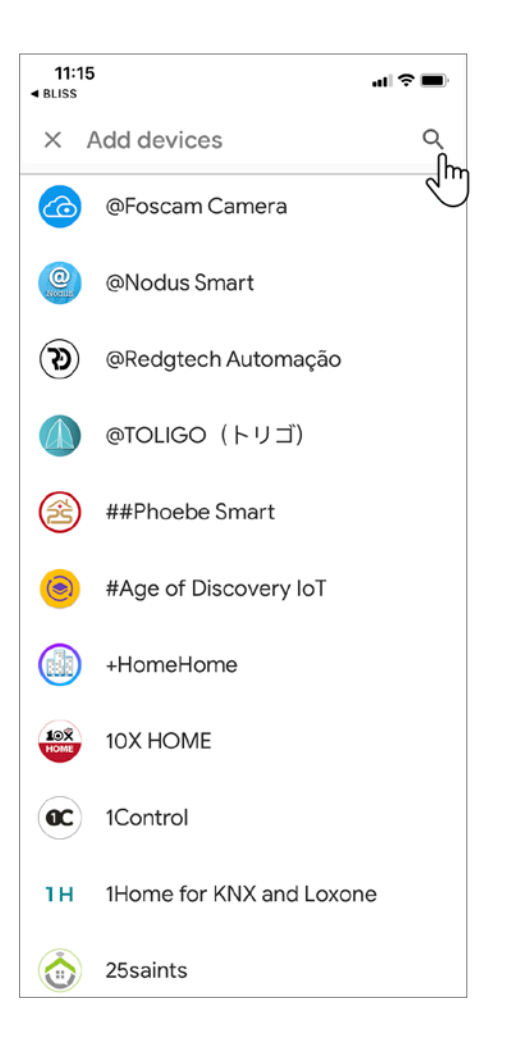

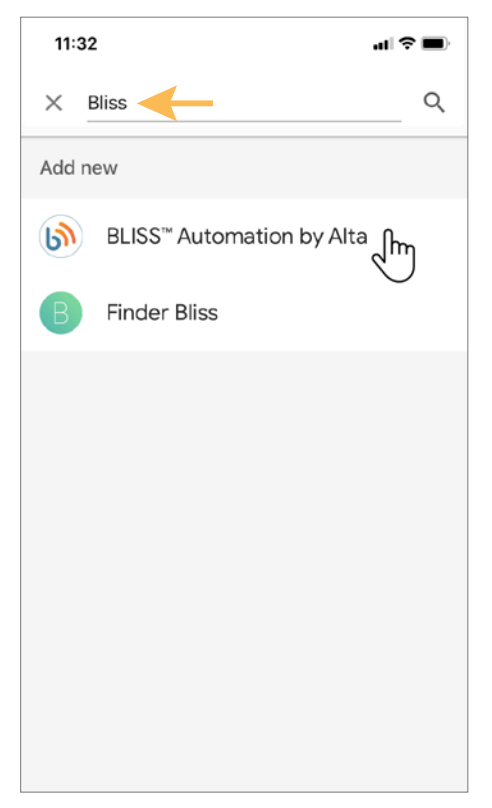

## 12.2 Google Home Setup Instructions (Continued)

Enter your "BLISS Automation" account information to link with Google Home.

Click "**Sign In**" to proceed.

Sign in with your email and password E-mail Address Password Sign in Im ή  $\circledcirc$ 

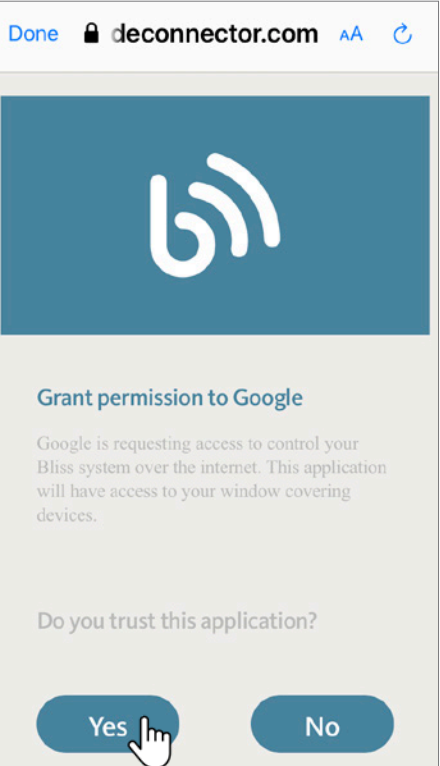

Click on "Yes" to Grant permission to Google.
## **12. BLISS™ Automation Voice Control**

## 12.2 Google Home Setup Instructions (Continued)

Google Home will confirm your BLISS Automation account has been successfully linked.

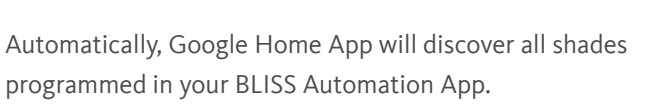

In this demonstration, 2 shades under Play room are linked with Google Home App.

Begin activating your BLISS Automation using Google Assistant voice commands.

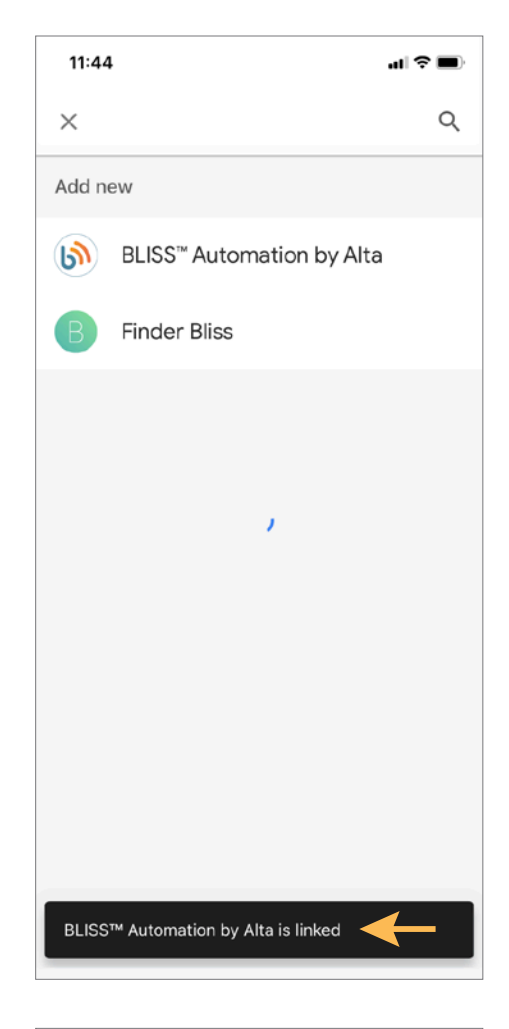

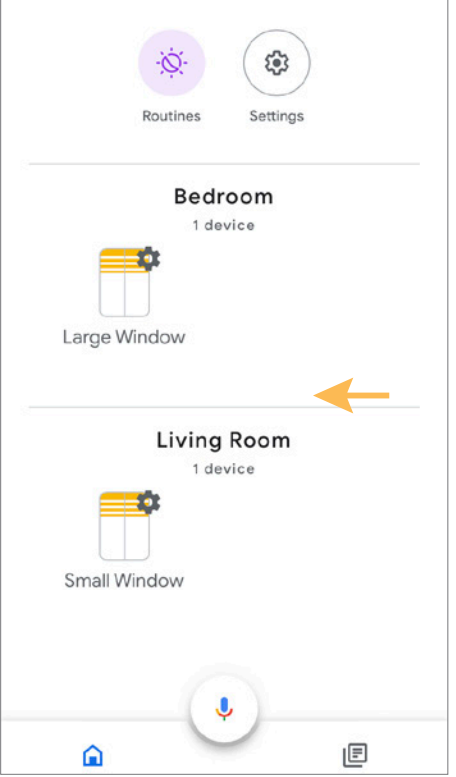

#### 12.2 Google Home Setup Instructions (Continued)

Google Assistant Voice Command:

- To control an individual blind, start with "open" and "close" then just add the blind name. Do not add the word "blind", "blinds", "shade" or "shades" at the end. "Hey Google, open/close (blind/shade name)"
- To control all blinds in the same Google Assistant room, start by choosing "open" or "close" then add the room name and the word "blinds" or "shades", plural form, at the end. "Hey Google, open/close (room name) blinds/shades"
- To move an individual blind to its favorite position, start with "set" then just add the blind name and the phrase "position to favorite". "Hey Google, set (blind/shade name) position to favorite"
- To move all the blinds in a specific room to their favorite position, start with "set" then just add the room name and word "blinds" or "shades" with the phrase "position to favorite". "Hey Google, set (room name) blinds/shades position to favorite"
- To move an individual blind to a specific % position, start with "set" then just add the blind name phrase "to % position" "Hey Google, set (blind/shade name) to 35% position"
- To move all blinds to a specific % position, start with "set" then just add the word "blinds" or "shades" with the phrase "to % position". "Hey Google, set (room name) blinds/shades to 35% position"
- To execute your BLISS Automation Scenes, start with "run" and add your BLISS Automation Scene names.

"Hey Google, run (Good Morning)"

#### 13.1 No Limits Detected

To ensure the safety of your shade, the BLISS™ Automation APP frequently communicates with your shades to diagnose possible problems. One of these checks verifies that each shade has both limits (Top and Bottom) set. If the APP notices that the limits are not set, it will request to set the limits before allowing control of the shade.

Tap "Start" to continue.

**BLISS Tip:** Your new shades will always come from the factory with the Top and Bottom Limits set. If you need to Adjust the Limits, see 9.1 Set Shade Limits - Top and Bottom for details.

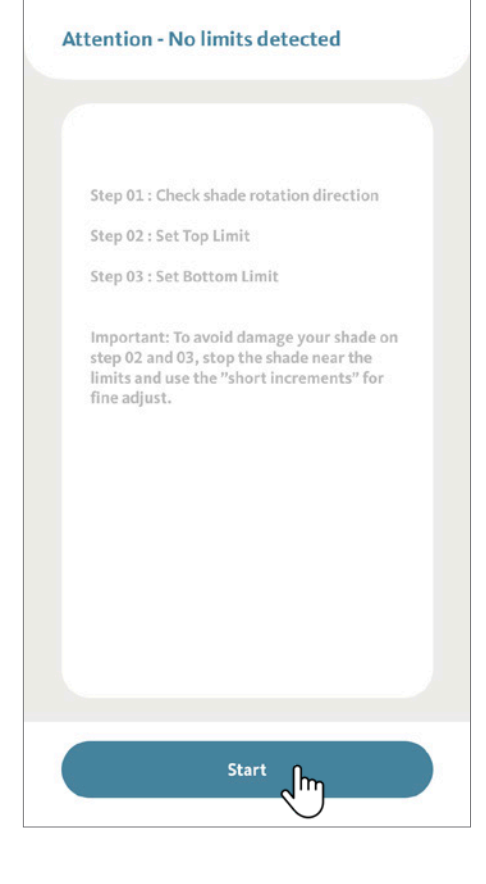

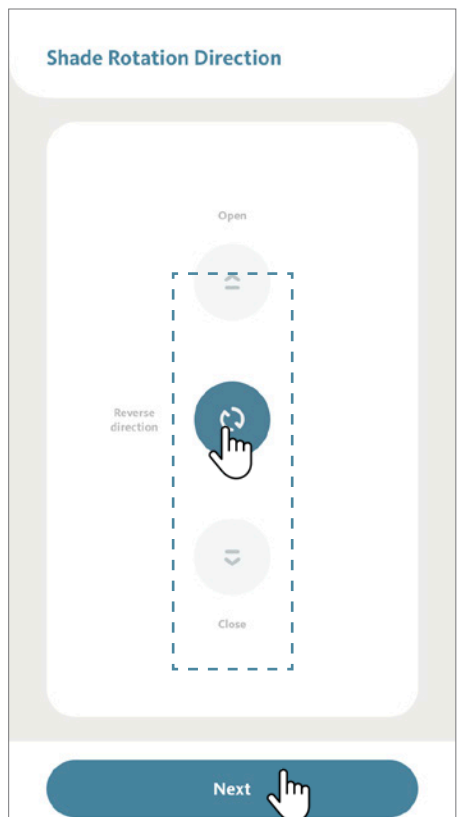

The first step is confirming that the shade is turning in the correct direction.

Tap "open" (or "close") to observe if the shade moves toward the expected direction, if the shade is not moving as expected, tap " $\circ$  ' to reverse direction.

Tap "open" (or "close") once more to confirm the shade is moving in the right direction, then tap "Next".

## 13.2 BLISS™ Bridge LED Indicator

During the boot-up process, the USB Bridge LED indicator will change frequently.

Please see below Bridge Status Indicator Chart for reference.

# Status Indicator **Color Color Meaning Duration** Constant Blue **Working Fine** Constant Slow Flashing Red Wi-Fi is disconnected Continuously until status change Slow Flashing Yellow Wi-Fi is connected Continuously until status change  $\blacksquare$  $\bullet\quad\bullet\quad\bullet$ Quick Flashing Red Bridge Reset 5 times Slow Flashing Purple Pairing underway Continuously until status change Slow Flashing Green Upgrade in progress Continuously until status change

### 13.3 Sign In Issue

If you have lost or forgotten your password, first tap "Forgot Password".

Next, type your login email and tap "done". A password reset message will be sent to your email account.

**BLISS Tip:** It is not possible to recover a login ID. If it is lost, a new account must be registered. Check your email history for a message with the subject "Account Registration Successful".

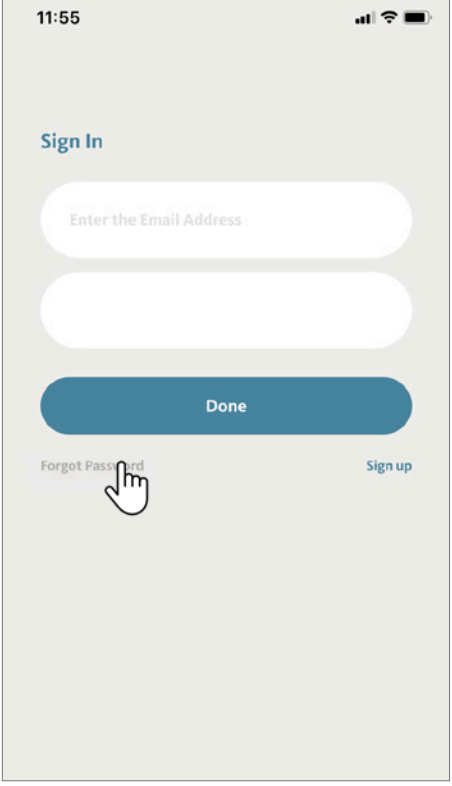

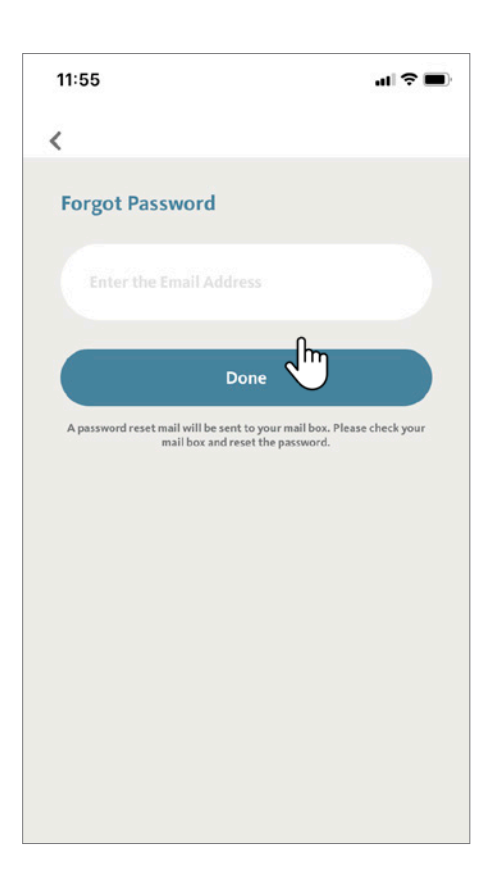